### **Oracle® Retail Merchandising Foundation Cloud Service** Purchase Orders and Contracts User Guide

16.0.030 **F11449-01**

June 2019

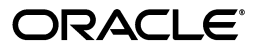

Merchandising Foundation Cloud Service Purchase Orders and Contracts User Guide, 16.0.030

F11449-01

Copyright © 2019, Oracle and/or its affiliates. All rights reserved.

Primary Author:

Contributing Author:

Contributor:

This software and related documentation are provided under a license agreement containing restrictions on use and disclosure and are protected by intellectual property laws. Except as expressly permitted in your license agreement or allowed by law, you may not use, copy, reproduce, translate, broadcast, modify, license, transmit, distribute, exhibit, perform, publish, or display any part, in any form, or by any means. Reverse engineering, disassembly, or decompilation of this software, unless required by law for interoperability, is prohibited.

The information contained herein is subject to change without notice and is not warranted to be error-free. If you find any errors, please report them to us in writing.

If this software or related documentation is delivered to the U.S. Government or anyone licensing it on behalf of the U.S. Government, the following notice is applicable:

U.S. GOVERNMENT END USERS: Oracle programs, including any operating system, integrated software, any programs installed on the hardware, and/or documentation, delivered to U.S. Government end users are "commercial computer software" pursuant to the applicable Federal Acquisition Regulation and agency-specific supplemental regulations. As such, use, duplication, disclosure, modification, and adaptation of the programs, including any operating system, integrated software, any programs installed on the hardware, and/or documentation, shall be subject to license terms and license restrictions applicable to the programs. No other rights are granted to the U.S. Government.

This software or hardware is developed for general use in a variety of information management applications. It is not developed or intended for use in any inherently dangerous applications, including applications that may create a risk of personal injury. If you use this software or hardware in dangerous applications, then you shall be responsible to take all appropriate fail-safe, backup, redundancy, and other measures to ensure its safe use. Oracle Corporation and its affiliates disclaim any liability for any damages caused by use of this software or hardware in dangerous applications.

Oracle and Java are registered trademarks of Oracle and/or its affiliates. Other names may be trademarks of their respective owners.

Intel and Intel Xeon are trademarks or registered trademarks of Intel Corporation. All SPARC trademarks are used under license and are trademarks or registered trademarks of SPARC International, Inc. AMD, Opteron, the AMD logo, and the AMD Opteron logo are trademarks or registered trademarks of Advanced Micro Devices. UNIX is a registered trademark of The Open Group.

This software or hardware and documentation may provide access to or information on content, products, and services from third parties. Oracle Corporation and its affiliates are not responsible for and expressly disclaim all warranties of any kind with respect to third-party content, products, and services. Oracle Corporation and its affiliates will not be responsible for any loss, costs, or damages incurred due to your access to or use of third-party content, products, or services.

#### **Value-Added Reseller (VAR) Language**

#### **Oracle Retail VAR Applications**

The following restrictions and provisions only apply to the programs referred to in this section and licensed to you. You acknowledge that the programs may contain third party software (VAR applications) licensed to Oracle. Depending upon your product and its version number, the VAR applications may include:

(i) the **MicroStrategy** Components developed and licensed by MicroStrategy Services Corporation (MicroStrategy) of McLean, Virginia to Oracle and imbedded in the MicroStrategy for Oracle Retail Data Warehouse and MicroStrategy for Oracle Retail Planning & Optimization applications.

(ii) the **Wavelink** component developed and licensed by Wavelink Corporation (Wavelink) of Kirkland, Washington, to Oracle and imbedded in Oracle Retail Mobile Store Inventory Management.

(iii) the software component known as **Access Via™** licensed by Access Via of Seattle, Washington, and imbedded in Oracle Retail Signs and Oracle Retail Labels and Tags.

(iv) the software component known as **Adobe Flex™** licensed by Adobe Systems Incorporated of San Jose, California, and imbedded in Oracle Retail Promotion Planning & Optimization application.

You acknowledge and confirm that Oracle grants you use of only the object code of the VAR Applications. Oracle will not deliver source code to the VAR Applications to you. Notwithstanding any other term or condition of the agreement and this ordering document, you shall not cause or permit alteration of any VAR

Applications. For purposes of this section, "alteration" refers to all alterations, translations, upgrades, enhancements, customizations or modifications of all or any portion of the VAR Applications including all reconfigurations, reassembly or reverse assembly, re-engineering or reverse engineering and recompilations or reverse compilations of the VAR Applications or any derivatives of the VAR Applications. You acknowledge that it shall be a breach of the agreement to utilize the relationship, and/or confidential information of the VAR Applications for purposes of competitive discovery.

The VAR Applications contain trade secrets of Oracle and Oracle's licensors and Customer shall not attempt, cause, or permit the alteration, decompilation, reverse engineering, disassembly or other reduction of the VAR Applications to a human perceivable form. Oracle reserves the right to replace, with functional equivalent software, any of the VAR Applications in future releases of the applicable program.

## **Contents**

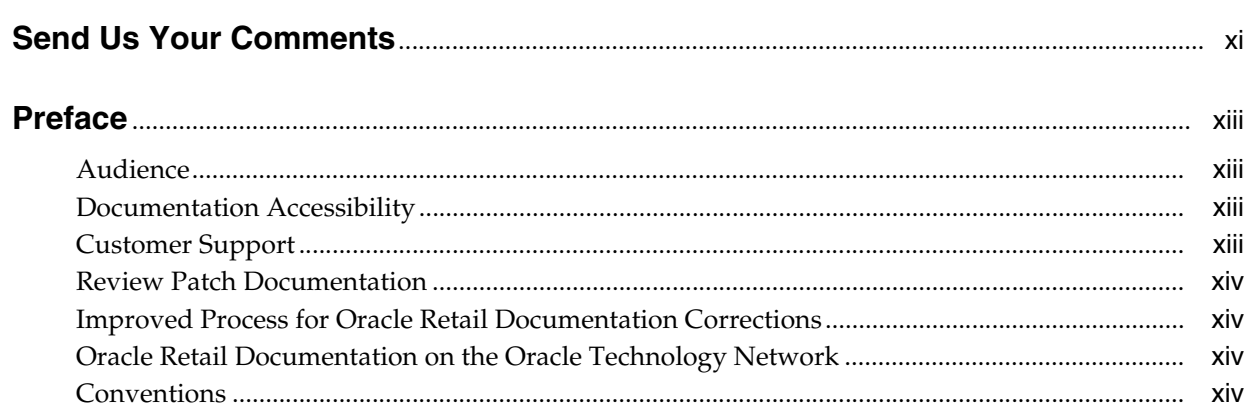

## 1 Overview

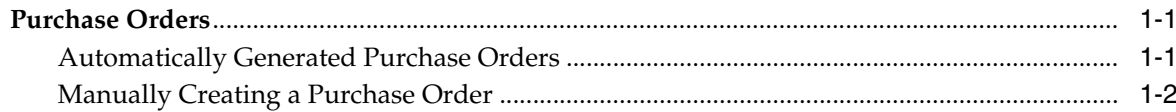

## 2 Create a Purchase Order

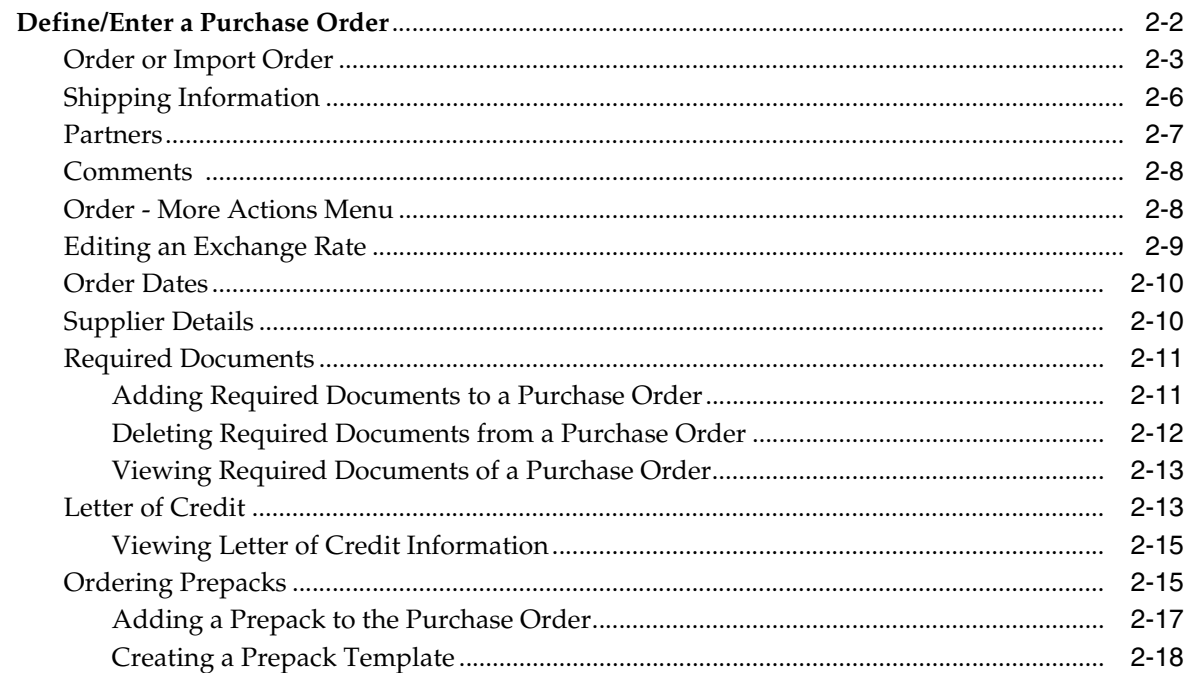

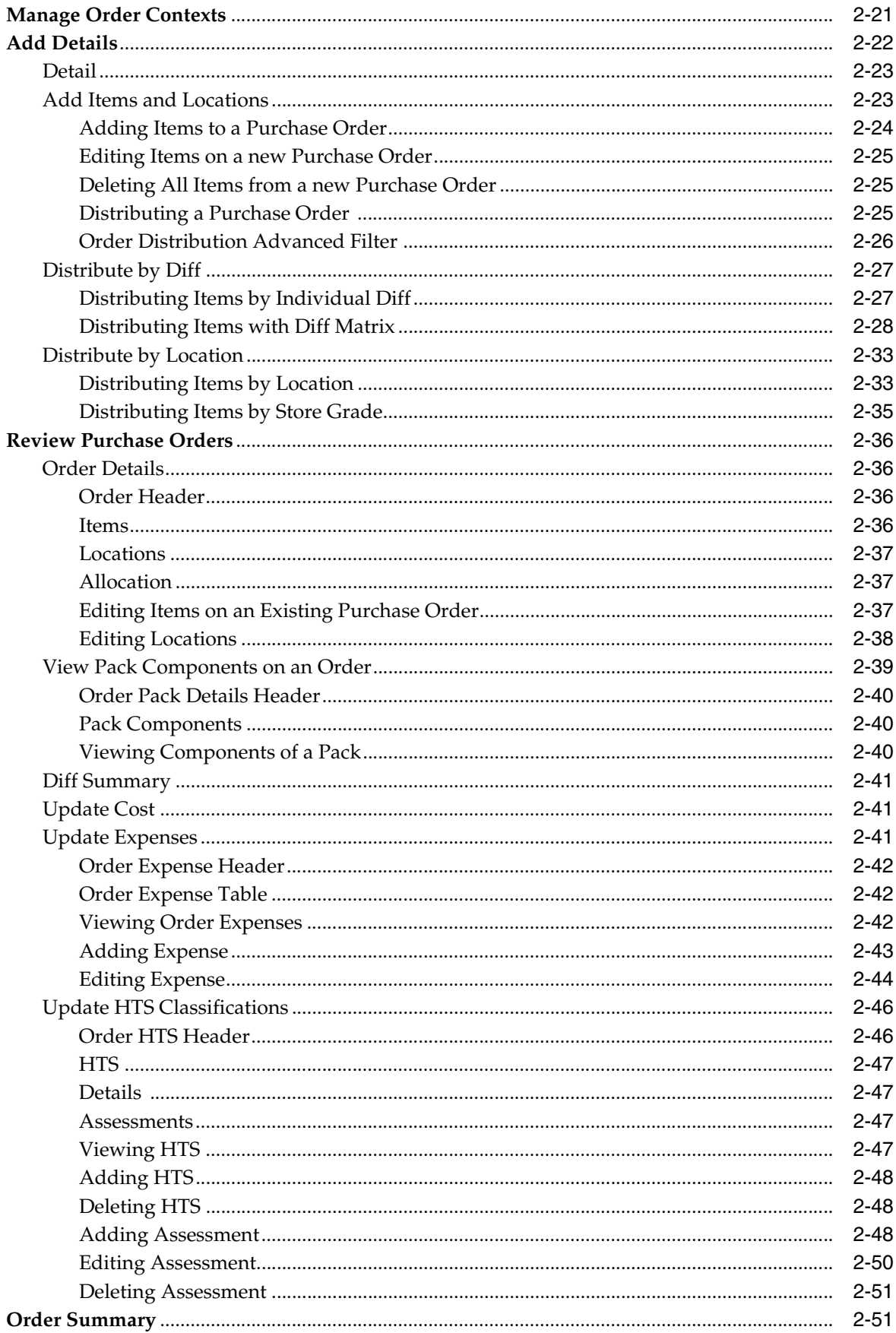

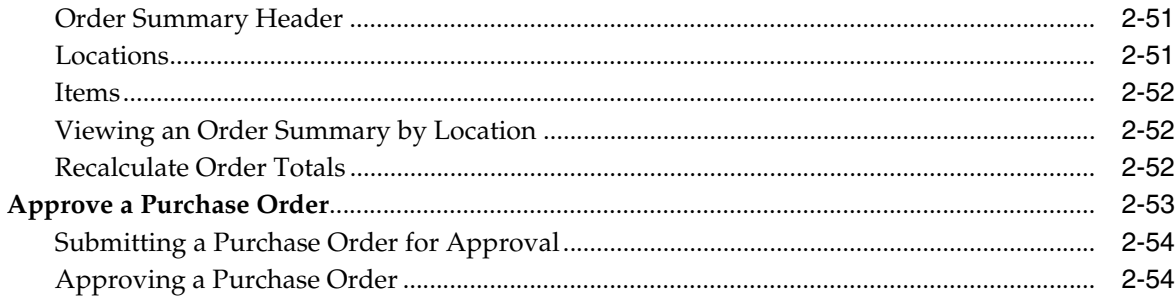

## 3 Create Specialty Purchase Orders

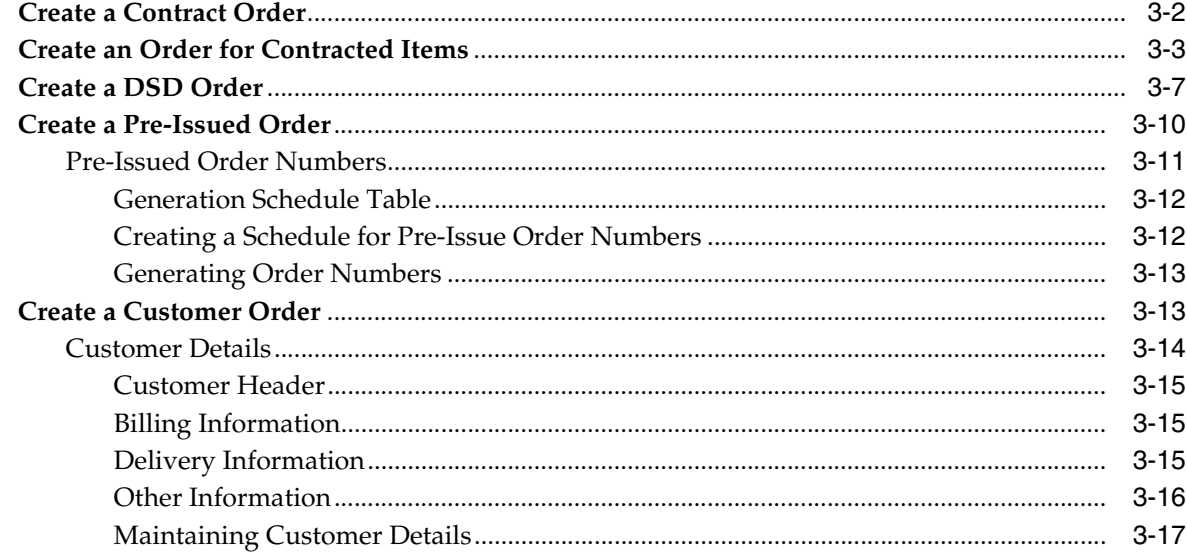

## 4 Manage Purchase Orders

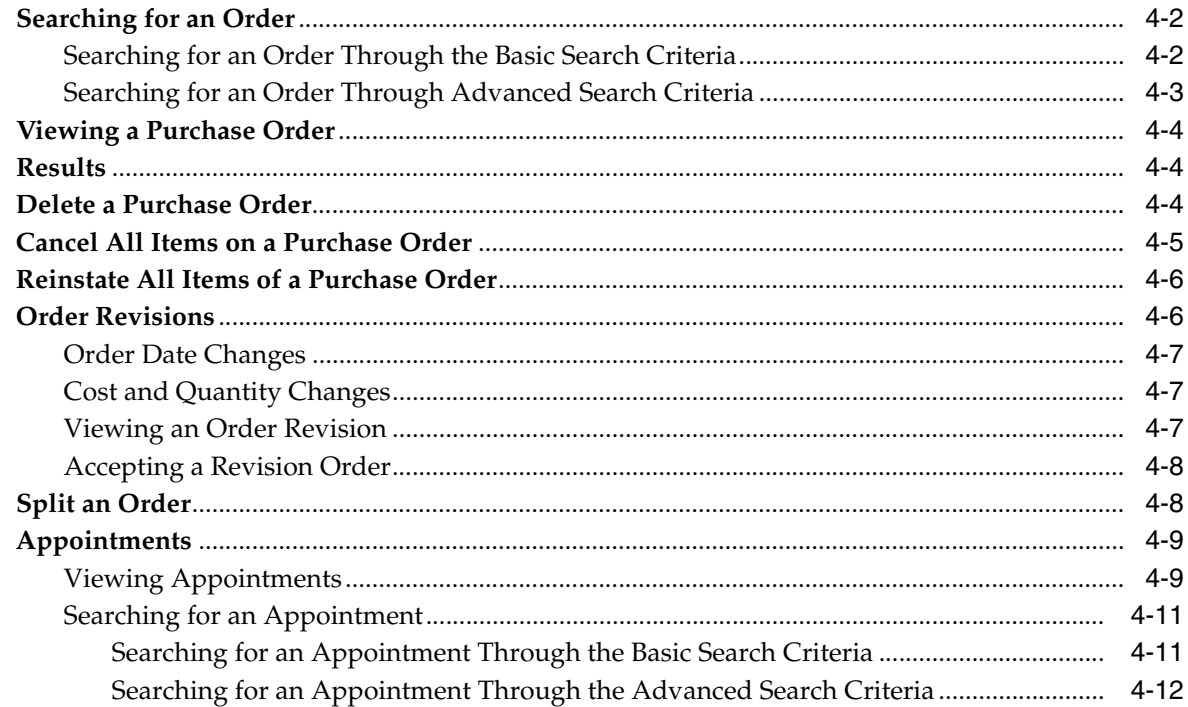

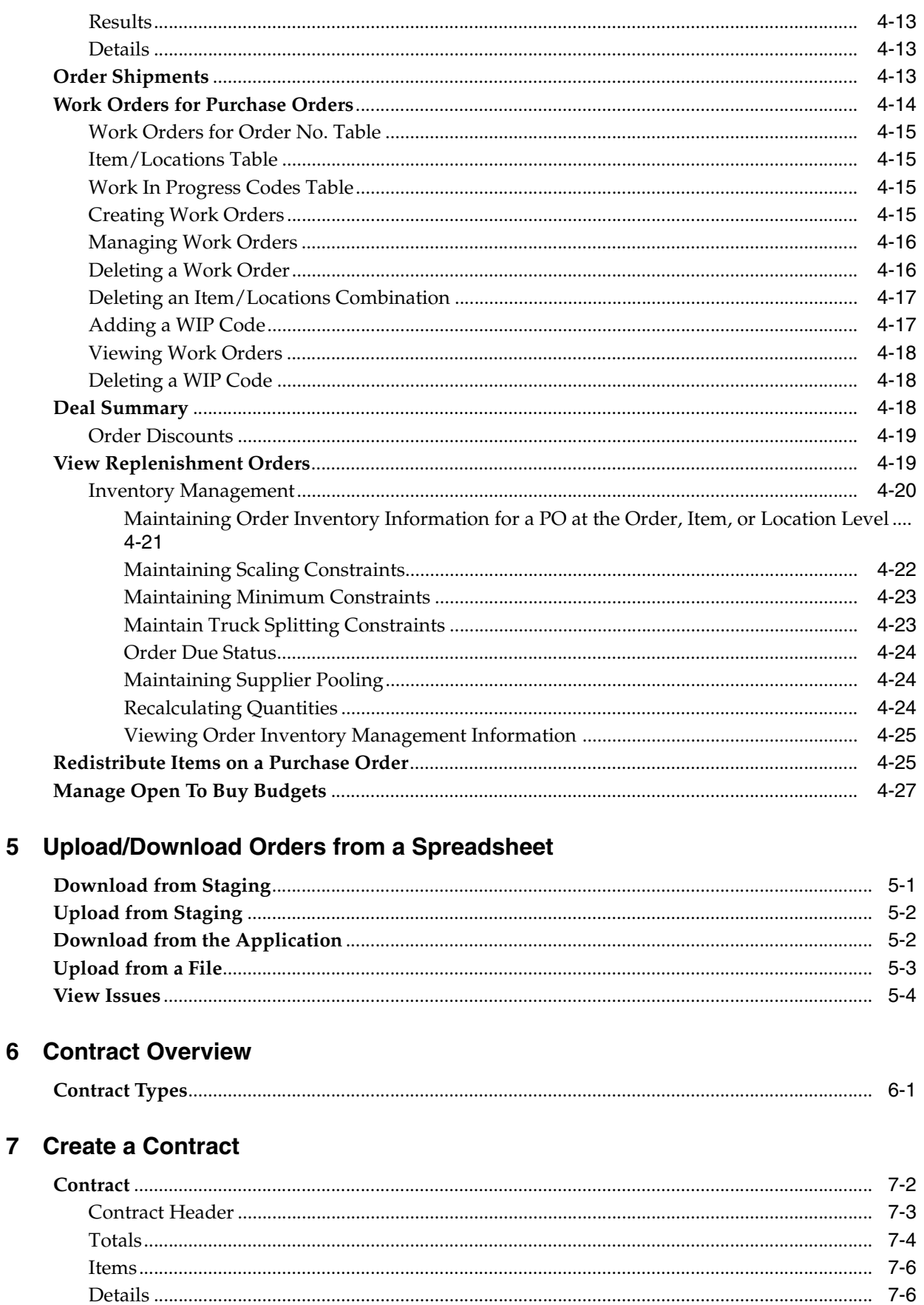

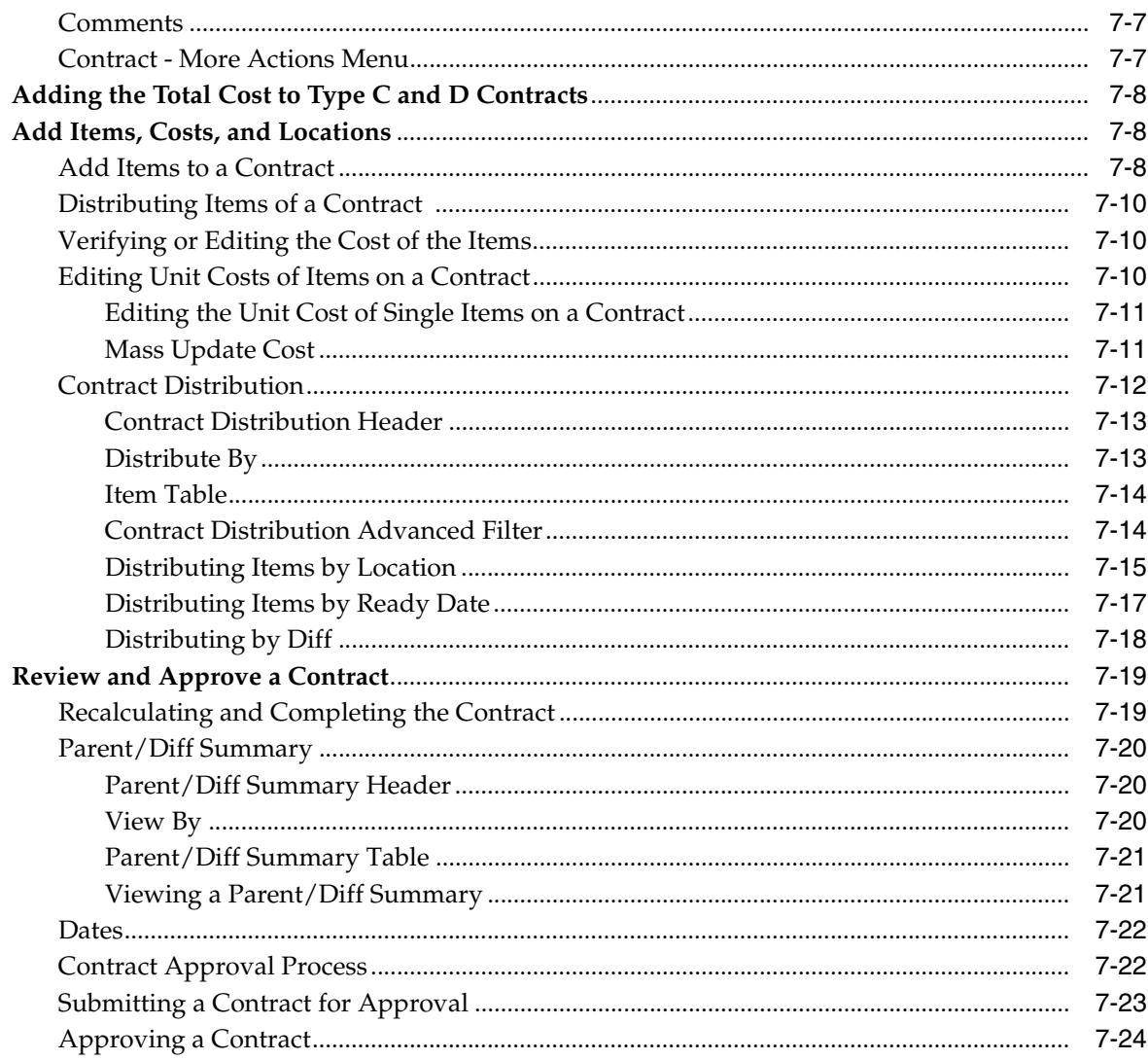

## 8 Manage Contracts

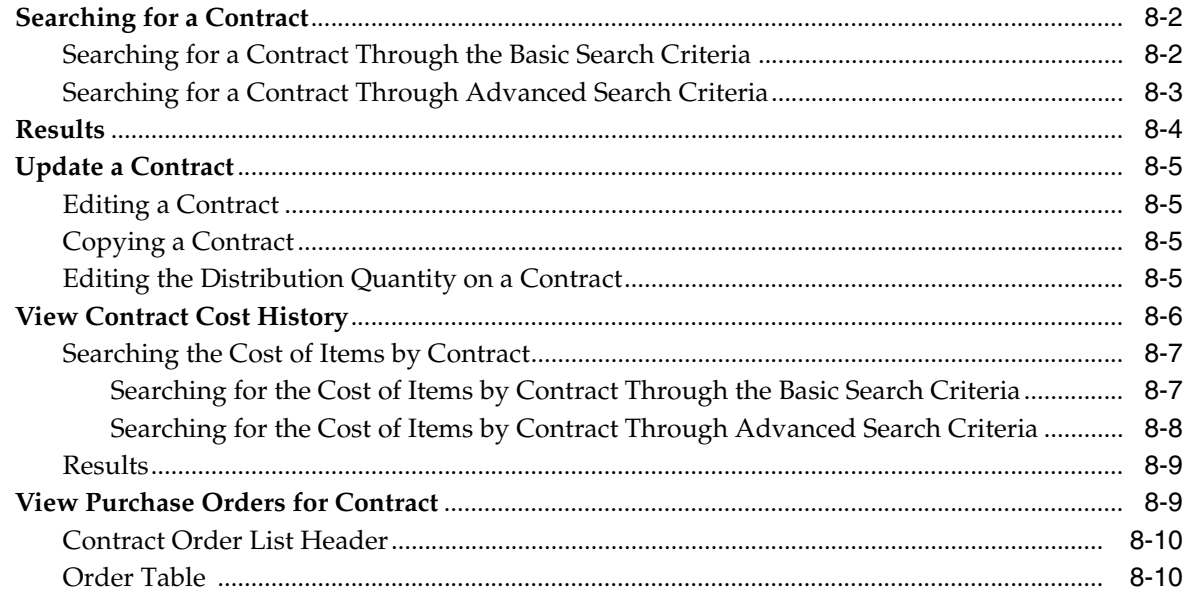

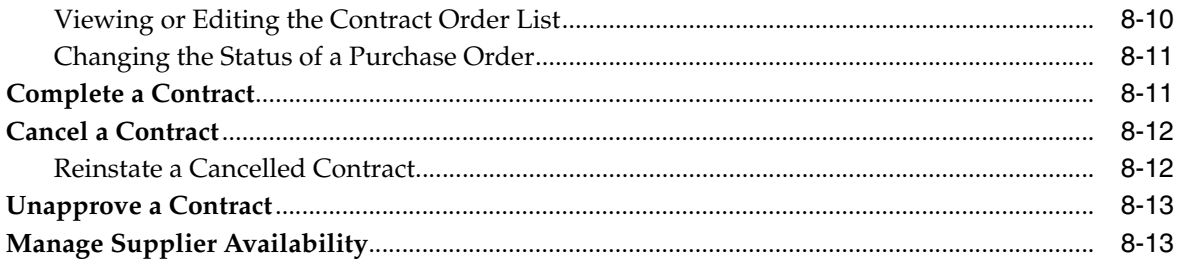

## **Send Us Your Comments**

<span id="page-10-0"></span>Merchandising Foundation Cloud Service Purchase Orders and Contracts User Guide, 16.0.030

Oracle welcomes customers' comments and suggestions on the quality and usefulness of this document.

Your feedback is important, and helps us to best meet your needs as a user of our products. For example:

- Are the implementation steps correct and complete?
- Did you understand the context of the procedures?
- Did you find any errors in the information?
- Does the structure of the information help you with your tasks?
- Do you need different information or graphics? If so, where, and in what format?
- Are the examples correct? Do you need more examples?

If you find any errors or have any other suggestions for improvement, then please tell us your name, the name of the company who has licensed our products, the title and part number of the documentation and the chapter, section, and page number (if available).

**Note:** Before sending us your comments, you might like to check that you have the latest version of the document and if any concerns are already addressed. To do this, access the Online Documentation available on the Oracle Technology Network Web site. It contains the most current Documentation Library plus all documents revised or released recently.

Send your comments to us using the electronic mail address: retail-doc\_us@oracle.com

Please give your name, address, electronic mail address, and telephone number (optional).

If you need assistance with Oracle software, then please contact your support representative or Oracle Support Services.

If you require training or instruction in using Oracle software, then please contact your Oracle local office and inquire about our Oracle University offerings. A list of Oracle offices is available on our Web site at **http://www.oracle.com**.

## **Preface**

<span id="page-12-0"></span>This document describes the Merchandising Foundation Cloud Service user interface. It provides step-by-step instructions to complete most tasks that can be performed through the user interface.

## <span id="page-12-1"></span>**Audience**

This document is for users and administrators of Oracle Retail Product. This includes merchandisers, buyers, business analysts, and administrative personnel.

## <span id="page-12-2"></span>**Documentation Accessibility**

For information about Oracle's commitment to accessibility, visit the Oracle Accessibility Program website at **http://www.oracle.com/pls/topic/lookup?ctx=acc&id=docacc**.

#### **Access to Oracle Support**

Oracle customers that have purchased support have access to electronic support through My Oracle Support. For information, visit **http://www.oracle.com/pls/topic/lookup?ctx=acc&id=info** or visit **http://www.oracle.com/pls/topic/lookup?ctx=acc&id=trs** if you are hearing impaired.

## <span id="page-12-3"></span>**Customer Support**

To contact Oracle Customer Support, access My Oracle Support at the following URL:

**https://support.oracle.com**

When contacting Customer Support, please provide the following:

- Product version and program/module name
- Functional and technical description of the problem (include business impact)
- Detailed step-by-step instructions to re-create
- Exact error message received
- Screen shots of each step you take

## <span id="page-13-0"></span>**Review Patch Documentation**

When you install the application for the first time, you install either a base release (for example, 16.0) or a later patch release (for example, 16.0.030). If you are installing the base release, additional patch, and bundled hot fix releases, read the documentation for all releases that have occurred since the base release before you begin installation. Documentation for patch and bundled hot fix releases can contain critical information related to the base release, as well as information about code changes since the base release.

## <span id="page-13-1"></span>**Improved Process for Oracle Retail Documentation Corrections**

To more quickly address critical corrections to Oracle Retail documentation content, Oracle Retail documentation may be republished whenever a critical correction is needed. For critical corrections, the republication of an Oracle Retail document may at times not be attached to a numbered software release; instead, the Oracle Retail document will simply be replaced on the Oracle Technology Network Web site, or, in the case of Data Models, to the applicable My Oracle Support Documentation container where they reside.

This process will prevent delays in making critical corrections available to customers. For the customer, it means that before you begin installation, you must verify that you have the most recent version of the Oracle Retail documentation set. Oracle Retail documentation is available on the Oracle Technology Network at the following URL:

**http://www.oracle.com/technetwork/documentation/oracle-retail-100266.ht ml**

An updated version of the applicable Oracle Retail document is indicated by Oracle part number, as well as print date (month and year). An updated version uses the same part number, with a higher-numbered suffix. For example, part number E123456-02 is an updated version of a document with part number E123456-01.

If a more recent version of a document is available, that version supersedes all previous versions.

## <span id="page-13-2"></span>**Oracle Retail Documentation on the Oracle Technology Network**

Oracle Retail product documentation is available on the following Web site:

**[http://www.oracle.com/technetwork/documentation/oracle-retail-10](http://www.oracle.com/technetwork/documentation/oracle-retail-100266.html) [0266.html](http://www.oracle.com/technetwork/documentation/oracle-retail-100266.html)**

(Data Model documents are not available through Oracle Technology Network. You can obtain them through My Oracle Support.)

## <span id="page-13-3"></span>**Conventions**

The following text conventions are used in this document:

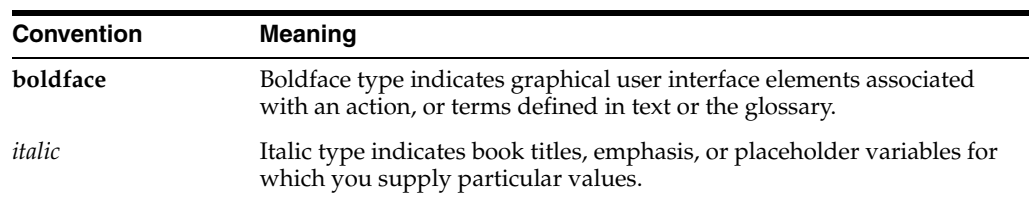

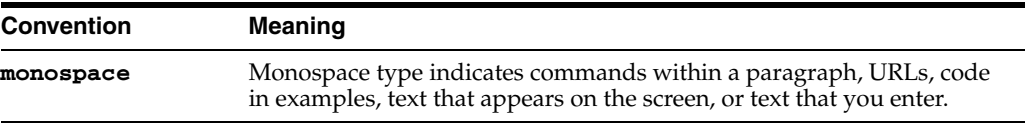

# **1** <sup>1</sup>**Overview**

This guide discusses purchase orders and contracts in the Retail Merchandising.

## <span id="page-16-1"></span><span id="page-16-0"></span>**Purchase Orders**

Purchase Ordering functions control procurement of stock for retail.

Purchase orders in Merchandising provide support for capture and view of several ordering related attributes such as shipping information, import attributes, Harmonized Tariff Schedule (HTS), expenses, letter of credit information, and partner information. Inventory Management parameters such as scaling, truck splitting, supplier minimum, and rounding percentages may also be defined and enforced at the order level.

Purchase Orders can be created through automated or manual processes. Automated orders are largely generated by the replenishment processes. Manual Orders may be raised for ad-hoc purchases against contracts and from replenishment generated Buyer Worksheets.

The ordering screens also provide usability enhancers such as diff distribution and pack templates to ease the process of order creation.

Purchase order receipts (Shipments) record the increment to on-hand when goods are received from a supplier. Weighted average cost (WAC) is recalculated at time of receipt using the PO landed cost. Transaction audit records are created for financial audit, and the receiver is made available for invoice matching. Open to Buy limits are discussed as a precursor to order creation.

## <span id="page-16-2"></span>**Automatically Generated Purchase Orders**

Purchase orders may be automatically generated through several ways:

- **Replenishment:** When inventory levels reach a point determined by the replenishment method assigned to an item, a purchase order can be created in Worksheet or Approved status.
- **Investment Buying:** When the investment buy calculations indicate a benefit to the company by purchasing additional inventory, a purchase order can be created in Worksheet or Approved status.
- **Vendor managed inventory (VMI)**: If your supplier uses a VMI system, the supplier can create purchase orders in Worksheet or Approved status.
- **Truck splitting**: When a purchase order is split into two purchase orders to accommodate truck splitting, a purchase order can be created in Worksheet status.

■ **Warehouse Stocked/Cross Dock Docked Stock**: Accumulates store need at the item/location level. If the need cannot be fulfilled by the warehouse, a worksheet PO is created.

## <span id="page-17-0"></span>**Manually Creating a Purchase Order**

In addition to auto generation, purchase orders can also be created manually in Merchandising. After creating the purchase order and specifying the header details, you would then need to add one or more items to the purchase order and distribute those items to one or more locations.

You can create the following purchase orders in Merchandising.

- Order/Import Order
- Contract Order
- Order for Contracted Items
- DSD Order
- Pre-issued Order
- Purchase Order for a Pack
- Customer Order

## <sup>2</sup>**Create a Purchase Order**

<span id="page-18-0"></span>The creation of a purchase order starts with the Create Order page. You can open the Create Order page in two different ways.

- From the Tasks menu, select **Orders > Manage Orders > Actions > Create**. The Create Order page opens.
- From the Tasks menu, select **Orders** > **Create Order**. The Create Order page opens.

To create a purchase order follow the steps below.

*Figure 2–1 Create Order Page*

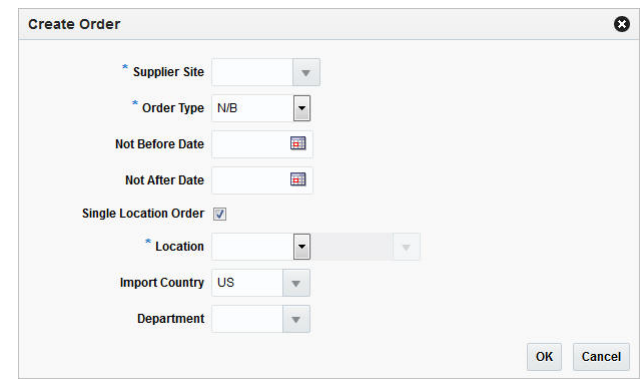

- **1.** In the **Supplier Site** field, enter, select or search for the desired supplier site. This field is required to create a purchase order.
- **2.** In the **Order Type** field, enter or select an order type form the list. This field is required to create a purchase order. Possible order types are:
	- ARB Automatic replenishment of basic goods
	- BRB Buyer replenishment of basic goods
	- Customer Order For more information about how to create a customer order, see the [Create a Customer Order](#page-86-2) section.
	- N/B Order of non-basic goods
- **3.** In the **Not Before Date** field, enter the date before which the order deliveries are not expected, or use the Calendar icon to select a date.
- **4.** In the **Not After Date** field, enter the date after which the order deliveries are not accepted, or use the Calendar icon to select a date.
- **5.** Check the **Single Location Order** check box, if the items on the purchase order are distributed to only one location.
- **6.** In the **Location** field, select the location type from the drop down list, for example, Store or Warehouse. Then the location list is enabled. Enter, select or search for the corresponding location.

**Note:** The **Location** field is only shown, if you check the **Single Location Order** check box.

If you select the **Single Location Order** check box, a location is required to create a purchase order.

**7.** In the **Import Country** field, enter, select or search for the import country.

**Note:** When you create an import order, make sure all locations on the order exist within the import country.

- **8.** In the **Department** field, enter, select or search for the department.
- **9.** After you have entered all the information for the order, you have the following options.
	- Click OK to create the purchase order and close page. The Order page opens in a new tab. For more information about the order page, see the [Define/Enter](#page-19-0)  [a Purchase Order](#page-19-0) section.
	- Click **Cancel** to reject all entries and close the page.

## <span id="page-19-0"></span>**Define/Enter a Purchase Order**

The Order page allows you to edit and view purchase orders. You can select special characteristics for a purchase order. Depending on which characteristics you select, you may be prompted to enter additional information.

Some of the special characteristics may be:

- If you create an import order and pay by letter of credit, you must provide additional information for the letter of credit.
- If you create an order for a prepack, you must provide the details for the prepack.
- If you create a purchase order for a customer, you must provide customer details.

The Order page is called either through creating an order, or through the order search, for more information about how to create an order, see the [Create a Purchase Order](#page-18-0) chapter, and for more information on the order search refer to the [Manage Purchase](#page-92-1)  [Orders](#page-92-1) chapter.

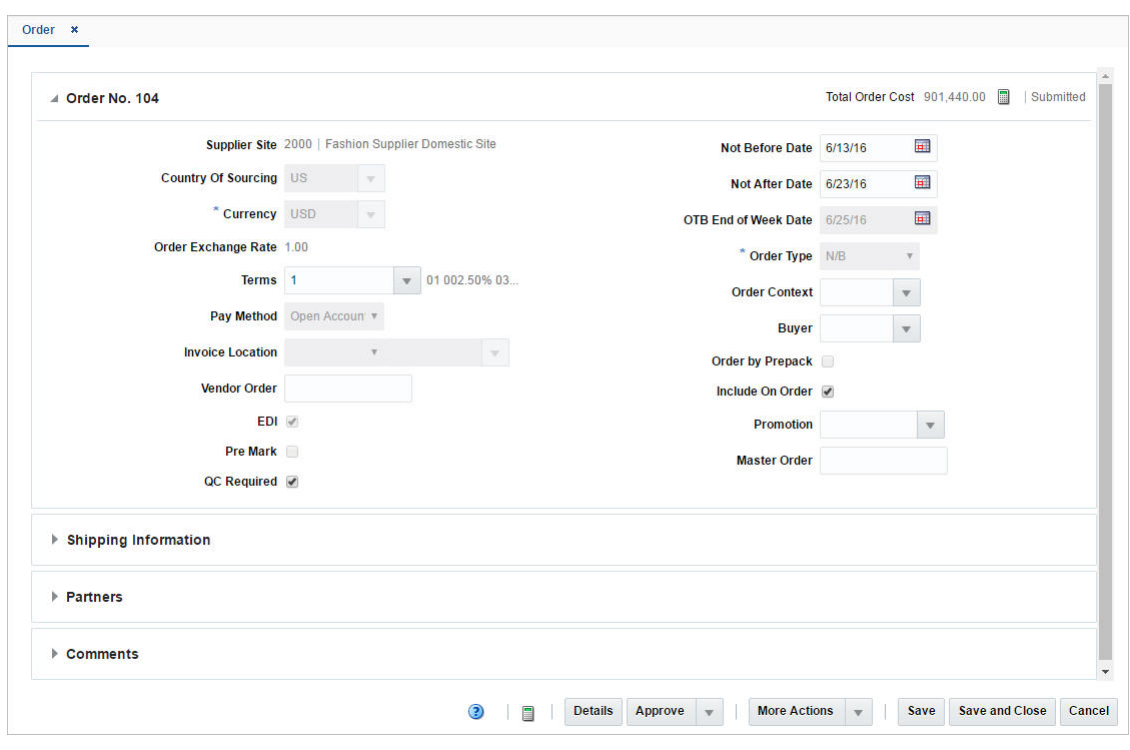

*Figure 2–2 Order Page*

## <span id="page-20-0"></span>**Order or Import Order**

The Order or Import Order section contains the following fields.

| Field                          | <b>Description</b>                                                                                                    |
|--------------------------------|----------------------------------------------------------------------------------------------------|
| Order/Import Order             | The <b>Order/Import Order</b> field contains the order number by<br>default.                                                                                                    |
| Total Order Cost               | The Total Order costs are only displayed when items have been<br>added to the order.                                                                                                    |
|                                | If you hover over the Total Order Cost amount, the Totals hover<br>page is displayed. For more information about this page see<br>Table 2-2, " Totals Hover Page Fields and Description".                                |
| <b>Recalculate Totals Icon</b> | Use the Recalculate Totals icon to recalculate the total amounts.                                                                                                    |
| <b>Revisions Exist</b>         | The Revisions Exist text is only shown, if revisions are available<br>for the order.                                                                                                    |
| <b>Order Status</b>            | The Order Status is displayed as text. Upon order creation, the<br>purchase order is in Worksheet status.                                                                                                    |
| Supplier Site                  | This field displays the supplier site. The supplier site can only be<br>selected in the Create Order page. Once you have selected the<br>supplier site in the Create Order page, you can no longer change<br>this entry. |
| <b>Country of Sourcing</b>     | Enter or select the country from which the items are sourced.                                                                                                    |

*Table 2–1 Order or Import Order Section Fields and Description*

| Field                   | <b>Description</b>                                                                                                    |
|-------------------------|----------------------------------------------------------------------------------------------------|
| Location                | This field displays the location, when the order is a single<br>location order. The location can only be selected in the Create<br>Order page. Once you have selected the location in the Create<br>Order page, you can no longer change the entry.                                                    |
| Department              | This field displays the department. A department entered at this<br>level signifies the order is a single department order. The<br>department can only be selected in the Create Order page. Once<br>you have selected the Department in the Create Order page, you<br>can no longer change the entry. |
| Currency                | Enter, select or search for a currency for the order from the list.<br>The <b>Currency</b> field is a required field.                                                                                                    |
| <b>Exchange Rate</b>    | This field shows the exchange rate for import orders.                                                                                                    |
|                         | You can update the Exchange Rate when the currency is not the<br>same as the primary currency. If you click the Edit Exchange<br>Rate icon, the Edit Exchange Rate page opens. For more details,<br>see the Editing an Exchange Rate section.                                                          |
| <b>Terms</b>            | Enter, select or search for the payment terms, for example, Net<br>30 Days.                                                                                                    |
| Pay Method              | Select the payment method, for example, Wire Transfer or Letter<br>of Credit.                                                                                                    |
| <b>Invoice Location</b> | The store or warehouse where the invoice is issued.                                                                                                    |
|                         | This field is only enabled for import purchase orders.                                                                                                    |
| <b>Vendor Order</b>     | Enter the Vendor Order number.                                                                                                    |
| <b>EDI</b>              | Select the EDI check box, if the data exchange between retailer<br>and supplier are done via electronic data interchange.                                                                                                    |
| <b>Pre Mark</b>         | Select the Pre Mark check box, if the supplier has agreed to break<br>orders into separately marked boxes that can be shipped directly<br>to stores.                                                                                                    |
| QC Required             | Select the QC Required check box, if quality control is required<br>for shipments.                                                                                                    |
| <b>Not Before Date</b>  | Enter the date before which the order deliveries are not<br>expected, or click the Calendar button to select the date.                                                                                                    |
| <b>Not After Date</b>   | Enter the date after which the order deliveries are not accepted,<br>or click the Calendar button to select the date.                                                                                                    |
| OTB End of Week Date    | Enter the open to buy end of week date or click the Calendar to<br>select the date.                                                                                                    |
| Order Type              | Select the Order Type from the list. Possible order types are:                                                                                                    |
|                         | ARB - Automatic replenishment of basic goods                                                                                                    |
|                         | BRB - Buyer replenishment of basic goods                                                                                                    |
|                         | Customer Order                                                                                                    |
|                         | N/B - Order of non-basic goods                                                                                                    |
|                         | If you have created a customer order, this field is defaulted to<br>order type Customer Order and can not be changed. For more<br>information about how to create a Customer Order, see the<br>Create a Customer Order section.                                                                        |
|                         | The Order Type field is a required field.                                                                                                    |
| <b>Order Context</b>    | Enter, select or search for the Order Context from the list.                                                                                                    |

*Table 2–1 (Cont.) Order or Import Order Section Fields and Description*

| <b>Field</b>            | <b>Description</b>                                                                                  |
|-------------------------|----------------------------------------------------------------------------------------------------|
| <b>Buyer</b>            | Enter, select or search for a buyer from the list.                                                  |
| <b>Order by Prepack</b> | Select the Prepack check box, to enable pack creation for the<br>purchase order.                    |
| <b>Include On Order</b> | This field determines, if the order's quantities should be<br>included in On Order calculations.    |
| Promotion               | Enter, select or search for the promotion you want to add to the<br>purchase order.                 |
| Contract                | The <b>Contract</b> field displays the contract number associated to<br>the purchase order, if any. |
| <b>Franchise Order</b>  | The <b>Franchise Order</b> field displays the franchise order number.                               |
| <b>Master Order</b>     | Enter the master order number.                                                                      |
|                         |                                                                                                    |

*Table 2–1 (Cont.) Order or Import Order Section Fields and Description*

The Totals Hover page shows the cost break up.

*Figure 2–3 Totals Hover Page*

|                             |          | Total Order Cost 190,0000 |
|-----------------------------|----------|---------------------------|
|                             | CAD      | <b>USD</b>                |
| <b>Total Order Cost</b>     | 190.0000 | 164.16                    |
| <b>Expenses</b>             | 190.0001 | 164.16                    |
| Duty                        | 0.0000   | 0.00                      |
| <b>Landed Cost</b>          | 380.0001 | 328.32                    |
| <b>Outstanding Cost</b>     | 190,0000 | 164.16                    |
| <b>Cancelled Cost</b>       | 0.0000   | 0.00                      |
| Discount % Off              | 0.0000   | 0.0000                    |
| Backhaul Allowance          |          |                           |
| Markup % Retail (Excl. VAT) | $-89.98$ | $-89.98$                  |
| Total Retail (Excl. VAT)    | 200.02   | 172.82                    |
| <b>Total VAT</b>            | 20.0020  | 17.28                     |
| Total Retail (Incl. VAT)    | 220.02   | 190.10                    |

The Totals hover page contains the following fields.

<span id="page-22-0"></span>*Table 2–2 Totals Hover Page Fields and Description*

| <b>Fields</b>           | <b>Description</b>                                                                                                    |
|-------------------------|----------------------------------------------------------------------------------------------------|
| <b>Total Order Cost</b> | This field shows the total cost of the order.                                                                               |
| Expenses                | This field shows the value of the expenses occurred for this<br>order.                                                      |
| Duty                    | This field shows the duties, taxes, and fees the retailer must pay<br>to import the goods on this purchase order.           |
| Landed Cost             | This field shows the sum of the cost, duty, and expenses for the<br>shipments of the purchase order.                        |
| Outstanding Cost        | This field shows the amount that is still open for this order.                                                              |
| Cancelled Cost          | This field shows the value of any cancelled merchandise on the<br>order.                                                    |
| Discount % Off          | This field shows the price reduction in %.                                                                                  |
| Backhaul Allowance      | The Backhaul Allowance is only displayed when you select the<br>purchase type backhaul in the Shipping Information section. |

| <b>Fields</b>            | <b>Description</b>                                                                                                    |
|--------------------------|----------------------------------------------------------------------------------------------------|
| Markup % Retail          | This field shows the markup in %. When the retailer uses Simple<br>VAT or Global Tax, this value excludes VAT.                                                                        |
| <b>Total Retail</b>      | This field shows the total retail value of all items on the purchase<br>order, excluding the VAT amount. When the retailer uses Simple<br>VAT or Global Tax, this value excludes VAT. |
| <b>Total VAT</b>         | This field shows the total VAT of the purchase order. This field<br>only displays, if the retailer uses Simple VAT or Global Tax.                                                     |
| Total Retail (Incl. VAT) | This field shows the total retail value of all items on the purchase<br>order, including the VAT amount. This field only displays, if the<br>retailer uses Simple VAT or Global Tax.  |

*Table 2–2 (Cont.) Totals Hover Page Fields and Description*

If the order currency is different from the system's primary currency, the totals will be displayed in both currencies, otherwise only the order currency is shown.

## <span id="page-23-0"></span>**Shipping Information**

The Shipping Information section contains the following fields.

| <b>Field</b>                  | <b>Description</b>                                                                                                    |  |
|-------------------------------|----------------------------------------------------------------------------------------------------|--|
| <b>Purchase Type</b>          | Select the purchase type, such as Free on Board or Backhaul.                                                                                           |  |
| Pickup Date                   | Enter the pick up date or click the Calendar button to select a<br>date.                                                                               |  |
| <b>Backhaul Allowance</b>     | The Backhaul Allowance field is only displayed, if the purchase<br>type is Backhaul, otherwise the field is not available.                             |  |
|                               | In the Backhaul Allowance field, select the Backhaul<br>Allowance type.                                                                                |  |
|                               | If you select the Backhaul Allowance type Flat Fee, the<br>input field next to the type is enabled. Enter the<br>corresponding fee in the input field. |  |
| <b>Pickup Location</b>        | The Pickup Location field is only available, if the purchase type<br>is Pickup.                                                                        |  |
|                               | Enter the pickup location.                                                                                                    |  |
| Pickup No.                    | The <b>Pickup No.</b> field is only available, if the purchase type is<br>Pickup.                                                                      |  |
|                               | Enter the pickup number.                                                                                                    |  |
| <b>Freight Terms</b>          | Enter, select or search for the freight terms. For example, select<br>2% of Total Cost.                                                                |  |
| <b>Freight Payment Method</b> | Select the freight payment method. For example, select Prepaid<br>Only.                                                                                |  |
| <b>Freight Contract</b>       | Enter the freight contract number.                                                                                                    |  |

*Table 2–3 Shipping Information Section fields and Description*

| Field                                   | <b>Description</b>                                                                                                    |
|-----------------------------------------|----------------------------------------------------------------------------------------------------|
| <b>Transportation</b><br>Responsibility | The transportation responsibility refers to the location point<br>where the buyer becomes responsible for transportation related<br>costs.                                                                |
|                                         | In the Transportation Responsibility field, select the<br>Transportation Responsibility type. For example, select City<br>and State. Then the Transportation Responsibility location<br>field is enabled. |
|                                         | Enter the Transportation Responsibility location.                                                                                                    |
| <b>Title Pass Location</b>              | The title pass location, refers to the location where the<br>ownership of the goods changes from the seller to the buyer of<br>the goods.                                                                 |
|                                         | In the Title Pass Location field, select the Title Pass Location<br>type. Then the Title Pass Location field is enabled.                                                                                  |
|                                         | Enter the Title Pass Location.                                                                                                    |
| <b>Import Country</b>                   | Enter, select or search for the import country of the goods.                                                                                                    |
| <b>Shipment Method</b>                  | Select the shipment method. For example, select Rail Container.                                                                                                    |
| <b>Earliest Ship Date</b>               | Enter the earliest ship date or click the Calendar button to select<br>a date.                                                                                                    |
| <b>Latest Ship Date</b>                 | Enter the latest ship date or click the Calendar button to select a<br>date.                                                                                                    |
| <b>Appointment Date/Time</b>            | Enter the appointment date or click the Calendar button to select<br>a date.                                                                                                    |
| <b>Estimated In Stock Date</b>          | Enter a date or click the Calendar button to select an estimated<br>date.                                                                                                    |
| <b>Lading Port</b>                      | The port where goods are loaded onto the vessel.                                                                                                    |
|                                         | Enter, select or search for the lading port of the goods.                                                                                                    |
| <b>Discharge Port</b>                   | The location where the goods are unloaded from the shipment<br>vessel.                                                                                                    |
|                                         | Enter, select or search for the discharge port of the goods.                                                                                                    |
| <b>Clearing Zone</b>                    | The field Clearing Zone is only available if the import country<br>has one ore more clearing zones outside a location.                                                                                    |
|                                         | Enter or select the clearing zone.                                                                                                    |

*Table 2–3 (Cont.) Shipping Information Section fields and Description*

#### <span id="page-24-0"></span>**Partners**

In the Partners section you can enter additional partner information. This section contains the following fields. For more information, see Partners in the *Oracle Retail Merchandising Foundation Cloud Service Foundation Data User Guide*.

*Table 2–4 Partners Section Fields and Description*

| <b>Field</b>            | <b>Description</b>                                   |
|-------------------------|------------------------------------------------------|
| Factory                 | Enter, select or search for the factory information. |
| Agent                   | Enter, select or search for the agent information.   |
| <b>Routing Location</b> | Enter, select or search for the routing location.    |

| <b>Field</b>  | <b>Description</b>                                                                                                    |
|---------------|----------------------------------------------------------------------------------------------------|
| Partner 1 - 3 | These fields can contain up to three partners, that can be<br>associated with the order.                                                            |
|               | Any type of partner can be added in these fields, such as<br>consolidator, freight forwarder, or if desired additional factories<br>or agents.      |
|               | In the <b>Partner Type</b> field, select the corresponding partner<br>$\blacksquare$<br>type, for example, Agent. Then the partner list is enabled. |
|               | Enter, select or search for the corresponding partner.                                                                                              |

*Table 2–4 (Cont.) Partners Section Fields and Description*

### <span id="page-25-0"></span>**Comments**

The Comments section holds the comments field. You can enter any comments for the purchase order.

### <span id="page-25-1"></span>**Order - More Actions Menu**

Use the More Actions menu to navigate to the following pages. The More Actions menu contains the following options.

| <b>Action Buttons</b> | <b>Description</b>                                                                                                    |
|-----------------------|----------------------------------------------------------------------------------------------------|
| <b>More Actions</b>   | You can navigate to the following pages by using the More<br>Actions menu.                                                                                                    |
|                       | Customer                                                                                                    |
|                       | The Customer option is only available, if you created a<br>customer order. The menu item Customer opens the<br>Customer Details page. For more information about how to<br>view, add or edit customer details of a purchase order, see<br>the Customer Details section. |
|                       | <b>Order Dates</b>                                                                                                    |
|                       | Opens the Order Dates page, displaying the written,<br>original approval and, if available, the closed date of the<br>current purchase order.                                                                                                    |
|                       | <b>Supplier Details</b><br>п                                                                                                    |
|                       | Opens the Supplier Site page, displaying supplier<br>information such as the supplier's address.                                                                                                    |
|                       | <b>Order Revisions</b>                                                                                                    |
|                       | Opens the Order Revisions page.                                                                                                    |
|                       | Appointments                                                                                                    |
|                       | Opens the Appointments page.                                                                                                    |
|                       | <b>Order Shipments</b><br>$\blacksquare$                                                                                                    |
|                       | Opens the Shipment List page.                                                                                                    |
|                       | <b>Required Documents</b><br>п                                                                                                    |
|                       | Opens the Required Documents page.                                                                                                    |
|                       | Order Detail Report<br>٠                                                                                                    |
|                       | Displays the Order Detail report in a new tab.                                                                                                    |

*Table 2–5 More Actions Menu - Buttons and Description*

| <b>Action Buttons</b> | <b>Description</b>                                                                               |
|-----------------------|--------------------------------------------------------------------------------------------------|
|                       | <b>Timelines</b>                                                                                 |
|                       | Opens the Timeline page.                                                                         |
|                       | For more information about Timelines, see the Import<br>Management chapter, section "Timelines". |
|                       | <b>Work Orders for Purchase Orders</b>                                                           |
|                       | The menu item Work Orders opens a submenu.                                                       |
|                       | Select Create to create a new work order for the current<br>purchase order.                      |
|                       | Select <b>Manage</b> to edit an existing work order for the current<br>purchase order.           |
|                       | Letter of Credit                                                                                 |
|                       | Opens the Order Letter of Credit page.                                                           |
|                       | <b>Recalculate Order Totals</b><br>$\blacksquare$                                                |
|                       | Opens the Order Recalculation page.                                                              |
|                       | <b>Inventory Management</b><br>$\blacksquare$                                                    |
|                       | Opens the Inventory Management page.                                                             |
|                       | Deal Summary<br>٠                                                                                |
|                       | Opens the Deal Summary page.                                                                     |
|                       | Order Detail Report                                                                              |
|                       | The Order Details Report button displays the Order Detail<br>report in a new tab.                |

*Table 2–5 (Cont.) More Actions Menu - Buttons and Description*

## <span id="page-26-0"></span>**Editing an Exchange Rate**

The Edit Exchange Rate page allows you to view and maintain exchange rates for a selected currency. The exchange rates are used to convert monetary amounts to and from the primary currency of the company. You can only edit the exchange rate when the order's currency is different from the system's primary currency.

To edit the displayed exchange rate, follow the steps listed below.

- **1.** Click the Edit Exchange Rate icon  $\triangle$ .
- **2.** The Edit Exchange Rate page opens.

#### *Figure 2–4 Edit Exchange Rate Page*

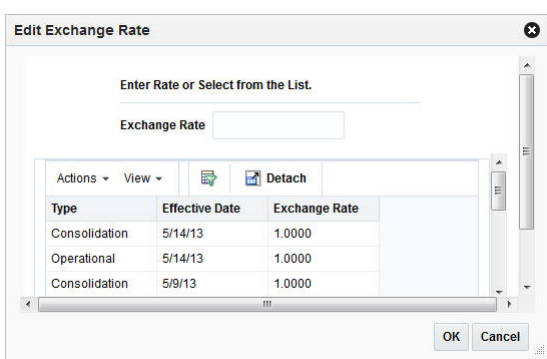

**3.** In the **Exchange Rate** field, enter the exchange rate manually or select a record in the Exchange Rate table.

**Note:** The Exchange Rate table lists the following exchange rates - LC/bank, consolidation or operational. The consolidation exchange rate is only shown, if enabled.

- **4.** After you have entered or selected the exchange rate, choose one of the following options.
	- Click **OK**. The system overwrites the value in the Letter of Credit page.
	- Click **Cancel** to reject your entries and close the page.

### <span id="page-27-0"></span>**Order Dates**

The Order Dates page, displays important order dates such as when the order has been created (Written Date), when the order is originally approved (Original Approval Date) as well as the Closed date.

To view the order dates of a purchase order follow the steps below.

- **1.** From the Tasks menu, select **Orders** > **Manage Orders**. The Order Search page opens.
- **2.** Enter or select search criteria as desired to make the search more restrictive.
- **3.** Click **Search**. The orders that match the search criteria are displayed in the Results section.
- **4.** In the Order No. column, click the order number link, or mark a record and select **Actions > Edit/View**. The Order page opens.
- **5.** In the Toolbar select **More Actions** > **Order Dates**. The Order Dates page opens. The order dates are displayed.

#### *Figure 2–5 Order Dates Page*

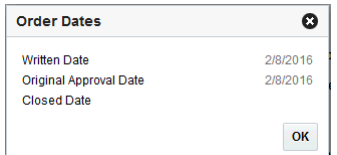

**6.** Click **OK**, to exit the Order Dates page.

#### <span id="page-27-1"></span>**Supplier Details**

The Supplier Site page, displays supplier site details, including the name, address and currency.

To view the supplier site details follow the steps below.

- **1.** From the Tasks menu, select **Orders** > **Manage Orders**. The Order Search Page opens.
- **2.** Enter or select search criteria as desired to make the search more restrictive.
- **3.** Click **Search**. The orders that match the search criteria are displayed in the Results section.
- **4.** In the Order No. column, click the order number link, or mark a record and select **Actions > Edit/View**, or use the corresponding icons. The Order page opens.
- **5.** In the Toolbar select **More Actions** > **Supplier Details**. The Supplier Site page opens. The supplier site details are displayed.

*Figure 2–6 Supplier Site Page*

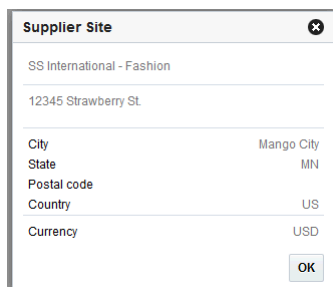

**6.** Click **OK** to close the Supplier Site page.

#### <span id="page-28-1"></span><span id="page-28-0"></span>**Required Documents**

The Required Documents function allows you to add or delete required documents, for example, to a selected purchase order.

#### **Adding Required Documents to a Purchase Order**

To add a required document to a purchase order follow the steps below.

- **1.** From the Tasks menu, select **Orders** > **Manage Orders**. The Order Search page opens.
- **2.** Enter or select search criteria as desired to make the search more restrictive.
- **3.** Click **Search**. The orders that match the search criteria are displayed in the Results section.
- **4.** In the Order No. column, click the order number link, or mark a record and select Actions > Edit, or use the Edit icon  $\triangle$ . The Order page opens.
- **5.** In the Toolbar, select **More Actions** > **Required Documents**. The Required Documents page opens.

*Figure 2–7 Required Documents Page*

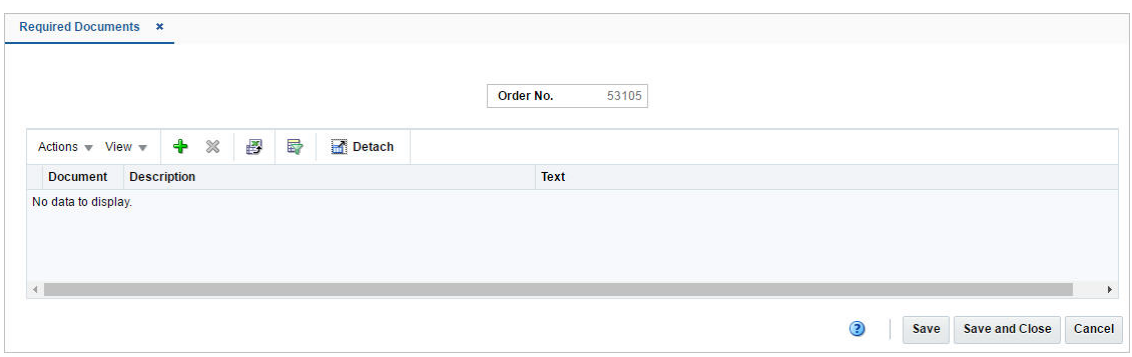

**6.** Select **Actions** > **Add** or use the Add icon  $+$ . The Add Document page opens.

*Figure 2–8 Add Document Page*

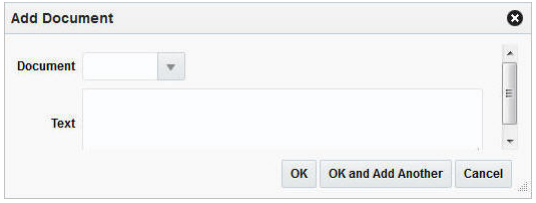

- **a.** In the **Document** field, enter, select or search for the document type you want to add to the purchase order.
- **b.** The **Text** field populates automatically.
- **c.** After you have selected the desired document, you have the following options.
	- **\*** Click **OK** to add the document to the table and exit the Add Document page.
	- **\*** Click **OK and Add Another** to add the current document to the table and stay in the Add Document page to add further documents.
	- **\*** Click **Cancel** to reject the selected document and exit the Add Document page.
- **7.** After you have added all the desired documents to the table, you have the following options.
	- Click **Save** to save the document changes for the purchase order and remain in the Required Documents page.
	- Click **Save and Close** to save the document changes for the purchase order and exit the Required Documents page.
	- Click **Cancel** to reject all the document changes for the purchase order and exit the Required Document page.

#### <span id="page-29-0"></span>**Deleting Required Documents from a Purchase Order**

To delete a required document to a purchase order follow the steps below.

- **1.** From the Tasks menu, select **Orders** > **Manage Orders**. The Order Search page opens.
- **2.** Enter or select search criteria as desired to make the search more restrictive.
- **3.** Click **Search**. The orders that match the search criteria are displayed in the Results section.
- **4.** In the Order No. column, click the order number link, or mark a record and select Actions > Edit, or use the Edit icon  $\Lambda$ . The Order page opens.
- **5.** In the Toolbar, select **More Actions** > **Required Documents**. The Required Documents page opens.
- **6.** In the table select the document you want to delete. The selected record is marked blue.
- **7.** Select **Actions** > **Delete** or use the Delete icon.
- **8.** You are prompted to confirm that you want to delete the selected document.
	- Click Yes to delete the selected document. The document is deleted from the table.
	- Click **No** to keep the selected document. The document is still shown in the table.
- **9.** After you have deleted all desired documents from the table, you have the following options.
	- Click **Save** to save the document changes for the purchase order and remain in the Required Documents page.
	- Click **Save and Close** to save the document changes for the purchase order and exit the Required Documents page.
	- Click **Cancel** to reject all the document changes for the purchase order and exit the Required Document page.

#### <span id="page-30-0"></span>**Viewing Required Documents of a Purchase Order**

To view required documents of a purchase order follow the steps below.

- **1.** From the Tasks menu, select **Orders** > **Manage Orders**. The Order Search page opens.
- **2.** Enter or select search criteria as desired to make the search more restrictive.
- **3.** Click **Search**. The orders that match the search criteria are displayed in the Results section.
- **4.** In the Results section, select a record.
- **5.** Next select **Actions > View**. The Order page opens.
- **6.** In the Toolbar, select **More Actions** > **Required Documents**. The Required Documents page opens. The documents for the selected purchase order are displayed.
- **7.** Click **Done** to exit the Required Document page.

#### <span id="page-30-1"></span>**Letter of Credit**

The Order Letter of Credit page allows you to maintain letter of credit information for a purchase order. You must enter letter of credit information, when you select Letter of Credit as the method of payment on a purchase order.

**Note:** The Letter of Credit function is only available, if you selected Letter of Credit as the method of payment.

To add Letter of Credit information to a purchase order follow the steps below.

- **1.** From the Tasks menu, select **Orders** > **Manage Orders**. The Order Search page opens.
- **2.** Enter or select search criteria as desired to make the search more restrictive.
- **3.** Click **Search**. The orders that match the search criteria are displayed in the Results section.
- **4.** In the Order No. column, click the order number link, or mark a record and select Actions > Edit, or use the Edit icon  $\Lambda$ . The Order page opens.
- **5.** In the Toolbar, select **More Actions > Letter of Credit**. The Order Letter of Credit page opens.

*Figure 2–9 Order Letter of Credit Page*

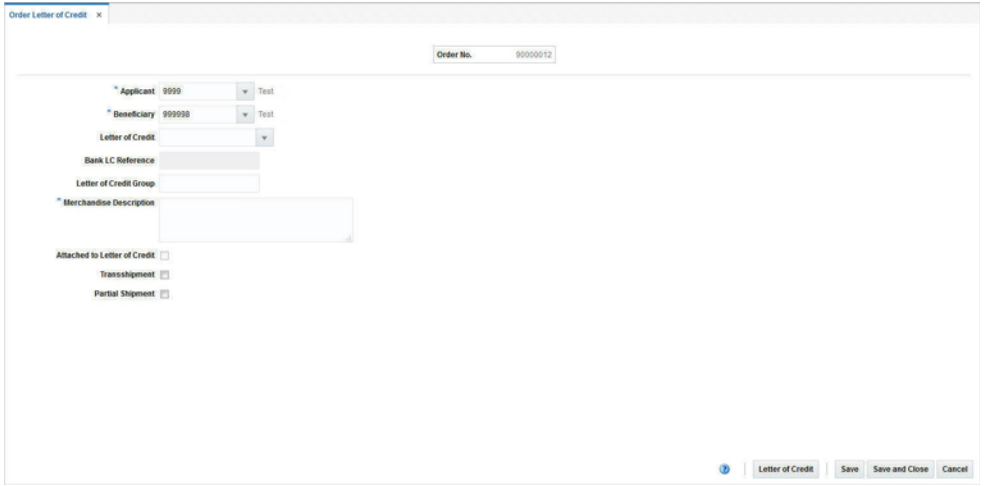

- **6.** In the **Order No**. field the order number is shown at the top of the page.
- **7.** In the **Applicant** field, enter, select or search for the applicant.
- **8.** In the **Beneficiary** field, enter, select or search for the beneficiary.
- **9.** In the **Letter of Credit** field, enter, select or search for the letter of credit reference.
- **10.** The **Bank Letter of Credit** field populates automatically.
- **11.** In the **Letter of Credit Group** field, enter the letter of credit group.
- **12.** In the **Merchandise Description**, enter a description of the goods.
- **13.** If necessary select the following check boxes:
	- Attached to Letter of Credit
	- **Transshipment**
	- Partial Shipment
- **14.** Click the **Letter of Credit** button to navigate to the Letter of Credit head page. For more information about Letter of Credit, see the Import Management chapter, section "Letter of Credit Window".
- **15.** After you have entered all Letter of Credit information, you have the following options.
	- Click **Save** to save the entered Letter of Credit information for the purchase order and stay in the Order Letter of Credit page.
	- Click **Save and Close** to save the entered Letter of Credit information for the purchase order and exit the Order Letter of Credit page.
	- Click **Cancel** to reject all Letter of Credit entries and exit the Order Letter of Credit page.

#### <span id="page-32-0"></span>**Viewing Letter of Credit Information**

To view letter of credit information follow the steps below.

- **1.** From the Tasks menu, select **Orders** > **Manage Orders**. The Order Search page opens.
- **2.** Search for and retrieve a purchase order. Enter or select search criteria as desired to make the search more restrictive.
- **3.** Click **Search**. The search results are shown in the Results section.
- **4.** In the Results section, select a record.
- **5.** Next select **Actions > View**. The Order page opens.
- **6.** In the Toolbar, select **More Actions > Letter of Credit**. The Order Letter of Credit page opens. The Letter of Credit information for the selected purchase order is displayed.
- **7.** Click the **Letter of Credit** button to navigate to the Letter of Credit page. For more information about Letter of Credit, see the Import Management chapter, section "Letter of Credit Window".
- **8.** Click **Done** to close the Order Letter of Credit page.

#### <span id="page-32-1"></span>**Ordering Prepacks**

To create a purchase order for a pack item follow the steps below.

**1.** From the Tasks menu, select **Orders** > **Create Order**. The Create Order page opens.

*Figure 2–10 Create Order Page*

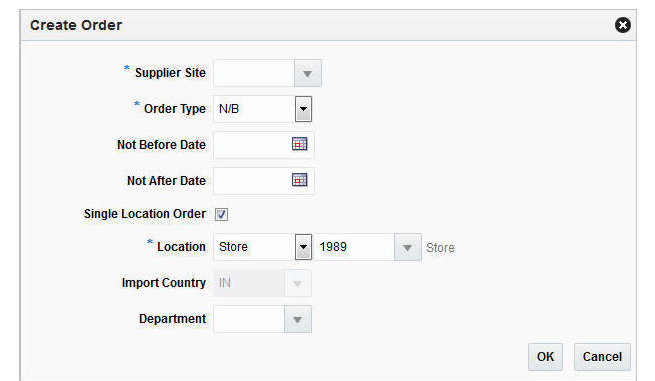

- **2.** In the **Supplier Site** field, enter, select or search the desired supplier site. This field is required to create a purchase order.
- **3.** In the **Order Type** field, select an order type form the list. This field is required to create a purchase order. Possible order types are:
	- ARB Automatic replenishment of basic goods
	- BRB Buyer replenishment of basic goods
	- Customer Order For more information about how to create a customer order, see the [Create a Customer Order](#page-86-2) section.
	- $N/B$  Order of non-basic goods
- **4.** In the **Not Before Date** field, enter or use the Calendar icon to select the date before which the order deliveries are not expected.
- **5.** In the **Not After Date** field, enter or use the Calendar icon to select the date after which the order deliveries are not accepted.
- **6.** Select the **Single Location Order check box**, if the items on the purchase order are distributed to only one location.
- **7.** In the **Location** field, select the location type from the drop down list, for example, Store or Warehouse. Then the location list is enabled. Select or search for the corresponding location.

**Note:** The Location field is only shown, if you have selected the Single Location Order check box.

**8.** In the **Import Country** field, enter, select or search for the import country.

**Note:** When creating an import order, make sure that the import country and the import location are the same.

- **9.** In the **Departmen**t field, enter, select or search for the department.
- **10.** After you have entered all the information for the order, you have the following options.
- Click **OK** to create the purchase order and close the Create Order page. The Order page opens in a new tab. Refer to step 11 to complete the purchase order.
- Click **Cancel** to reject all entries and close the Create Order page.
- **11.** In the Order page enter or edit the enabled fields, as necessary. For more information see the [Define/Enter a Purchase Order](#page-19-0) section.
- **12.** In the Order Head section, you need to select the **Order by Prepack** check box to create an order for a pack item.

**Note:** To immediately add a prepack to the purchase order, click **Details**. The Order Distribution page opens. For more details about how to add a prepack to a PO, see the [Adding a Prepack to the](#page-34-0)  [Purchase Order](#page-34-0) section, step 5.

- **13.** To complete the order for a pack item, choose one of the following options.
	- Click **Save** to save the created purchase order for a pack item.
	- Click **Save and Close** to save the created purchase order for a pack item and close the Order page.
	- Click **Cancel** to reject all entries and close the Order page.

#### <span id="page-34-0"></span>**Adding a Prepack to the Purchase Order**

To add a prepack to a purchase order follow the steps below.

- **1.** From the Tasks menu, select **Orders** > **Manage Orders**. The Order Search page opens.
- **2.** Enter or select search criteria as desired to make the search more restrictive.
- **3.** Click **Search**. The orders that match the search criteria are displayed in the Results section.
- **4.** In the Order No. column, click the order number link, or mark a record and select **Actions > Edit**, or use the Edit icon . The Order page opens.
- **5.** In the Toolbar, click **Details** to open the Order Distribution page.
- **6.** Select **Actions**  $>$  **Add** or use the Add icon  $+$  to add a prepack to the purchase order. The Add Item page opens.

*Figure 2–11 Add Item Page*

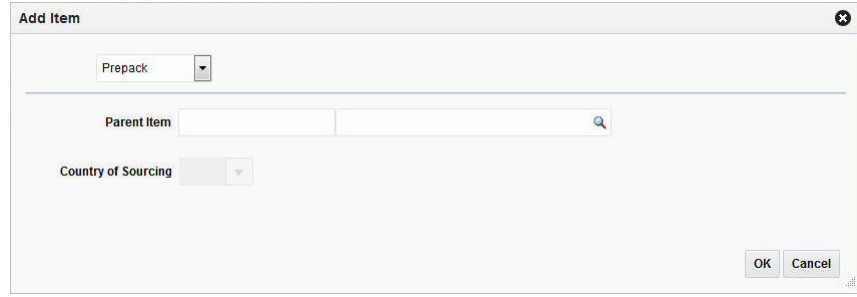

**a.** In the **Item Type** field select Prepack.

**Note:** The Prepack Item Type is only available, if you selected the **Order by Prepack** check box in the Order page. For more details about creating orders for pack items, see the [Ordering Prepacks](#page-32-1) section.

- **b.** In the **Parent Item** field, enter or search for the parent item.
- **c.** In the **Country of Sourcing** field, enter, select or search for a country.
- **d.** To complete the process, choose one of the following options.
	- **\*** Click **OK** to add the prepack the purchase order and open the Prepack Creation page. For more details see the [Creating a Prepack Template](#page-35-0) section.
	- **\*** Click **Cancel** to reject all entries and close the Add Item page.

#### <span id="page-35-0"></span>**Creating a Prepack Template**

The Prepack Creation page allows you to create a pack for a purchase order. A prepack is a pack item that contains an assortment of diffs. You can add a diff, diff range, or diff template. You also enter a sequence number (for buyer packs) and the quantity that is to be distributed among the diff combinations.

You can create buyer packs or vendor packs. If you select buyer pack, you must indicate whether the pack is ordered and received as a pack or as eaches. If you select vendor pack, you must enter a unit cost for the pack. The unit cost for buyer packs is derived from the component items of the pack. The pack templates that you create here cannot be re-used for another purchase order.

In the Prepack Creation page enter the following information.

- **1.** In the **Pack Type** field, select Buyer or Vendor.
- **2.** If you select Buyer in the Pack Type field, select an option in the **Order A**s and **Receive As** fields.
- **3.** If you select Vendor in the Pack Type field, enter the cost per component unit in the **Unit Cost** field.
- **4.** In the Differentiations section click **Actions** > **Add** or use the Add icon to add differentiators to the prepack template. The Add Differentiator page opens.
- **5.** In the Differerentiator fields, for example, flavor, enter, select or search for the diff you want to add.

**Note:** If the item parent is assigned to a Diff ID instead of a Diff Group, then these fields are populated with the diffs of the item parent. You can not edit these diffs.

- **6.** In the **Quantity** field, enter the quantity that you want to distribute among the diff combinations.
- **7.** To complete the entry of the diff details, choose one of the following options.
	- Click **OK** to add the differentiator to the Differentiator section and close the Add Differentiator page.
	- Click **OK and Add Another** to add the differentiator to the Differentiator section and add additional diffs to the template.
- Click **Cancel** to reject all entries and close the Add Differentiator page.
- **8.** In the Prepack Creation page, click **Build Cost** to calculate the unit cost of the prepack.
- **9.** Click **Save and Close**. A confirmation prompt is shown.
- **10.** Confirm the prompt with **Yes** to create the diff combinations for the item parent. The Order Distribution page opens.
- **11.** The Buyer or Vendor Pack is shown in the Order Distribution page.

#### **Distributing the Prepack**

In the Order Distribution page select a distribution method and enter the appropriate information in the page that opens.

- To distribute the prepacks by location, click **Location**. The Location Distribution page opens. For more details, see the [Distributing Items by Location](#page-50-0) section.
- To distribute the items by store grade, click **Store Grade**. The Store Grade Distribution page opens. Fore more details, see the [Distributing Items by Store](#page-52-0)  [Grade](#page-52-0) section.

#### **Editing a Differentiator**

In the Edit Differentiator page you can update the diffs, sequences and the quantity of each record in the Differentiator section.

To edit an existing differentiator in a prepack template follow the steps below.

In the Prepack Creation page enter the following information.

- **1.** Select an entry in the Differentiator section.
- **2.** Select **Actions** > **Edit** or use the Edit icon to update the selected differentiator. The Edit Differentiator page opens.
	- **a.** The **Differentiator** fields are populated with the diffs of the selected diff. Edit the fields, if necessary.

**Note:** All diffs that hold any value are disabled.

- **b.** In the **Quantity** field, edit the quantity.
- **c.** Select the **Apply to All** check box, to apply the quantity or set the value of a possible missing diff to the records in the Differentiator table with the same diffs.

**Note:** If the differentiator you are trying to apply already exists, you receive a corresponding message.

- **d.** After all necessary updates are made, choose one of the following options.
	- **\*** Click **OK** to update the selected differentiator in the table and close the Edit Differentiator page. The system returns to the Prepack Creation page
	- **\*** Click **Cancel** to reject all entries and close the Edit Differentiator page. The system returns to the Prepack Creation page.
- **3.** In the Prepack Creation page, choose one of the following options.
- Click **Save and Close** to save the updated prepack and return to the Order Details page.
- Click **Cancel** to reject the prepack updates and return to the Order Details page.

### **Applying a Range**

In the Apply Range page you can add the range, or apply the range for all records or to just the selected record in the Differentiator table.

To apply a range for a prepack template follow the steps below.

In the Prepack Creation page enter the following information.

- **1.** Select an entry in the Differentiator section.
- **2.** Select **Actions** > **Apply Range** or use the Apply Range button to add or update the differentiator of the selected record. The Apply Range page opens.

**Note:** If the differentiator you are trying to apply already exists, you receive a corresponding message.

- **a.** In the **Diff Range** field, enter or select the desired diff range.
- **b.** In the **Quantity** field, enter the quantity.
- **c.** Depending on whether you want to add or update a range in the prepack template, choose one of the following check boxs.
	- **\*** Select **Add Range** to add a new range to the prepack.
	- **\*** Select **Apply to Selected** to apply the update range to a selected diff.
	- **\*** Select **Apply to All** to apply the range to all records in the Differentiator section with the same diffs.

**Note:** The **Apply to All** check box and the Apply to All button are only enabled, if a differentiator has already been added to the prepack template.

- **d.** After you have added/updated the diff range, choose on of the following options.
	- **\*** Click **OK** to apply the new/updated range to the prepack and close the Apply Range page. The system returns to the Prepack Creation page.
	- **\*** Click **Cancel** to reject all entries and close the Apply Range page. The system returns to the Prepack Creation page.
- **3.** In the Prepack Creation page, choose one of the following options.
	- Click **Save and Close** to save the updated prepack and return to the Order Details page.
	- Click **Cancel** to reject the prepack updates and return to the Order Details page.

### **Mass Update**

In the mass update you can update the quantity of the records set in the diff filter. The quantity is applied to all entries with this diff value.

To carry out a mass update for diffs, follow the steps below.

- **1.** In the Prepack Creation page, select **Mass Update**. The Mass Update page opens.
- **2.** In the Apply Update To section. Update all necessary Diff fields.

**Note:** For item parents with assigned diff IDs, the Diff fields are populated and disabled.

- **3.** If you select the **Apply Update to All** check box, all diffs are cleared and disabled. The entered quantity is applied to all entries.
- **4.** In the **Quantity** field, enter the quantity.
- **5.** After you have entered all necessary information, choose one of the following options.
	- Click OK to update the quantity for the diffs and close the Mass Update page. The system returns to the Prepack Creation page.
	- Click **OK and Edit Another** to update the quantity for the diffs and edit other diffs.
	- Click **Cancel** to reject all entries and close the Mass Update page. The system returns to the Prepack Creation page.
- **6.** In the Prepack Creation page, choose one of the following options.
	- Click **Save and Close** to save the updated prepacks and return to the Order Details page.
	- Click **Cancel** to reject the prepack updates and return to the Order Details page.

## **Manage Order Contexts**

Order context can be used to classify purchase orders in Merchandising. The list of valid order contexts is defined by a configurable list of codes and descriptions, which are managed through spreadsheet download and upload processes. These processes are accessed through the main Merchandising task list under Foundation Data > Download Foundation Data and Foundation Data > Upload Foundation Data.

To add, update, or remove order contexts, you will select the template type of Foundation from the Download Data screen and then the template **Order Types**. Click the Download button and when prompted, choose to either open the .ods file that is generated or save the file and open it separately in the spreadsheet application of your choice.

Once opened, there will be 2 sheets that can be modified - PO Types and PO Types TL. The main tab is the PO Types tab, which is where new order types can be created, and existing types can be updated or deleted. Optionally, you can also add translated values for order types in the PO Types TL tab.

#### **Add an Order Context**

To add a new order context, start in the PO Types tab, and, in a blank line in the template, select the action type of Create. Next enter the description for the PO type in the primary language (as defined in the Merchandising system options) of up to 120 characters and a unique code for the PO type of up to 4 characters.

If you wish to add order type descriptions in any other languages, then select the PO Types TL tab and in a blank row select an action type of Create. Then, enter the translated description, the same code added in the PO Types tab, and select the language the description is written in. The translated description can also be up to 120 characters long. This is an optional step.

### **Update an Order Context**

If you would like to update any details for order contexts, a similar process will be followed as that described above for creating new order types. First, download the spreadsheet, and then navigate to the tab where you would like to make your updates.

The following columns can be updated in each tab:

- PO Types PO Type Desc
- PO Types TL PO Type Desc

In the tab where you are going to make your updates, select the action type of Update, and then correct the value in the spreadsheet.

### **Delete an Order Context**

If you wish to delete an order context because it is not used by your business any longer, update the action column to select Delete in each of the tabs where it occurs. This includes both PO Types and PO Types TL. Note that an order context cannot be deleted if it is currently associated with a purchase order, so an error will be raised if this occurs when the changes are uploaded.

### **Uploading Changes**

For all actions defined above, once all the updates have been made to the data in the spreadsheet, save the file and close it. Then, return to the Merchandising screens and select Foundation Data > Upload Foundation Data from the main task list. In this screen, select the template type Foundation and the template Order Types. This will generate a process description automatically, but this can be updated if desired. Lastly, select the Browse button and navigate to the directory where you saved the updated spreadsheet.

To review the status of the upload and check whether any errors occurred, select the Foundation Data > Review Status task from the main task list.

See also Download/Upload Data from Spreadsheets and View Data Loading Status.

## **Add Details**

The Order Distribution page allows you to add items to a purchase order. You can add items by item number, reference item, or item list. You can choose to apply a template to an item parent or you can expand a buyer pack and item parent to their component items. You may also distribute the items, or a subset of the items, by diff values, store grade, and location.

The Order Distribution Page contains the following sections:

■ Header

The header contains the order number as well as the supplier site.

Distribute By

In the Distribute By section you can distribute/redistribute the items of a purchase order by individual differentiators (diffs), diff matrix, location and store grade

■ Detail

#### Order Distribution × Order No. 803 Supplier Site 2000 | Fashion Supplier Domestic Site **Distribute by** O Unit of Purchase C Standard UOM Diff Matrix Location Store Grade Redistribute Differentiator v Detach Delete All Actions  $\mathbf{v}$  View  $\mathbf{v}$ ♣ 酄  $\blacksquare$  Wrap  $\nabla$ 4  $\mathbf{x}$ **Worksheet** Location Country of<br>Sourcing **Item Parent** Iten **Item Description** Diff<sub>1</sub> Diff<sub>2</sub> Diff<sub>3</sub> Diff 4 **UOP**  $\overline{\omega}$ "101050146 "101050189 Cotton Mini Skirt:Yellow:6 YELLOW 6 **US** Each ☺ Save and Close Cancel

### *Figure 2–12 Order Distribution Page*

### **Detail**

The item table displays the item parent, item, item description, diffs, location, country of sourcing, UOP/UOM and the worksheet quantity.

### **Add Items and Locations**

To access the Order Distribution page and maintain items for a purchase order, follow the steps below.

- **1.** From the Tasks menu, select **Orders** > **Manage Orders**. The Order Search page opens.
- **2.** Enter or select search criteria as desired to make the search more restrictive.
- **3.** Click **Search**. The orders that match the search criteria are displayed in the Results section.
- **4.** In the Order No. column, click the order number link or select **Actions > View**. The Order page opens in a new tab.
- **5.** In the Toolbar, click **Details**. The Order Distribution page opens, if the purchase order is still in status Worksheet and no items have been distributed yet.
	- If items have already been added, distributed and the order is still in Worksheet status, the **Details** button opens the Order Details page.
		- In the Items section, select **Actions > Add** or use the Add icon  $+$  to add items to the order. The Order Distribution page opens.
- **6.** After you have added, edited, deleted or distributed items, choose one of the following options.
	- Click **Save and Close** to add the selected item to the purchase order and exit the Order Distribution page.
	- Click **Cancel** to reject the added items and exit the Order Distribution page.

### <span id="page-41-0"></span>**Adding Items to a Purchase Order**

To add an item to a new or already existing purchase order follow the steps below.

**1.** In the Order Distribution page, select **Actions** > **Add** or use the Add icon  $+$  to add items to the purchase order. The Add Item page appears.

*Figure 2–13 Add Item Page*

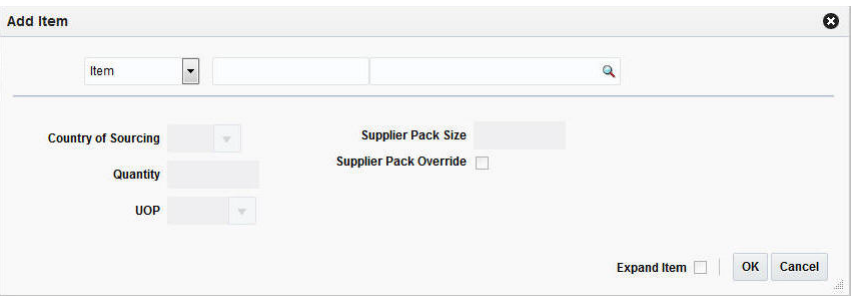

- **2.** Select either the **Item**, **Reference Item**, or **Item List** option from the list.
- **3.** Enter the item number of the item or the ID of the item list, or click the search icon to retrieve the desired item.
- **4.** In the **Country of Sourcing** field, edit or select the country of sourcing, if required.
- **5.** In the **Quantity** field, enter the number of units to be distributed for the item or among the components of an item list or item parent.
- **6.** In the **UOP** field, enter or edit the unit of purchase as necessary.
- **7.** If you want to edit the supplier pack size, check the **Supplier Pack Override** check box.
- **8.** In the **Supplier Pack Size** field, edit the value accordingly.
- **9.** To add the component items of an item parent or pack, click **Expand Item**.
- **10.** After you have entered all the item information, choose one of the following options.
	- Click **OK** to add the current item, reference item, or item list and close the page. The system returns to the Order Distribution page. The item is shown in the table.
	- Click **Cancel** to reject all entries and close the page. The system returns to the Order Distribution page.
- **11.** In the Order Distribution page, choose one of the following options.
	- Distribute the items according to individual diffs, diff matrix, location or store grade. For more information about distributing items, see the [Distributing a](#page-42-0)  [Purchase Order](#page-42-0) section.
- Click **Save and Close** to add the selected item to the purchase order and close the Order Distribution page.
- Click **Cancel** to reject the added items and close the Order Distribution page.

### **Editing Items on a new Purchase Order**

To edit items on a new purchase order follow the steps below.

In the Order Distribution page, select **Actions** > **Edit** or use the Edit icon to edit the items of the created purchase order. The Edit Item page opens.

### *Figure 2–14 Edit Items Page*

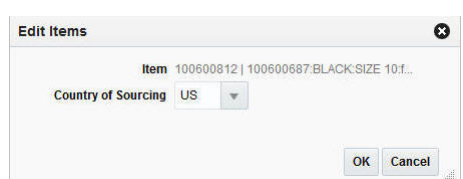

- **2.** In the **Country of Sourcing** field, edit the country of sourcing.
- **3.** Then choose one of the following options.
	- Click OK to add the current item, reference item, or item list and close the Add Item page. The system returns to the Order Distribution page.
	- Click **Cancel** to reject all entries and close the Add Item page. The system returns to the Order Distribution page.

### **Deleting All Items from a new Purchase Order**

To delete all items from the created purchase order, follow the steps below.

- **1.** In the Order Distribution page, select **Actions** > **Delete All** or use the **Delete All** button to delete all items from the Item table.
- **2.** The system displays a warning prompt.
	- Click **Yes** to delete all items. All items are removed from the Item table.
	- Click **No**. The items are not deleted.

### <span id="page-42-0"></span>**Distributing a Purchase Order**

You have several options for distributing items when a purchase order is created. Before distributing items, you can filter the items in order to display a subset of the items. Any distribution instructions that you enter are then applied only to the subset of items.

The options for distribution may be:

First select whether you want to distribute the items by UOP or Standard UOM. Then choose one of the following options.

- Distribution by individual diffs: Distribute items by the differentiator groups attached to it.
- Distribution by diff matrix: Distribute items by any diff value associated with the purchase order.
- Distribution by store grade: Select the final destinations by store grade group and store grade. Enter the distribution amounts by percentage or ratio.
- Distribution by location: Select the final destinations one-by-one or by a list of values. Enter the distribution amounts by percentage or ratio.

### **Order Distribution Advanced Filter**

The Order Distribution Filter page allows you to filter the items that appear on the Order Distribution page. You can then edit or distribute the resulting subset of items.

To filter the items on a purchase order follow the steps below.

**1.** To filter the items shown in the Item table, select **Actions > Advanced Filter** or use the Advanced Filter icon. The Order Distribution Advanced Filter page opens.

*Figure 2–15 Order Distribution Advanced Filter Page*

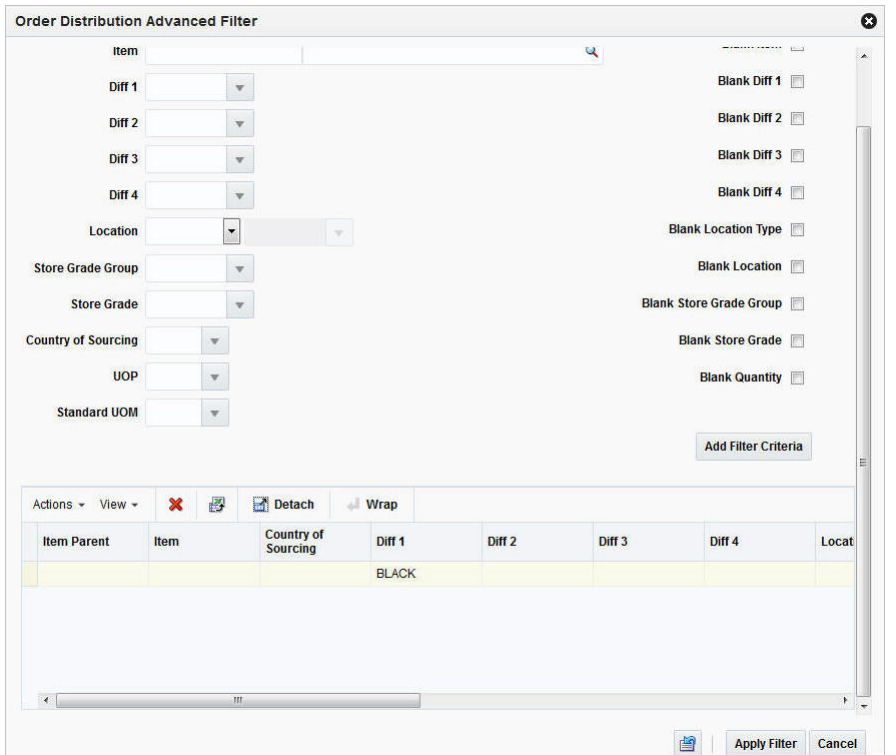

- **2.** Enter, select or search for the criteria by which you want to filter the Item table.
- **3.** Select **Add Filter Criteria**. The filter criteria are added to the Filter Criteria table.
- **4.** To delete a criterion from the Filter Criteria table:
	- **a.** Select the record.
	- **b.** Select **Actions > Delete** or use the Delete icon **x**. You are prompted to delete the record.
	- **c.** Confirm with **Yes**. The record is removed from the Filter Criteria table.
- **5.** After you have added all filter criteria, choose one of the following options.
	- Click **Apply Filter** to display the results of the filter in the Order Distribution page and close page.
- Click **Cancel**, to reject the filter criteria and close the page.
- **6.** Edit the filter results as needed.
- **7.** To clear the filter, select **Actions > Clear Filter** or use the Clear Filter icon. All items are displayed in the Item table again.

### **Distribute by Diff**

#### **Distributing Items by Individual Diff**

The Distribute by Diff page allows you to distribute an item by the differentiator groups attached to the item. The user may use differentiator ranges and ratios while performing the distribution or perform the process manually. For each selected differentiator, the distribution can be carried out on the basis of quantity, percentage or ratio.

To distribute an item by individual diffs, follow the steps below.

- **1.** From the Tasks menu, select **Orders** > **Manage Orders**. The Order Search page opens.
- **2.** Restrict the search to orders with the status Worksheet.
- **3.** Click **Search**. The orders that match the search criteria are displayed in the Results section.
- **4.** In the Order No. column, click the order number link or select **Actions > Edit,** or use the Edit icon. The Order page opens in a new tab.
- **5.** In the Toolbar, click **Details**. The Order Distribution page opens.
- **6.** Add items to the purchase order. For more information about adding items to the purchase order, see the [Adding Items to a Purchase Order](#page-41-0) section.
- **7.** In the Distribute by section go to Differentiator. Select a diff from the list. The Differentiator Distribution page opens.
- **8.** The Differentiator Distribution contains the following sections.
	- Header: The header contains the selected diff group.
	- Diff Range: The Diff Range section contains all the available differentiator values.
	- Diff Ratio: The Diff Ratio section shows applied differentiator values, once the values are selected.
- **9.** To limit the available diffs, go to the **Diff Range** field and enter or select a diff range ID.
- **10.** Click **Apply**. The Availalbe Differentiator column now only contains diff IDs limited to the chosen range.

**Note:** To apply multiple diff ranges, choose more than one valid range.

- **11.** In the Available Differentiator area, choose one of the following options.
	- Select a diff and click the right arrow button. The diff is moved to the Diff Ratio section to the Applied Differentiator column.

Select all diffs and click the move all right arrow button. All diffs are moved to the Diff Ratio section to the Applied Differentiator column.

**Note:** To deselect diffs, select the individual diff or all diffs. Then use the left arrow or move all left arrow buttons. The selected diffs move from the Applied Differentiator to the Available Differentiator column.

- **12.** Select one of the following distribution methods.
	- Percent: Enter the percentage of the items you want for each diff.
	- **Quantity**: Enter the number of items you want for each diff.

**Note:** You can only distribute by quantity, if you did not enter a quantity in the Order Distribution page.

Ratio: Enter the proportion of the items you want for each diff.

**Note:** You can distribute the diffs and enter a percentage, quantity or ratio of zero (0).

- **13.** After you have selected the diffs and the distribution method, choose one of the following options.
	- Click **OK** to distribute by the selected diffs and close the Differentiator Distribution page. The system returns to the Order Distribution page. The individual diff distributions are shown in the table.
	- Click **Cancel** to reject all entries and close the Differentiator page. The system returns to the Order Distribution page.

### **Distributing Items with Diff Matrix**

In the Diff Matrix page you can design a purchase order distribution based on up to three different group values.

To distribute items with a diff matrix follow the steps below.

- **1.** From the Tasks menu, select **Orders** > **Manage Orders**. The Order Search page opens.
- **2.** Restrict the search to orders with the status Worksheet.
- **3.** Click **Search**. The orders that match the search criteria are displayed in the Results section.
- **4.** In the Order No. column, click the order number link or select **Actions >** Edit, or use the Edit icon. The Order page opens in a new tab.
- **5.** In the Toolbar, click **Details**. The Order Distribution page opens.
- **6.** Add items to the purchase order. For more information about adding items to the purchase order, see the [Adding Items to a Purchase Order](#page-41-0) section.
- **7.** Then select **Diff Matrix**. The Order Diff Matrix page opens in a new tab.

*Figure 2–16 Order Diff Matrix Page*

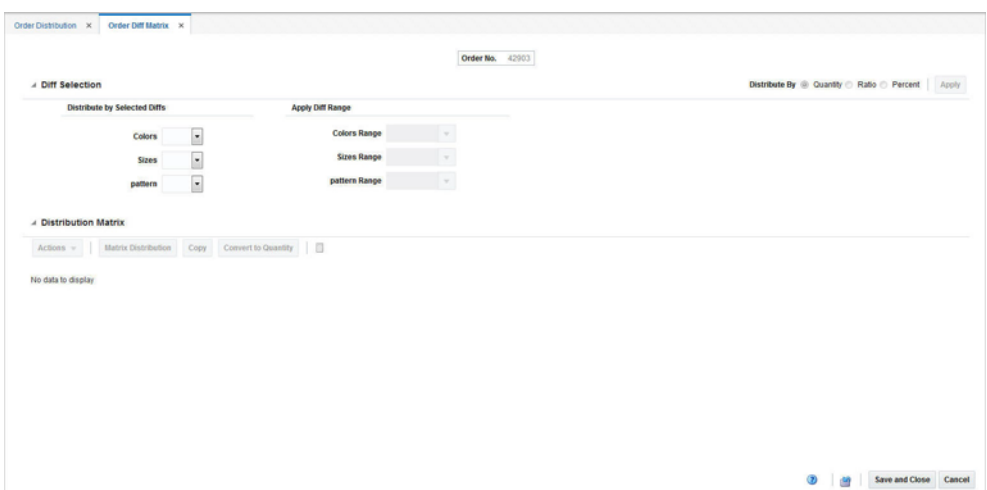

The Order Diff Matrix Page contains the following sections:

- Header: The header displays the order number.
- Diff Selection
- Distribution Matrix
- **8.** Go to the Diff Selection section. In the Distribute By area indicate that you want to enter values in either Quantity, Ratio, or Percent.

**Note:** Quantity is automatically selected, if you do not enter the Worksheet Quantity in the Order Distribution page.

**9.** The Distribute by Selected Diffs column displays the available diffs, for example, colors, size or pattern. Each diff has a drop down list. Use the drop down list to assign an axis to the diff.

**Note:** The values in the drop down list depend on the number of available diffs.

**10.** In the Apply Diff Range column you can apply diff Ranges for the selected diffs, for example, the color range.

**Note:** The fields in the Apply Diff Range column are only enabled, once you select, the axis for the diffs.

- **11.** Click **Apply**.
- **12.** In the Distribution Matrix section the Actions menu and the buttons are only enabled, once you select and apply the diffs. The Distribution Matrix Actions menu contains the following options.
- Click **Matrix Distribution** to display the matrix distribution. The Matrix Distribution page opens. For more information about the matrix distribution, see the [Matrix Distribution](#page-47-0) section.
- Click **Copy** to copy a diff, for example, Copy Color. Only one diff can be selected as copy form. The Copy page opens. For more information about the Copy page, see the [Copying Z Axis](#page-49-0) section.

**Note:** The Copy function is only available, if the parent item has three or more associated diffs.

■ Click **Apply Diff Ratio** to modify the ratio. The Apply Diff Ratio page opens. For more information about applying diff Ratios, see the [Applying Diff Ratio](#page-49-1) section.

**Note:** The Apply Diff Ratio function is only available, if the parent item has three or more associated diffs.

- Click **Recalculate Totals** or use the Recalculate icon **the reparament of the Click** Recalculate all the totals in the distribution matrix.
- **13.** Click **Convert to Quantity** to convert the Worksheet quantity, entered in the Order Distribution page, according to the ratio/percentage set for the individual diffs.

**Note:** If you select distribute by quantity, the function is not available.

- **14.** After you have entered all necessary information, choose one of the following options.
	- Click **Save and Close** to save your entries and close the Order Diff Matrix Page.
	- Click **Cancel** to reject all entries and close the Order Diff Matrix page.

### <span id="page-47-0"></span>**Matrix Distribution**

The Matrix Distribution page contains two sections, the Y axis distribution, for example size option distribution such as S small and the X axis distribution, for example, color distribution such as black, brown, white.

The valid combinations of Distribute By values for X axis and Y axis distribution is based on the values you selected in the Order Distribution page. If no quantity was identified in the Order Distribution page, all three Distribute By options are available in the Matrix Distribution. If you entered a quantity in the Order Distribution page, only the Ratio and Percent distribution option is available.

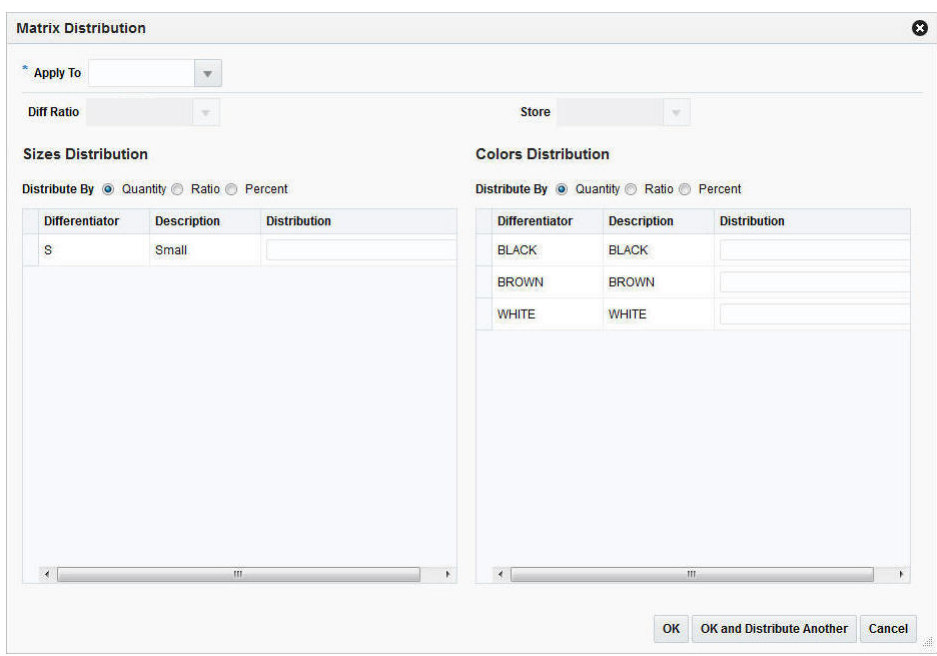

*Figure 2–17 Matrix Distribution Page*

To apply a distribution to a diff follow the steps below.

**1.** In the **Apply To** field, enter, select or search for the matrix distribution you want to apply to one or more Z axis diffs.

**Note:** The **Apply To** field is only available, if you select three diffs.

**2.** In the **Diff Ratio** field, enter or select a X axis and/or Y axis diff.

**Note:** Once you select the diff ratio, the details are displayed in the X or Y Distribution, in case the diff ratio is an X or a Y diff ratio.

- **3.** In the **Store** field, enter, select or search for the store. This field is only enabled, if the Diff Ratio is associated to stores.
- **4.** In the Y Axis Distribution section, select the desired distribute by option, for example, percentage.
- **5.** The differentiators and description are shown in the table. In the Distribution column, enter the distribution value.
- **6.** In the X Axis Distribution section, select the desired distribute by option, for example, ratio.
- **7.** The differentiators and description are shown in the table. In the Distribution column, enter the distribution value.
- **8.** After you have entered all values, choose one of the following options.
	- Click OK to save the entered distribution values and close the Matrix Distribution page.
- Click **OK and Distribute Another** to save the entered distribution and enter additional distribution values for other diffs.
- Click **Cancel** to reject all entries and close the Matrix Distribution page.

### <span id="page-49-0"></span>**Copying Z Axis**

The Copy page allows you to copy a matrix distribution. Select one row on the Z Axis Distribution section as basis and copy the matrix distribution to rows that have distribution values, if you enter no distribution nothing is copied to that diff.

**Note:** Only one basis may be selected. If no basis is selected then no matrix distribution is copied to the rows with distribution values.

*Figure 2–18 Copy Pattern Page*

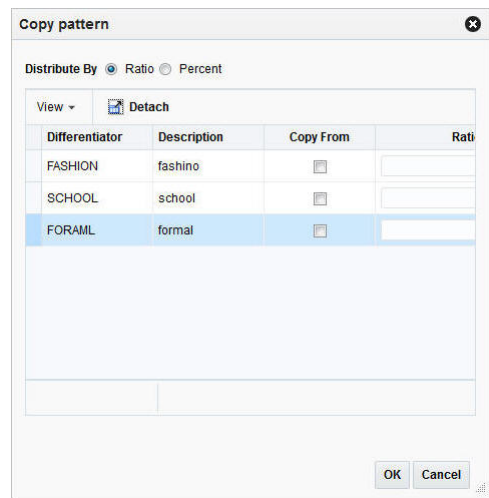

To copy the matrix distribution follow the steps below.

- **1.** In the Distribute By area select the distribution option, for example, quantity, ratio or percent.
- **2.** The differentiator and description are listed in the table.
- **3.** Check the **Copy from** check box to identify the base diff.

**Note:** The base diff is the diff whose Distribution Matrix is copied to the identified diffs.

- **4.** After you have selected the desired diffs, choose one of the following options.
	- Click OK to copy the matrix distribution of the selected diffs and close the Copy page.
	- Click **Cancel**. No matrix distribution is copied, the Copy page is closed.

### <span id="page-49-1"></span>**Applying Diff Ratio**

If you selected Ratio in the **Distribute By** field, you can use an existing diff ratio to modify data in the diff matrix table.

- **1.** In the **Diff Basis** field, enter or select a diff basis.
- **2.** In the **Diff Ratio** field, enter or select a diff ratio.

**Note:** If the selected diff ratio is associated to all three axis, the diff basis field is not needed.

- **3.** The **Store** field is populated automatically, after you enter a diff basis and a diff ratio.
- **4.** After you have selected diff basis and diff ratio, you choose one of the following options.
	- Click **OK** to apply the diff ratio and close the Apply Diff Ratio page.
	- Click **Cancel** to reject all entries and close the Apply Diff Ratio page.

### <span id="page-50-0"></span>**Distribute by Location**

#### **Distributing Items by Location**

To distribute items by location follow the steps below.

- **1.** From the Tasks menu, select **Orders** > **Manage Orders**. The Order Search page opens.
- **2.** Restrict the search to orders with the status Worksheet.
- **3.** Click **Search**. The orders that match the search criteria are displayed in the Results section.
- **4.** In the Order No. column, click the order number link or select **Actions > View**. The Order page opens in a new tab.
- **5.** In the Toolbar, click **Details**. The Order Distribution page opens.
- **6.** Add items to the purchase order. For more information about adding items to the purchase order, see the [Adding Items to a Purchase Order](#page-41-0) section.
- **7.** In the Distribute by section select Location. The Distribute by Location page opens.

#### *Figure 2–19 Distribute By Location Page*

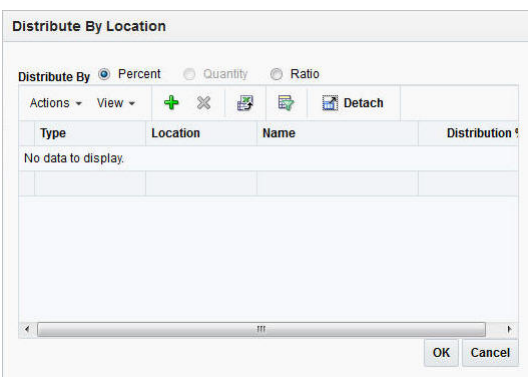

- **8.** In the Distribute by section, select if you want to distribute by percent, quantity or ratio.
- **9.** Select **Actions** > **Add** or use the Add icon  $+$  to add locations for distribution. The Add Locations page opens.

*Figure 2–20 Add Locations Page*

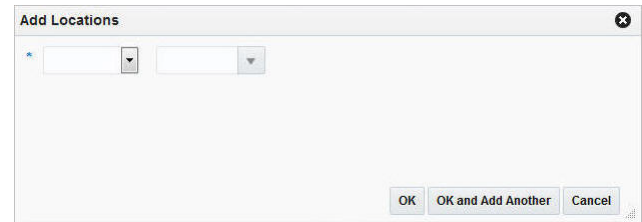

- **10.** In the **Location Type** field, select the type of location, for example, store or warehouse.
- **11.** In the **Location** field, enter, select or search for the location ID.
- **12.** After you have selected the location, choose one of the following options.
	- Click OK to add the current location and exit the Add Locations page. The system returns to the Distribute by Location page. The location is shown in the table.
	- Click **OK and Add Another** to add further locations.
	- Click **Cancel** to reject all entries and exit the Add Locations page. The system returns to the Distribute by Location page.

**Note:** To delete a location from the table in the Distribute By Location page, mark the location. Then select **Actions > Delete**.

- **13.** If you select the following distribution method:
	- **Percent**: Enter the percentage of the items you want at each location.
	- **Quantity**: Enter the number of items you want at each location, or the total items you want at each location.

**Note:** You can distribute by quantity only if you did not enter a quantity on the Order Distribution page.

**Ratio**: Enter the proportion of items that you want at each location.

**Note:** You can distribute to a location and enter a quantity, distribution or ratio of zero (0).

- **14.** Choose one of the following options.
	- Click **OK** to save your changes and close the Distribute by Location page. The distributions by location are shown in the table.

Click **Cancel** to reject your entries and close the Distribute by Location page. The system returns to the Order Distribution page.

#### <span id="page-52-0"></span>**Distributing Items by Store Grade**

To distribute items by store grade follow the steps below.

- **1.** From the Tasks menu, select **Orders** > **Manage Orders**. The Order Search page opens.
- **2.** Restrict the search to orders with the status Worksheet.
- **3.** Click **Search**. The orders that match the search criteria are displayed in the Results section.
- **4.** In the Order No. column, click the order number link or select **Actions > View**. The Order page opens in a new tab.
- **5.** In the Toolbar, click **Details**. The Order Distribution page opens.
- **6.** Add items to the purchase order. For more information about adding items to the purchase order, see the [Adding Items to a Purchase Order](#page-41-0) section.
- **7.** In the Distribute by section select Store Grade. The Distribute by Store Grade page opens.

#### *Figure 2–21 Distribute By Store Grade Page*

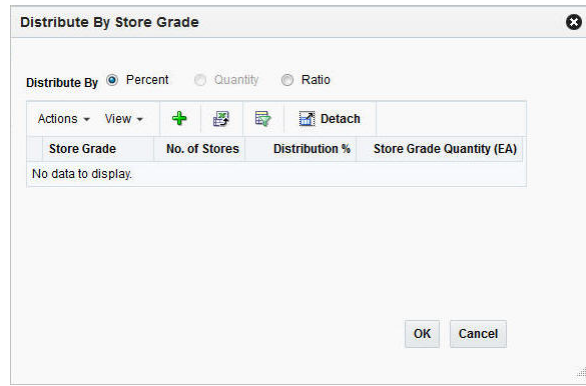

- **8.** In the Distribute By section, select if you want to distribute by percent, quantity or ratio.
- **9.** Select **Actions**  $>$  **Add** or use the Add icon  $+$  to add a store grades for distribution. The Add Store Grades page opens.
- **10.** In the **Buyer** field, enter, select or search for the buyer ID.
- **11.** In the **Store Grade Group** field, enter, select or search for the store grade group. The store grade is added to the table.
- **12.** After you have enter the buyer and store grade group, choose one of the following options.
	- Click **OK** to add the store grade and exit the Add Store Grades page. The system returns to the Distribute By Store Grade page. The store grade is shown in the table.
	- Click **Cancel** to reject all entries and exit the Add Store Grades page. The system returns to the Distribute By Store Grade page.
- **13.** If you select the following distribution method:
	- Percent: Enter the percentage of the items you want at each store grade.
	- Quantity: Enter the number of items you want at each store, or the total items you want for each store grade.

**Note:** You can distribute by quantity only if you did not enter a quantity on the Order Distribution page.

- **Ratio**: Enter the proportion of items that you want at each store grade.
- **14.** Choose one of the following options.
	- Click **OK** to save your changes and close the Distribute By Store Grades page. The system returns to the Order Distribution page.
	- Click **Cancel** to reject all entries and close the Distribute By Store Grades page. The system returns to the Order Distribution page.

## **Review Purchase Orders**

### **Order Details**

On a single purchase order, the same item might be delivered to different locations and can have different costs. In the Order Details page you can view and maintain the items, locations and allocation of a purchase order.

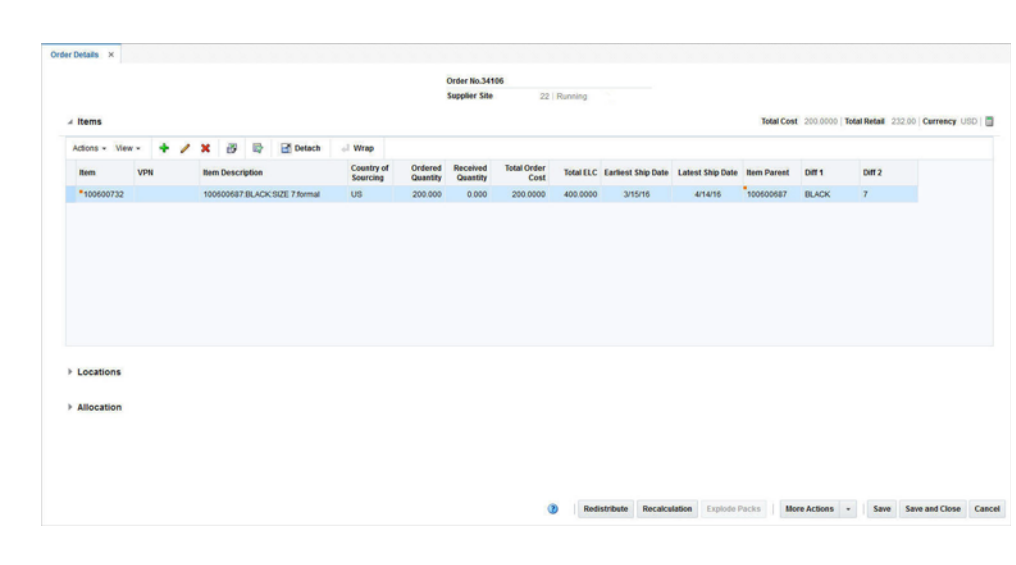

*Figure 2–22 Order Details Page*

### **Order Header**

The Order Header contains the order number, supplier site and department.

### **Items**

The Item section displays the total cost, total retail, currency as well as the Recalculate Totals icon  $\blacksquare$  in the top the right corner of the section. The table holds information

about the item, country of sourcing, and quantities as well as the standard UOM/UOP, costs and ship dates.

#### **Locations**

The Locations section contains information about the location type and name, quantities, costs, discounts, currency as well as estimated in-stock date.

#### **Allocation**

The Allocations section contains information about the allocation number and description, location type and name as well as quantities.

#### **Editing Items on an Existing Purchase Order**

To edit an item to a purchase order follow the steps below.

- **1.** From the Tasks menu, select **Orders** > **Manage Orders**. The Order Search page opens.
- **2.** Enter or select search criteria as desired to make the search more restrictive.
- **3.** Click **Search**. The orders that match the search criteria are displayed in the Results section.
- **4.** In the Order No. column, click the order number link or select **Actions > Edit**, or use the Edit icon  $\triangle$ . The Order page opens in a new tab.
- **5.** In the Toolbar, click **Details**. The Order Details page opens in a new tab.
- **6.** In the Items section, select **Actions** > **Edit** or use the Edit icon . The Edit Item page opens.

*Figure 2–23 Edit Items Page*

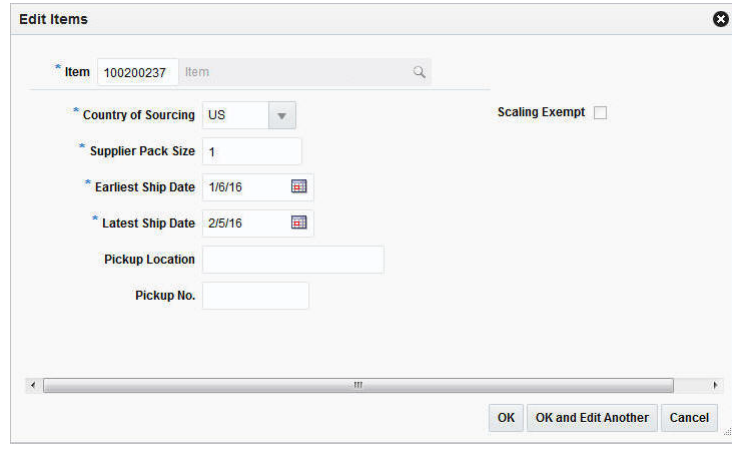

- **a.** In the **Item** field, edit or search for a new item number.
- **b.** In the **Country of Sourcing** field, edit, select or search for another country of sourcing.
- **c.** In the **Supplier Pack Size** field, edit the pack size.
- **d.** In the **Earliest Ship Date** field, enter or click the Calendar button to select the earliest possible ship date.
- **e.** In the **Latest Ship Date** field, enter or click the Calendar button to select the latest possible ship date.
- **f.** Check the **Scaling Exempt** check box to indicate whether or not the order quantity of the item/location should be scaled during the order scaling process.
- **g.** After you have made all necessary changes, choose one of the following options.
	- **\*** Click **OK** to save the changes and exit the Edit Items page.
	- **\*** Click **OK and Edit Another** to save the changes and edit the next item in the table.
	- **\*** Click **Cancel** to reject all changes and exit the Edit Items page.

### **Editing Locations**

In the Edit Location page you can edit either one or all locations of the selected purchase order. To edit the locations of a purchase order follow the steps below.

- **1.** From the Tasks menu, select **Orders** > **Manage Orders**. The Order Search page opens.
- **2.** Enter or select search criteria as desired to make the search more restrictive.
- **3.** Click **Search**. The orders that match the search criteria are displayed in the Results section.
- **4.** In the Order No. column, click the order number link or select **Actions > Edit**, or use the Edit icon  $\blacksquare$ . The Order page opens.
- **5.** In the Toolbar, click **Details** to open the Order Details page.
- **6.** In the Locations section select the location you want to update.
- **7.** Select **Actions** > **Edit** or use the Edit icon  $\ell$  to update the selected location. The Edit Location page opens.

### *Figure 2–24 Edit Locations Page*

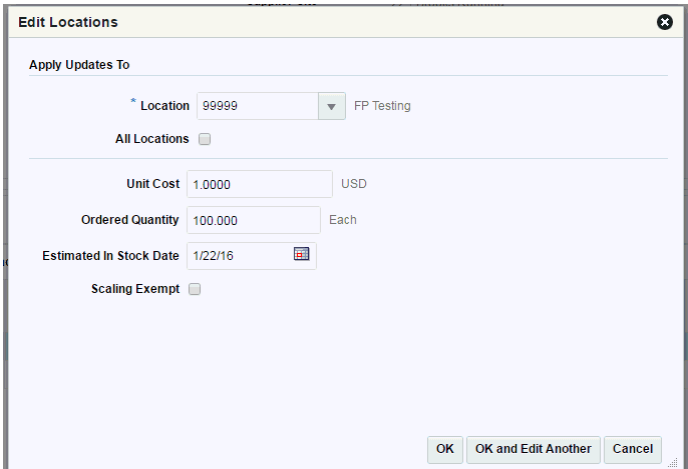

**a.** In the Apply Updates To section enter, select or search either for a single location in the **Location** field, or select the All Locations check box.

- **\*** If you selected a single location the fields of the Edit location page are populated with the information of the selected location.
- **\*** If the **All Locations** check box is checked, all fields of the Edit Location page are empty.
- **b.** In the **Unit Cost** field, edit the unit costs, if necessary.
- **c.** In the **Ordered Quantity** field, edit the quantity, if necessary.
- **d.** In the **Estimated In Stock Date** field enter or use the Calendar button to select a date.
- **e.** Select the **Scaling Exempt c**heck box, if necessary.

**Note:** If the **All Locations** checkbox is selected, the Scaling Exempt field contains a drop down list. If the scaling exempt is null, no change is applied to the locations. Otherwise, the selected scaling exempt is applied to all locations of the selected item.

- **f.** Select the **Cancel Remaining** checkbox, if you want to cancel the available remaining item/location quantity.
- **g.** In the **Cancelled Quantity** field, enter the quantity if you want to cancel a part of the available remaining item/location quantity.
- **h.** In the **Cancelled Code** field, select the appropriate code from the list.
- **i.** To complete the edit location process, choose one of the following options.
	- **\*** Click **OK** to save the location changes and exit the Edit Locations page.
	- **\*** Click **OK and Edit Another** to save the current location changes and edit further locations.
	- **\*** Click **Cancel** to reject all location changes and exit the Edit Locations page.

### **View Pack Components on an Order**

In the Order Pack Details page you can view the details of the component items of a pack on a purchase order.

The Order Pack Details page contains the following sections.

- [Order Pack Details Header](#page-57-0)
- [Pack Components](#page-57-1)
- [Order Pack Details Header](#page-57-0)

| Order No.         |                    |        |                     | "100001481   pack item<br>Pack<br>80902<br>Supplier Site 22   B<br>Location<br>756   56756 |                     |              |                          |                              |                                              |  |
|-------------------|--------------------|--------|---------------------|--------------------------------------------------------------------------------------------|---------------------|--------------|--------------------------|------------------------------|----------------------------------------------|--|
|                   |                    |        |                     |                                                                                            |                     |              |                          |                              |                                              |  |
| A Pack Components |                    |        |                     |                                                                                            |                     |              |                          |                              | Pack Ordered Quantity 3,500.0   Currency USD |  |
| Actions - View -  | 國<br>局             | Detach | $\blacksquare$ Wrap |                                                                                            |                     |              |                          |                              |                                              |  |
| Item              | <b>Description</b> |        |                     | <b>Quantity in</b><br>Pack                                                                 | Ordered<br>Quantity | Quantity UOM | <b>Received Standard</b> | <b>Supplier Unit</b><br>Cost | Pack<br><b>Component</b><br>Cost             |  |
| "100001473        | CEREAL             |        |                     | 10.5                                                                                       | 36,750.0            |              | <b>LBS</b>               | 10.0000                      | 9.5238                                       |  |
|                   |                    |        |                     |                                                                                            |                     |              |                          |                              |                                              |  |

*Figure 2–25 Order Pack Details Page*

### <span id="page-57-0"></span>**Order Pack Details Header**

The Order Pack Details header contains the order number, the supplier site, and the pack as well as the location.

### <span id="page-57-1"></span>**Pack Components**

The Pack Components section displays the Pack Ordered Quantity (quantity ordered for the pack/location) and Currency in the top right corner of the section.

The table displays the following columns by default.

- Item and Item Description
- Quantity In Pack

Displays the quantity of the component item in the pack.

- Ordered and Received Quantity
- Standard UOM
- Supplier Unit Cost

Displays the supplier unit cost of the component item, if bought individually.

Pack Component Cost

Displays the cost of the item as a component of the pack.

### **Viewing Components of a Pack**

To view the components of a pack on a purchase order follow the steps below.

- **1.** From the Tasks menu, select **Orders** > **Manage Orders**. The Order Search page opens.
- **2.** Enter or select search criteria as desired to make the search more restrictive.
- **3.** Click **Search**. The orders that match the search criteria are displayed in the Results section.
- **4.** In the Order No. column, click the order number link or select **Actions > Edit** or **View** or use corresponding icons. The Order page opens.
- **5.** In the Order Toolbar, click **Details.** The Order Details page opens.
- **6.** In the Locations section, click **Actions** > **Order Pack Details** to open the Order Pack Details page. The component items of the pack, the quantity of a pack, the ordered as well as the received quantity, the supplier unit cost and the pack component cost (the cost of the item as a component of the pack) are displayed.
- **7.** Click **Done** to close the Order Pack Details.

### **Diff Summary**

### **Update Cost**

### **Update Expenses**

An expense is a cost component associated with moving a product from a supplier to the retailer, primarily dealing with importing. It is one of the components used to define landed costs in Merchandising. Examples include freight costs, shipping insurance, and so on.

Expenses can be set up to apply to different legs of the shipment. For example, there may be an ocean freight charged for transporting goods across the ocean (between the discharge and lading ports) and then other charges associated with moving the goods from the lading port to the warehouse that is inland (for example, land freight). The Order Location Expense Maintenance page allows users to maintain and view the importing and exporting expenses associated with a purchase order. The Order Location Expense Maintenance page may also be used to create and edit expense components for each order/item/location combination. Changes that are made at one location can be defaulted to all other locations within the same zone.

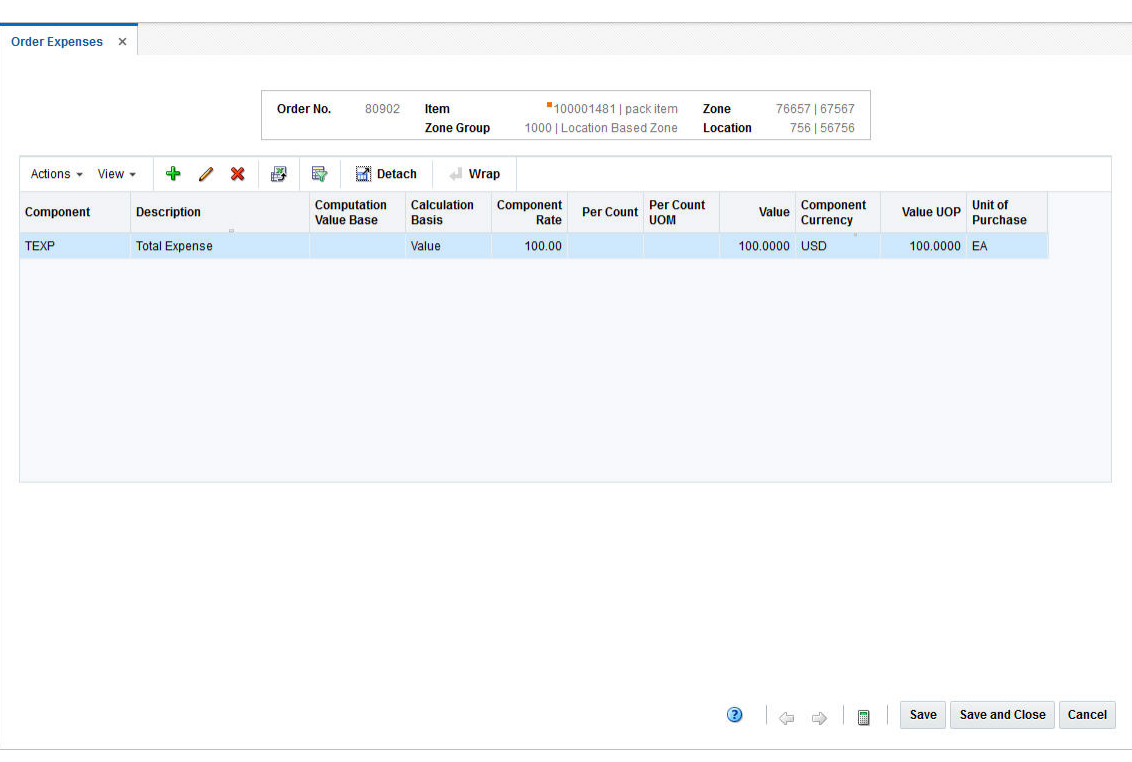

*Figure 2–26 Order Expenses Page*

### **Order Expense Header**

The Header section contains the order number, pack and item information, zone and zone group as well as the location. The pack information is only displayed when the item is a pack item.

### **Order Expense Table**

Order Expense Table contains the following columns by default.

- Component ID and Description
- Computation Value Base
- Calculation Basis
- Component Rate
- Per Count and Per Count UOM
- Value (estimated)
- Component Currency
- Value UOP (estimated)
- Unit of Purchase

### **Viewing Order Expenses**

To view the order expenses follow the steps below.

**1.** From the Tasks menu, select **Orders** > **Manage Orders**. The Order Search page opens.

- **2.** Enter or select search criteria as desired to make the search more restrictive.
- **3.** Click **Search**. The orders that match the search criteria are displayed in the Results section.
- **4.** In the Order No. column, click the order number link. The Order page opens in a new tab.
- **5.** In the Toolbar, click **Details**. The Order Details page opens in a new tab.
- **6.** In the Item section, select an item and from the Location section select the corresponding location.
- **7.** In the Location section, select **Actions** > **Expenses**. The Order Expense page opens in a new tab.

#### **Adding Expense**

To add an expense to a purchase order follow the steps below.

**1.** Click **Actions**  $>$  **Add** or use the Add icon  $+$  to add an expense to the selected purchase order. The Add Expense page opens.

*Figure 2–27 Add Expense Page*

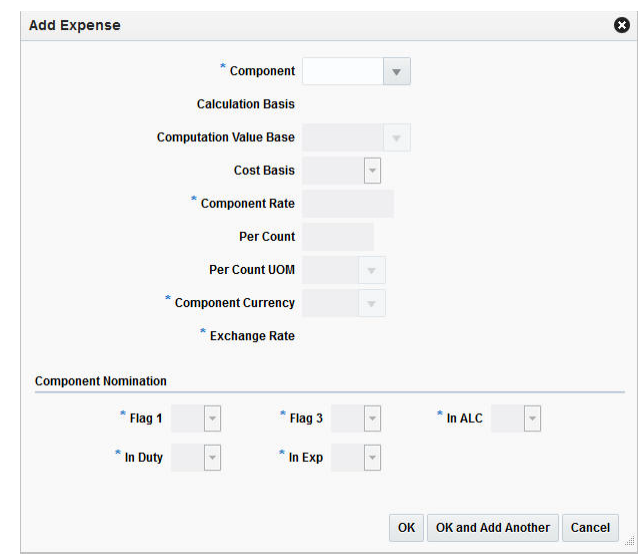

- **2.** In the **Component** field, enter or select the type of expense component. This field is a required field.
- **3.** The **Calculation Basis** field is populated, once you select the component.

**Note:** Country level expenses have a specific as a calculation basis. Zone level expenses have a value as a calculation basis, exclusive CVB.

- **4.** The **Computation Value Base** field is populated, once you select the component. You can change the value, if necessary.
- **5.** In the **Cost Basis** field is populated, once you select the component. You can change the value, if necessary.
- **6.** The **Component Rate** field is populated, once you select the component. You can change the value, if necessary. This field is a required field.
- **7.** The **Per Count** field is populated, once you select the component. You can change the value, if necessary. This field is a required field.
- **8.** The **Per Count UOM** field is populated, once you select the component. You can change the value, if necessary.
- **9.** The **Component Currency** field is populated, once you select the component. You can change the value, if necessary. This field is a required field.
- **10.** The **Exchange Rate** field is populated, once you select the component. This field is a required field. Follow the steps below to change the value, if necessary.
	- **a.** Select the Edit Exchange Rate icon  $\triangle$ . The system displays the Exchange Rate Type and Exchange Rate field. Additionally, the Revert icon  $\blacksquare$  is displayed.
	- **b.** In the **Exchange Rate Type** field, select the corresponding type from the list. Available types are Existing and Manual.
		- **–** If you select Existing, the **Exchange Rate** field is enabled. Enter, select or search for an already existing rate.
		- **–** If you select Manual, the **Exchange Rate** field is enabled. Enter the corresponding rate manually.
- **11.** In the Component Nomination section enter or select the following fields. These fields are required fields.
	- Flag 1
	- Flag 3
	- In ALC
	- In Duty
	- In Exp
- **12.** After you have entered all values, choose one of the following options.
	- Click OK to add the expense to the selected purchase order and exit the Add Expense page.
	- Click **OK and Add Another** to add the current expense to the selected purchase order and exit the Add Expense page.
	- Click **Cancel** to reject all entered values and exit the Add Expense page.
- **13.** In the Order Expense page, click the Recalculate icon  $\blacksquare$ .

The estimated expense value of individual expense components is recalculated.

- For TEXP components the estimated value is calculated as a sum of estimated value of individual expense.
- For Country level expenses the estimated expense value is recalculated based on the component rate/per count and per count UOM.
- For zone level expenses the estimated expense value is calculated as a percentage of the order cost.

### **Editing Expense**

To edit an expense of a purchase order follow the steps below.

**1.** In the Order Expense table, select a record.

**2.** Then click **Actions** > **Edit** or use the Edit icon  $\ell$  to edit an expense already associated with the selected order. The Edit Expense page opens. The current values of the selected expense are shown.

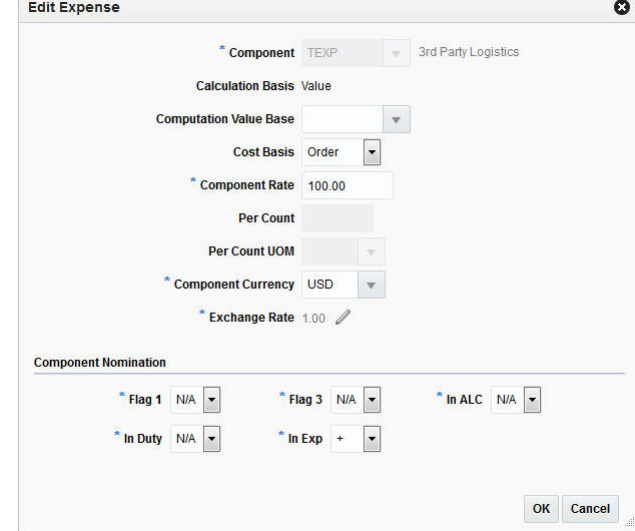

*Figure 2–28 Edit Expense Page*

- **3.** The **Component** field is populated.
- **4.** The **Calculation Basis** field is populated.

**Note:** Country level expenses have a specific as a calculation basis. Zone level expenses have a value as a calculation basis, exclusive CVB.

- **5.** The **Computation Value Base** field is populated. Change the value, if necessary.
- **6.** In the **Cost Basis** field is populated. Change the value, if necessary.
- **7.** The **Component Rate** field is populated. Change the value, if necessary.
- **8.** The **Per Count** field is populated. Change the value, if necessary.
- **9.** The **Per Count UOM** field is populated. Change the value, if necessary.
- **10.** The **Component Currency** field is populated. Change the value, if necessary.
- **11.** The **Exchange Rate** field is populated. Follow the steps below to change the value, if necessary.
	- **a.** Select the Edit Exchange Rate icon  $\triangle$ . The system displays the Exchange Rate Type and Exchange Rate field. Additionally, the Revert icon  $\blacksquare$  is displayed.
	- **b.** In the **Exchange Rate Type** field, select the corresponding type from the list. Available types are Existing and Manual.
		- **–** If you select Existing, the **Exchange Rate** field is enabled. Enter, select or search for an already existing rate.
		- **–** If you select Manual, the **Exchange Rate** field is enabled. Enter the corresponding rate manually.
- **12.** In the Component Nomination section edit the following fields, if necessary.
	- Flag 1
	- Flag 3
	- In ALC
	- In Duty
	- In Exp
- **13.** After you have changed all necessary values, choose one of the following options.
	- Click **OK** to save the expense changes for the selected purchase order and exit the Edit Expense page.
	- Click **Cancel** to reject all entered values and exit the Edit Expense page.

### **Update HTS Classifications**

Within RTM, HTS codes are used to classify goods or products (that is assign one or more tariff classification numbers to an item) based on such things as its name, use, and/or the material used in its construction. HTS code definitions include formulas and rates for assessment calculations, as well as which, if any, taxes and fees must be paid. HTS codes have associated codes called Tariff Treatments or Special Programs. The codes indicate the free trade agreements or tariff preference programs for which the special rates are applicable. Assessments are charges incurred when clearing goods through customs. Assessments include duties, fees (Merchandise Processing Fee, Cotton Fee), and taxes (Tobacco, Alcohol).

In the Order HTS page you can add and delete HTS codes as well as add, edit and delete assessments for the selected order.

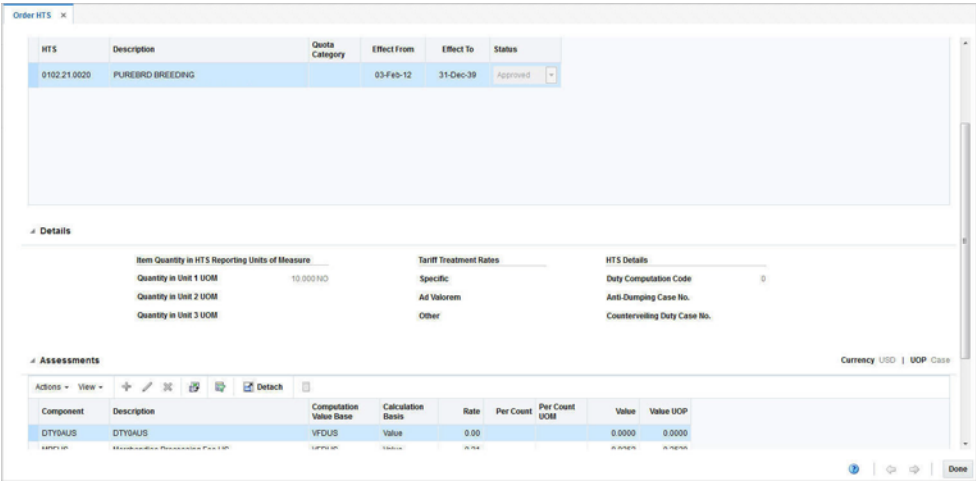

*Figure 2–29 Order HTS Page*

### **Order HTS Header**

The Order HTS header contains the order number, the import country and the item or pack information. The pack information is only displayed, when the item of the order is a pack item.

### **HTS**

The HTS section contains the HTS associated to the order.

The Country of Sourcing is displayed in the top right corner of the section. The HTS tracking level determines if the Country of Manufacture is displayed. When the HTS is tracked at an item/supplier/country of manufacture level the Country of Manufacture is displayed next to the Country of Sourcing.

The HTS table shows HTS description, quota category, effective from/to dates as well as the status of the HTS.

### **Details**

The Details section displays the Clearing Zone in the top right corner of the section. Additionally, the section contains the following three columns.

Item Quantity in HTS Reporting Units of Measure

This column lists the applicable units of measure 1-3.

**Tariff Treatment Rates** 

This column lists rates, for example, specific or ad valorem rate.

■ HTS Details

This column lists the duty computation code, anti-dumping case and countervailing duty case number.

#### **Assessments**

The Assessments section displays the Currency and the Unit of purchase (UOP) in the top right corner of the section. You can add, edit or delete assessments in this section. The Assessments table shows the following columns by default.

- Component ID and description
- Computation Value Base
- Calculation Basis
- Rate
- Per Count and Per Count UOM
- Estimated Value and Estimated Value UOP

#### **Viewing HTS**

To view HTS information follow the steps below.

- **1.** From the Tasks menu, select **Orders** > **Manage Orders**. The Order Search page opens.
- **2.** Enter or select search criteria as desired to make the search more restrictive.
- **3.** Click **Search**. The orders that match the search criteria are displayed in the Results section.
- **4.** In the Order No. column, click the order number link or select **Actions > View** or use the View icon  $\infty$ . The Order page opens.
- **5.** In the Toolbar, click **Details** to open the Order Details page.
- **6.** In the Item section, click **Action**s > **HTS** to open the Order HTS page.
- **7.** Click **Done** to exit the Order HTS page.

### **Adding HTS**

The Add HTS page allows you to add quota categories by import country. Customs agencies group items with related characteristics into quota categories. Restrictions can then be placed on the category rather than on individual items.

To add a HTS to a purchase order follow the steps below.

**1.** In the HTS section, select **Actions** > **Add** or use the Add icon  $+$  to add an HTS code to the selected purchase order. The Add HTS page opens.

*Figure 2–30 Add HTS Page*

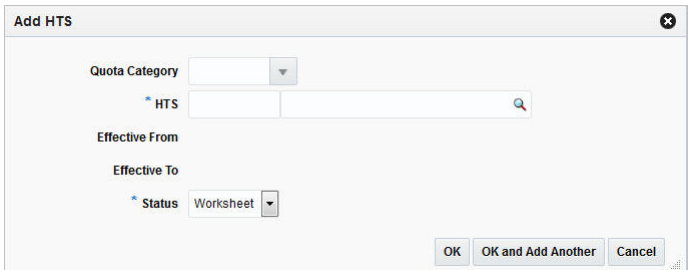

- **2.** The **Quota Category** field is populated automatically, once you select the HTS code.
- **3.** In the **HTS** field, enter, select or search for the HTS code you want to add to the purchase order. This field is a required field.
- **4.** The **Effective From** field is populated automatically, once you select the HTS code.
- **5.** The **Effective To** field is populated automatically, once you select the HTS codes.
- **6.** In the **Status** field, select the status of the HTS. For example, select Worksheet. This field is a required field.
- **7.** Choose one of the following options.
	- Click OK to add the selected HTS code to the purchase order and exit the Add HTS page.
	- Click OK and Add Another to add the selected HTS code to the purchase order and exit the Add HTS page.
	- Click **Cancel** to reject the entered HTS code and exit the Add HTS page.

### **Deleting HTS**

To delete a HTS code from a purchase order follow the steps below.

- **1.** In the HTS section select a record.
- **2.** You are prompted to delete the HTS code, choose one of the following options.
	- Click **Yes**. The HTS code is removed from the HTS section.
	- Click **No**. No HTS code is not deleted.

### **Adding Assessment**

To add an assessment to the selected purchase order follow the steps below.

**1.** In the Assessments section, click **Actions**  $>$  **Add** or use the Add icon  $+$  to add assessments. The Add Assessment page opens.

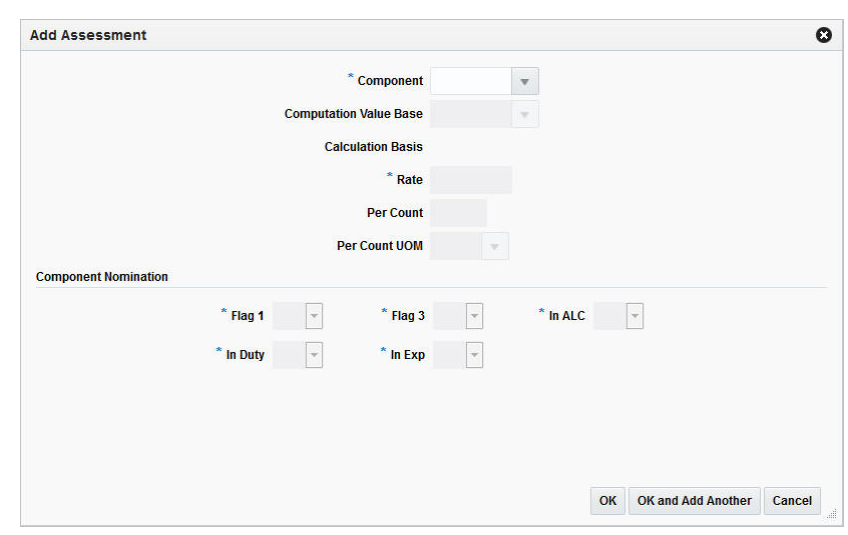

*Figure 2–31 Add Assessment Page*

- **2.** In the **Component** field, enter or select the cost component. This field is a required field.
- **3.** The **Computation Value Base** field is populated automatically, once you select the cost component.
- **4.** The **Calculation Basis** field is populated automatically, once you select the cost component.
- **5.** The **Rate** field is populated automatically, once you select the cost component. This field is a required field.
- **6.** The **Per Count** field is populated automatically, once you select the cost component.
- **7.** The **Per Count UOM** field is populated automatically, once you select the cost component.
- **8.** In the **Component Nomination** section, the following fields are populated automatically, once you select the cost component. These fields are required fields.
	- Nom Flag 1,
	- In Duty
	- Nom Flag 3
	- In Exp
	- In ALC
- **9.** Choose one of the following options.
	- Click OK to add the assessment to the purchase order and exit the Add Assessment page.
	- Click **OK and Add Another** to add the assessment to the purchase order and exit the Add Assessment page.
	- Click **Cancel** to reject all entered values and exit the Add Assessment page.

### **Editing Assessment**

To edit an assessment for the selected purchase order follow the steps below.

**1.** In the Assessments section, click **Actions** > **Edit** or use the Edit icon  $\ell$  to add assessments. The Edit Assessment page opens.

*Figure 2–32 Edit Assessment Page*

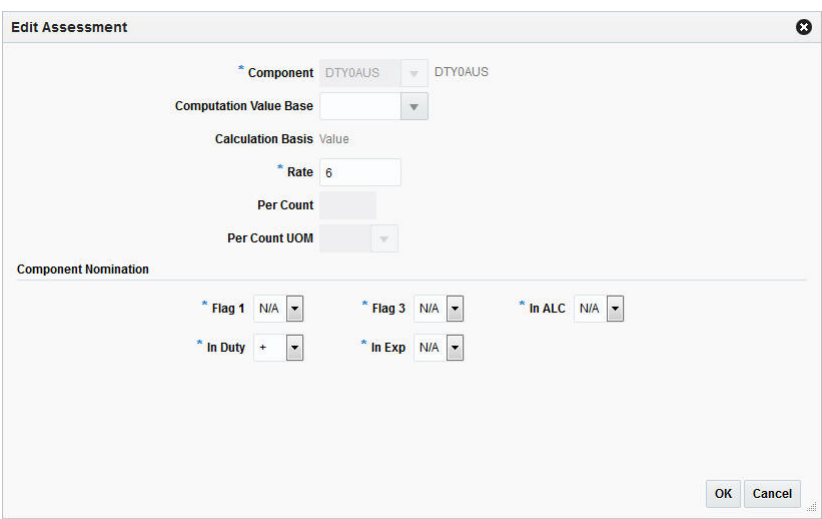

- **2.** The **Component** field is populated with the selected component of the Assessment table.
- **3.** The **Computation Value Base** field is populated automatically. If necessary edit the value.
- **4.** The **Calculation Basis** field is populated automatically.
- **5.** The **Rate** field is populated automatically. If necessary, edit the value. This field is a required field.
- **6.** The **Per Count** field is populated automatically. If necessary, edit the value.
- **7.** The **Per Count UOM** field is populated automatically. If necessary, edit the value.
- **8.** In the **Component Nomination** section, the following fields are populated automatically. Edit the values, if necessary. These fields are required fields.
	- Nom Flag 1
	- In Duty
	- Nom Flag 3
	- In Exp
	- In ALC
- **9.** Choose one of the following options.
	- Click **OK** to add the assessment to the purchase order and exit the Add Assessment page.
	- Click Cancel to reject all entered values and exit the Add Assessment page.

### **Deleting Assessment**

To delete an assessment from a purchase order follow the steps below.

- **1.** In the Assessment section select a record.
- **2.** You are prompted to delete the assessment, choose one of the following options.
	- Click **Yes**. The assessment is removed from the assessment section.
	- Click **No**. The assessment is not deleted.

## **Order Summary**

In the Order Summary page you can view a summary of items on a purchase order for a particular location. Select the location to view the details of the items which are sent to the selected location.

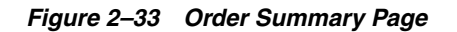

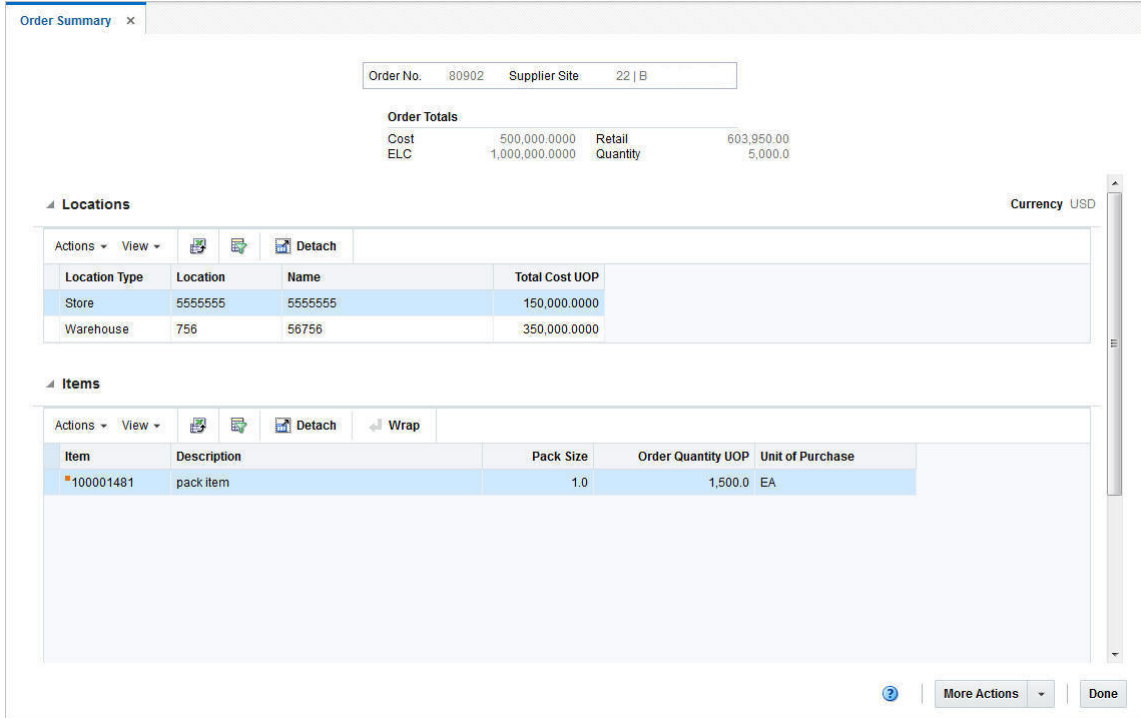

### **Order Summary Header**

The Order Summary Header contains the order number, supplier, the order totals such as cost, estimated landed cost, retail value and order quantity.

### **Locations**

The Locations section lists the available locations of the selected order. The section displays the currency in the top right corner. Additionally the section contains the Locations table. The table shows the location type and name as well as the total cost UOP by default.

### **Items**

The Items section contains the Item table. This table displays all the items for the selected location. The item and item description, pack size, order quantity UOP and unit of purchase are shown by default.

### **Viewing an Order Summary by Location**

To view an order summary by location follow the steps below.

- **1.** From the Tasks menu, select **Orders** > **Manage Orders**. The Order Search page opens.
- **2.** Enter or select search criteria as desired to make the search more restrictive.
- **3.** Click **Search**. The orders that match the search criteria are displayed in the Results section.
- **4.** In the Order No. column, click the order number link, or mark a record and select **Actions > Edit/View**, or use the corresponding icon. The Order page opens.
- **5.** In the Toolbar, click **Details** to open the Order Details page.
- **6.** In the Toolbar, click **More Actions** > **Summary by Location** to open the Order Summary page.
- **7.** In the Locations section, select the desired location.
- **8.** The items, sent to the selected location, are shown in the Items section.

**Note:** Select More **Actions > Currency > Order or Primary** to change the currency in the Order Totals section. The Retail label will not change regardless of the default tax type, only the value changes.

**9.** Close the tab or click **Done** to close the Order Summary page.

### **Recalculate Order Totals**

The Order Recalculation page allows you to change components of the current order that affect its price. These components include: the base cost of the items, scaling, replenishment, bracket costs, deals, and landed cost. The Order Recalculation page allows you to recalculate the total order cost. You can decide which component to choose when calculating the total cost of the order.

To recalculate costs of the current purchase order follow the steps below.

- **1.** From the Tasks menu, select **Orders** > **Manage Orders**. The Order Search page opens.
- **2.** Enter or select search criteria as desired to make the search more restrictive.
- **3.** Click **Search**. The orders that match the search criteria are displayed in the Results section.
- **4.** In the Order No. column, click the order number link, or mark a record and select Actions > Edit, or use the Edit icon . The Order page opens.
- **5.** In the Toolbar select **More Actions** > **Recalculation**. The Order Recalculation page opens.

### $\bullet$ **Order Recalculation Recalculation Options** Recalculate Replenishment Apply Bracket Costs Apply Deals @ @ Online @ Offline **Order Scaling**  $\boldsymbol{\mathrm{v}}$ OK Cancel

*Figure 2–34 Order Recalculation Page*

- **6.** In the Order Recalculation page, choose between the following recalculation options.
	- Recalculate Replenishment

**Note:** The Recalculate Replenishment option is only displayed, if the order is a replenishment order.

- Apply Bracket Costs
- Apply Deals online or offline
- Order Scaling
- **7.** Select the options you want to recalculate.
- **8.** To complete the recalculation, choose one of the following options.
	- Click OK to recalculate the selected options and close the Order Recalculation page.
	- Click **Cancel** to reject all recalculation options and exit the Order Recalculation page.

# **Approve a Purchase Order**

When a purchase order is added to the system, it must go through a series of checks before it is accessible in the system. Depending on your user role, you may not be able to move the purchase order to the next status. A purchase order may be in any of the following statuses:

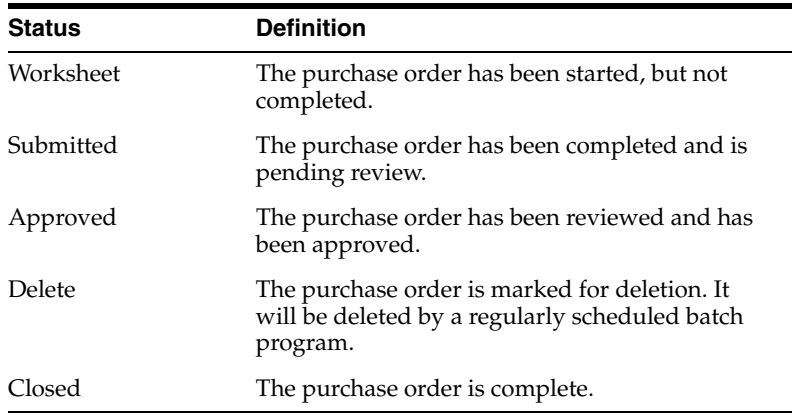

To move a purchase order to the next step follow the steps below.

[Submitting a Purchase Order for Approval](#page-71-0)

[Approving a Purchase Order](#page-71-1)

[Delete a Purchase Order](#page-95-0) in the [Manage Purchase Orders](#page-92-0) chapter

[Cancel All Items on a Purchase Order](#page-96-0) in the [Manage Purchase Orders](#page-92-0) chapter

[Reinstate All Items of a Purchase Order](#page-97-0) in the [Manage Purchase Orders](#page-92-0) chapter

## <span id="page-71-0"></span>**Submitting a Purchase Order for Approval**

To submit a purchase order for approval follow the steps below.

- **1.** From the Tasks menu, select **Orders** > **Manage Orders**. The Order Search page opens.
- **2.** Restrict the search to status Worksheet.
- **3.** Click **Search**. The orders that match the search criteria are displayed in the Results section.
- **4.** In the Order No. column, click the desired order number link. The Order page opens.
- **5.** In the Toolbar the **Submit** button is displayed. Click **Submit**.
- **6.** You are prompted to submit the purchase order.
- **7.** Click **Yes**. The status of the purchase order changes to Submitted.
- **8.** Choose one of the following options.
	- Click **Save** to save and submit the purchase order for approval.
	- Click **Save and Close** to save and submit the purchase order for approval. The Order page is closed.
	- Click **Cancel** to reject your changes and exit the Order page.

### <span id="page-71-1"></span>**Approving a Purchase Order**

To approve a purchase order follow the steps below.

- **1.** From the Tasks menu, select **Orders** > **Manage Orders**. The Order Search page opens.
- **2.** Restrict the search to status Submitted.
- **3.** Click **Search**. The orders that match the search criteria are displayed in the Results section.
- **4.** In the Order No. column, click the desired order number link. The Order page opens.
- **5.** In the Toolbar the **Approve** button is displayed. Click **Approve**.
- **6.** You are prompted to approve the purchase order.
- **7.** Click **Yes**. The status of the purchase order changes to Approved.

**Note:** You can change the status back to Worksheet at this stage. Open the Status list and select the **Worksheet**.
- **8.** Choose one of the following options.
	- Click **Save** to save and approve the purchase order.
	- Click **Save and Close** to save and approve the purchase order. The Order page is closed.
	- Click **Cancel** to reject your changes and exit the Order page.

# <sup>3</sup>**Create Specialty Purchase Orders**

Apart from automatically generated purchase orders and manually created basic purchase orders, Merchandising provides a few special workflows to create orders. These purchase orders are usually created for a specific purpose. The following specialty purchase orders can be created in Merchandising:

#### **Contract Orders**

This workflow provides the option of creating orders for the items that are part of Plan/Availability type contracts. When a retailer enters into such contracts with a supplier, suppliers communicate availability to retailers as the production progresses. Based on the supplier availability, periodic purchase orders are created. In this workflow, the contract is selected as first step and only items attached to that contract are available to be added to the order.

Contract purchase orders are different from regular orders in a few ways. Since contract POs are supposed to have lowest negotiated cost, they cannot further have bracket costing or deals applied on them. They cannot have scaling or truck splitting either. These orders cannot be sent to Buyer Worksheet and they don't have pre-mark ability. Non-sellable packs and non-contracted items cannot be added to contract orders.

#### **Order for Contracted Items**

This workflow provides option of creating orders for items that are associated with one of more contracts. Here the user can choose the items, choose which contract to use for ordering the item, select ordering locations and quantity, and finally create the purchase order. Except Plan/No Availability type of contracts, orders for items attached with all other contract types can be created here. All the characteristics of contract orders, mentioned above will be applicable to these orders as well.

#### **DSD Orders**

Merchandising can be configured to create a purchase order for items that are received directly at the store without a prior purchase order issued to the supplier. Usually such orders are created after the supplier has delivered items in the store along with invoices. However, they can be prepared before receipt as well, depending on the business process. Such orders can be created only for selected suppliers who are configured as DSD suppliers in Merchandising. Merchandising provides the option to attach invoices and non-merchandise expenses to such orders. When Merchandising is configured to not allow creation of DSD orders, such orders are created by store inventory management system and interfaced to Merchandising, where they can't be edited.

### **Pre-issued Orders**

Sometimes, to expedite the ordering process when meeting with suppliers, there is a desire for orders to be placed immediately, even before they are entered into Merchandising. Merchandising provides the ability to pre-issue order numbers such that suppliers can be issued a valid purchase order number along with quantity and expiration date to support this business requirement. Later these numbers can be used to create a valid purchase order, capturing all required details. For example: A buyer can travel to a trade show with a number of pre-issues order numbers and issue them to suppliers depending on the negotiations. Then when the buyer returns to office, a formal purchase order will be created with the pre-issued number.

### **Customer Orders**

As the name suggests, customer order purchase orders are another special type of purchase order that is created for the fulfillment of a customer order by supplier, sometimes referred to as "drop ship" orders. Customer details such as billing information, delivery information etc. is mandatory to be captured on such orders. These orders are usually generated automatically as part of customer order fulfillment process and sent to Merchandising from an order management solution, but can also be created manually in Merchandising by selecting order type as Customer Order. The ability to manually create these in Merchandising is supported only when the system option for integrating with an OMS is set to No.

# **Create a Contract Order**

To create a contract order follow the steps below.

**1.** From the Tasks menu, select **Orders** > **Create Contract Order**. The Create Contract Order page opens.

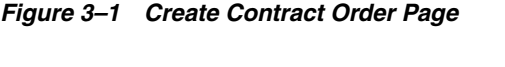

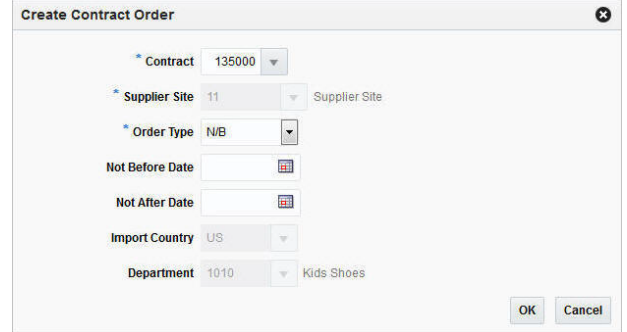

- **2.** In the **Contract** field, enter, select or search for the contract number. This field is required to create a contract order.
- **3.** The **Supplier Site** field is populated with the contract's supplier site, once you select a contract number. This field is required to create a contract order.
- **4.** In the **Order Type** field, select an Order Type from the drop down list. This field is required to create a contract order. Possible order types are:
	- ARB Automatic replenishment of basic goods
	- BRB Buyer replenishment of basic goods
	- N/B Order of non-basic goods
- **5.** In the **Not Before Date** field enter or use the Calendar to select the date before which the order deliveries are not expected.
- **6.** In the **Not After Date** field enter or use the Calendar to select the date after which the order deliveries are not accepted.
- **7.** The **Import Country** field is populated with the contract's import country, once you select a contract number.
- **8.** The **Department** field is populated with the contract's department, once you select a contract number.
- **9.** After you have entered all the information for the contract order, you have the following options.
	- Click **OK** to create the contract order and close Order page. The Order page opens automatically in a new tab.

Enter the necessary order information. For more details about the Order page, see the [Define/Enter a Purchase Order](#page-19-0) section.

Click **Cancel** to reject the contract order and close the Create Contract Order page.

# **Create an Order for Contracted Items**

In the Orders for Contracted Items page you can manually create orders with a contract. You can choose the items, associate them with a contract, select order locations, and quantities as well as create orders for the items.

The Orders for Contracted Items page consists of the following three sections:

- **Items**
- **Locations**
- **Orders**

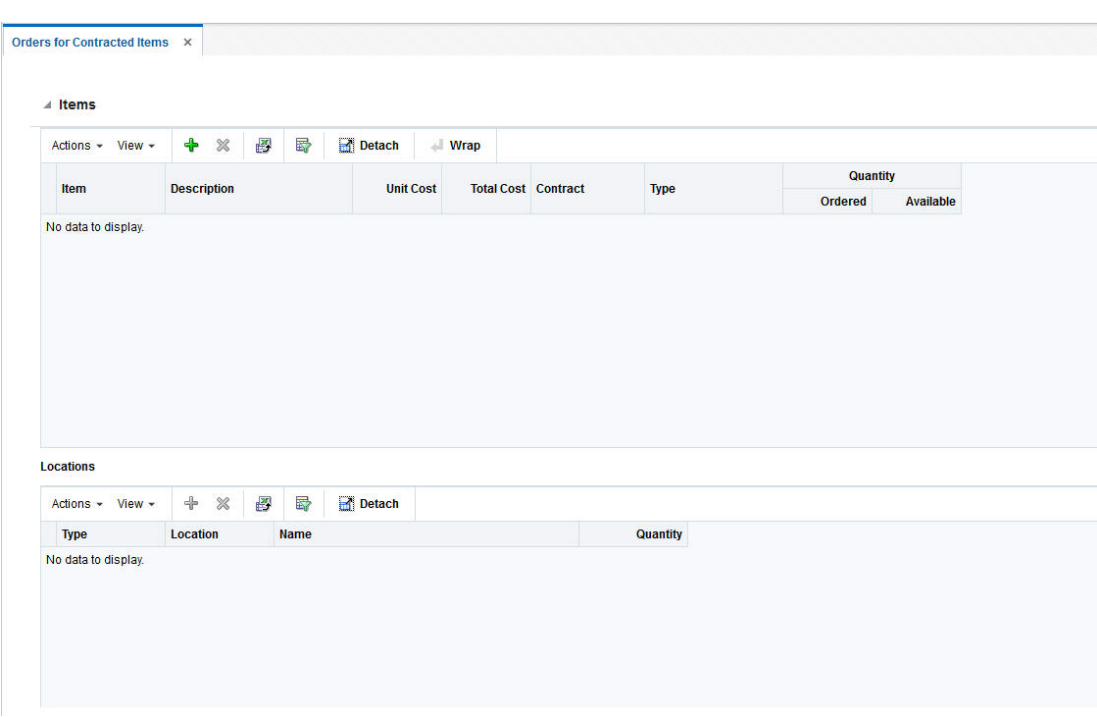

*Figure 3–2 Orders for Contracted Items Page*

To create orders for contracted items follow the steps below.

- **1.** From the Tasks menu, select **Orders** > **Create Orders for Contracted Items**. The Orders for Contracted Items page opens.
- **2.** In the Items section select **Actions** > **Add** or use the Add Item  $+$  icon to add an item. The Add Items page opens.

*Figure 3–3 Add Items Page*

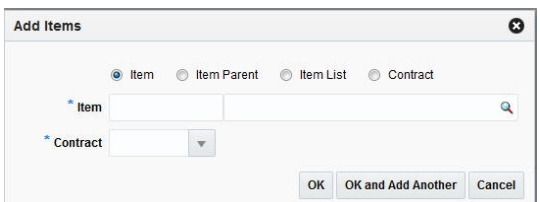

- **a.** You can add contracted items by selecting:
	- **\*** a transaction level item
	- **\*** an item parent
	- **\*** an item list
	- **\*** a contract
- **b.** Check the corresponding radio button.

**Note:** If the **Item/Item Parent/Item List** radio button is selected, the corresponding fields are displayed. If the **Contract** radio button is selected, then only the **Contract** field is shown.

**c.** In the **Item**/**Item Parent**/**Item List** field, enter, select or search for the item/item parent or item list.

| Field              | <b>Description</b>                                                                                                    |
|--------------------|----------------------------------------------------------------------------------------------------|
| Item               | Enter or search for the item.                                                                                                    |
|                    | If you select the contract before you enter any items, only items<br>from this particular contract are available.                                                                                                    |
| <b>Item Parent</b> | Enter or search for the item parent.                                                                                                    |
|                    | All contracted item parents are available for selection.                                                                                                    |
|                    | After you have entered the item parent, all diffs associated with<br>the item are displayed.                                                                                                    |
|                    | All diff IDs will be available for selection. If there is no valid<br>item for a particular diff ID then nothing is shown in the Items<br>section.                                                                                                    |
|                    | If no diffs are selected, all transaction level items are shown in<br>the Items section.                                                                                                    |
|                    | If not all parent diffs are selected all items fitting the criteria are<br>added.                                                                                                    |
|                    | If you enter the contract before you enter the item parent, all<br>contracted item parents are available for selection. If the<br>combination of item parent and contract is not valid, then<br>nothing is populated in the table.                                                       |
|                    | If all the child items are not part of the selected contract, you<br>receive a warning message that one or more child items are not<br>part of the contract.                                                                                                    |
| <b>Item List</b>   | Enter or search for the item list.                                                                                                    |
|                    | All item lists, which have at least one contracted item, are<br>available for selection.                                                                                                    |
|                    | If you enter the contract before you enter the item list, all item<br>lists having at least one contracted item are available. As long as<br>at least one valid combination of item-contract is possible, all the<br>contracted items of the item list are populated in the items table. |
|                    | If all the items in the item list are not part of the selected<br>contract, you receive a warning message that one or more items<br>are not part of the contract.                                                                                                    |
| Contract           | Enter the contract number.                                                                                                    |
|                    | All the items of the selected contract are populated in the Items<br>table.                                                                                                    |

*Table 3–1 Add Items Page* 

**d.** In the **Contract** field, enter, select or search for the contract.

**Note:** If you enter the item parent first, only contracts containing the item/item parent are available for selection. For item lists, all contracts associated with at least one item of the item list are available for selection.

- **e.** After you have entered all the item information, choose one of the following options.
	- **\*** Click **OK** to add the selected item to the Items section and exit the Add Item page.
- **\*** Click **OK and Add Another** to add further entries.
- **\*** Click **Cancel** to reject all entries and exit the Add Item page.

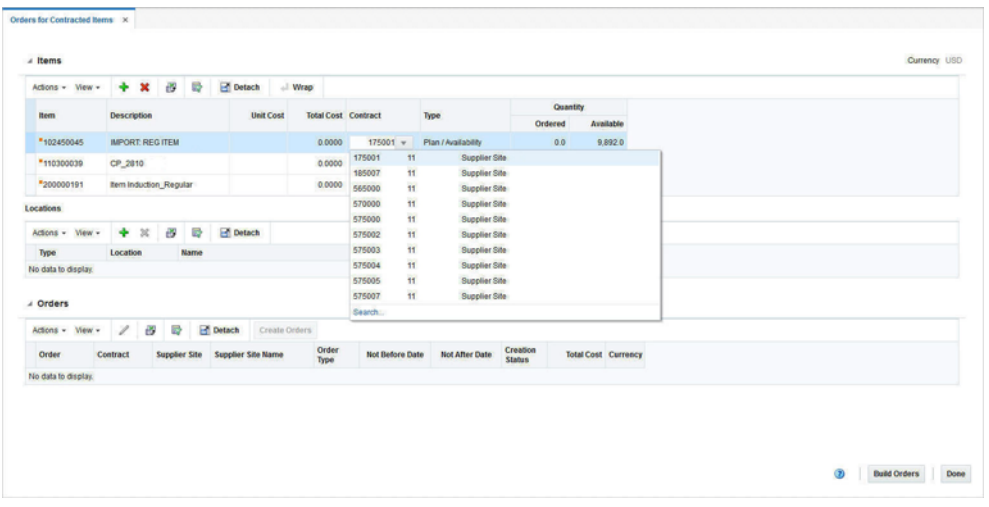

*Figure 3–4 Orders for Contracted Items Page - Items Added*

**Note:** To delete an item, mark the corresponding record in the Items section. Then select **Actions > Delete** or use the Delete Icon  $\mathbf{\times}$ .

If an item is associated with multiple contracts or in the case of a parent item or item list, the selected contract combination is not valid. You can select the contract number in the Contract column from the drop down list.

- **3.** After you have added items, assign a location or more locations to each item. Locations can only be assigned to one item at a time. Select an item on the table to assign locations to it.
- **4.** In the Locations section select **Actions** > **Add** or use the Add icon  $+$  to add a location. The Add Location page opens.

*Figure 3–5 Add Location Page*

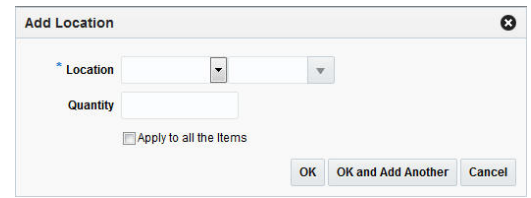

- **a.** In the **Location** field, select a location type and enter, select or search for a location.
- **b.** In the **Quantity** field, enter the corresponding quantity to be ordered.

**Note:** If you want to apply the location and the corresponding quantity to all items, check the **Apply to all the items** check box.

- **c.** After you have entered all the location information, choose one of the following options.
	- **\*** Click **OK** to confirm the location and close the Add Location page.
	- **\*** Click **OK and Add Another** to add additional locations.
	- **\*** Click **Cancel** to reject all entries and close the Add Location page.

**Note:** To delete a location, mark the corresponding row in the Locations section. Then select **Actions > Delete** or use the Delete icon  $\mathbf{x}$ .

If you want to edit the quantity for a location, enter the new quantity in the Quantity column.

**5.** After you have selected the location, you need to generate purchase orders for the selected contracted items.

In the Toolbar, click **Build Orders** to populate the Order section with pending orders.

**Note:** The **Build Orders** button is only enabled, after you have associated each item with a location and a quantity.

**6.** Click the **Create Order** button or select **Actions > Create Orders** to create orders for the contracted items. The status of the order changes to Created.

**Note:** The **Order Type** field is set to N/B by default.

The **Not Before** and **Not After Date** fields contain the dates specified in the contract.

You can edit the **Order Type, Not Before** and **Not After Date** fields in the Orders section.

- **7.** To edit the created purchase order, select the corresponding order. Then use one of the following options.
	- Select **Actions > Edit** or use the Edit icon **⁄**. The Order page opens. For more details about editing orders, see the [Define/Enter a Purchase Order](#page-19-0) section.
	- In the Order column, click the order number. The Order page opens. For more details about editing orders, see the [Define/Enter a Purchase Order](#page-19-0) section.
- **8.** Click **Done**, to exit the Orders for Contracted Items page.

# **Create a DSD Order**

The Direct Store Delivery (DSD) is the delivery of merchandise and/or services directly to a store. In the DSD Order page you can create direct store deliveries.

The DSD Order page consists of the following sections:

- DSD Order
- Items
- **Invoice**
- Non-Merchandise Expenses

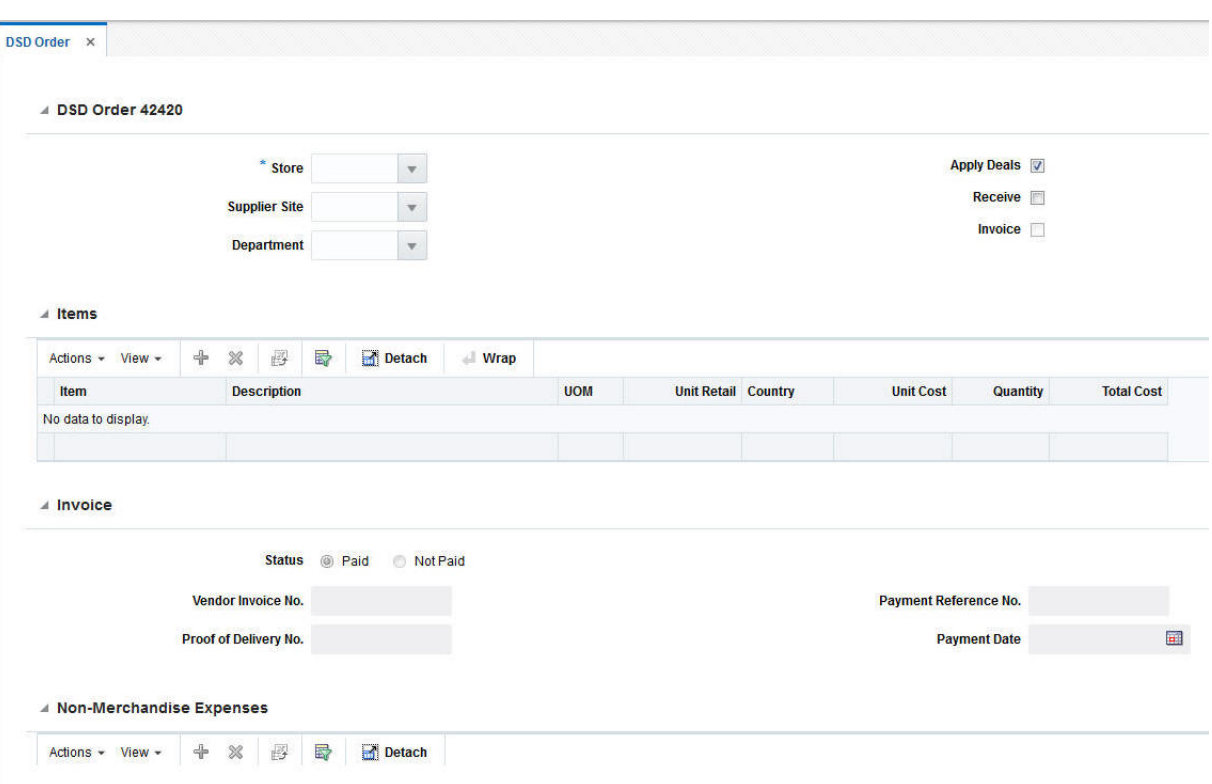

#### *Figure 3–6 DSD Order Page*

To create a DSD order follow the steps below.

- **1.** From the Tasks menu, select **Orders** > **Create DSD Order**. The DSD Order page opens.
- **2.** In the DSD Order section the title contains the order number as well as the order currency. In this section enter or select the following DSD order information.
	- Store This field is required to create a DSD order.
	- Supplier Site
	- Department

Furthermore, select the following check boxes, if necessary.

- Apply Deals
- **Receive**
- Invoice
- **3.** In the Items section, you can associate the item with the DSD order. To add an item select **Actions** > **Add**, or use the Add icon  $+$ . The Add Item page opens.

*Figure 3–7 Add Item Page*

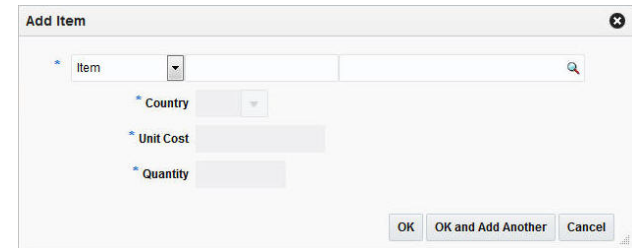

- **a.** Select the item level. Then enter or search for the item/reference item number.
- **b.** In the **Country** field, enter, select or search for the country information for the item.
- **c.** In the **Unit Cost** field, enter the unit cost for the item.
- **d.** In the **Quantity** field, enter the quantity for the item.
- **e.** After you have entered all necessary information, choose one of the following options.
	- **–** Click **OK** to add the entered item to the Item section and close the Add Item page.
	- **–** Click **OK and Add Another** to add the entered item to the Item section and stay in the Add Item page to add additional items.
	- **–** Click **Cancel** to reject all entries and close the Add Item page.

**Note:** To delete the item from the DSD order, select **Actions** > **Delete** or use the Delete icon  $\mathbf{\mathsf{x}}$ 

- **4.** The Invoice section displays invoice related information for the DSD order.
	- **a.** In the **Status** field, select the valid status, paid or not paid, for the invoice.
	- **b.** In the **Vendor Invoice No**. field, enter the vendor invoice number.
	- **c.** In the **Proof of Delivery** field, enter the proof of delivery number.
	- **d.** In the **Payment Reference No.** field, enter the payment reference number.
	- **e.** In the **Payment Date** field, enter the payment date or click the Calendar button to select the date.

**Note:** To delete an entered invoice, use the Delete Invoice icon in the top right corner of the Invoice section.

- **5.** In the Non-Merchandise Expenses section, select **Actions** > **Add** or use the Add icon. The Add Non-Merchandise Expense page opens.
	- **a.** In the **Code** field, enter or search for the expense code of the non-merchandise expense, for example, select M (Miscellaneous).
	- **b.** In the **Amount** field, enter the expense amount.
	- **c.** In the VAT section, in the **Code** field, enter, select or search for the VAT code, for example, select Standard.
- **d.** In the **Rate** field, the VAT rate is populated once you enter the VAT code.
- **e.** In the **Amount** field, the VAT amount is populated once you enter the VAT code.
- **f.** After you have entered all necessary information, choose one of the following options.
	- **–** Click **OK** to add the entered expense information to the Non-Merchandise Expense section and close the page.
	- **–** Click **OK and Add Another** to add the entered expense information to the Non-Merchandise Expense section and stay in the page to add additional non-merchandise expenses.
	- **–** Click **Cancel** to reject all changes and close the page.

**Note:** To delete non-merchandise expenses from the DSD order, select **Actions** > **Delete** or use the Delete icon .

- **6.** After you have entered all necessary information for the DSD order, choose one of the following options.
	- Click **Save and Close** to create the DSD order and close the DSD order page.
	- Click **Save and Create Another** to create the DSD order and stay in the DSD Order page to create additional DSD orders.
	- Click **Cancel** to reject all entries and close the DSD order page.

# **Create a Pre-Issued Order**

In Merchandising you can create a purchase order using a pre-issued order number. For more details about how to generate pre-issue order numbers, see the [Pre-Issued](#page-84-0)  [Order Numbers](#page-84-0) section.

To create a pre-issue order follow the steps below.

**1.** From the Tasks menu, select **Orders** > **Create Pre-Issue Order**. The Create Pre-Order page opens.

#### *Figure 3–8 Create Pre-Issue Order Page*

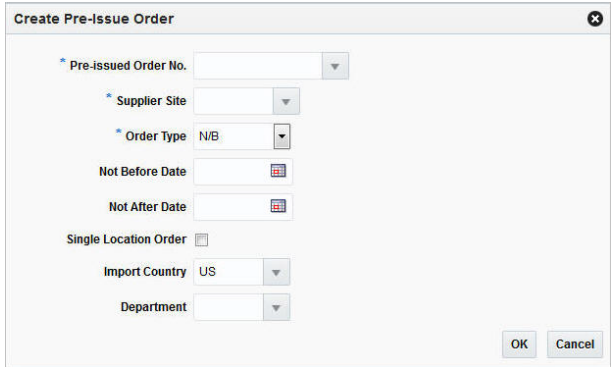

**2.** In the **Pre-Issued Order No.** field, enter, select or search for the previously created pre-issued order number.

- **3.** In the **Supplier Site** field, enter, select or search for the supplier site.
- **4.** In the **Order Type** field, select an order type form the list. Possible order types are:
	- ARB Automatic replenishment of basic goods
	- BRB Buyer replenishment of basic goods
	- Customer Order For more information about how to create a customer order, see the [Create a Customer Order](#page-86-0) section.
	- $N/B$  Order of non-basic goods
- **5.** In the **Not Before Date** field, enter the date before which the order deliveries are not expected, or use the Calendar icon to select a date.
- **6.** In the **Not After Date** field, enter the date after which the order deliveries are not accepted, or use the Calendar icon to select a date.
- **7.** Select the **Single Location Order check box**, if the items of the purchase order are shipped to only one location.
- **8.** In the **Location** field, select the Location Type, for example, select Warehouse. Once you select the Location Type, enter, select or search for the location. After you have selected the location, the Location Name is displayed.

**Note:** The **Location** fields are only shown, if you have selected the **Single Location Order** check box.

**9.** In the **Import Country** field, enter, select or search for the import country.

**Note:** The **Import Country** field, is enabled when you create pre-issue orders.

- **10.** In the **Department** field, enter, select or search for the department.
- **11.** After you have entered all information for the pre-issue order, you have the following options.
	- Click **OK** to create the pre-issue order and close the Create Order page. The Order page opens in a new tab. Enter the necessary order information. For more details about creating orders, see the [Create a Purchase Order](#page-18-0) section.
	- Click **Cancel** to reject all entries and close the Create Order page.

### <span id="page-84-0"></span>**Pre-Issued Order Numbers**

Pre-issued order numbers are used to provide a supplier with a valid purchase order number. The items may be delivered to a warehouse or store against this pre-issued order number. In the Pre-Issue Order Numbers page you can create purchase order numbers immediately or create a schedule to generate purchase order numbers, through a batch process.

*Figure 3–9 Pre-Issue Order Numbers Page*

| 4 Generation Schedule |         |                                       |     |          |                                 |                            |                              |                   |  |  |  |
|-----------------------|---------|---------------------------------------|-----|----------|---------------------------------|----------------------------|------------------------------|-------------------|--|--|--|
| Actions v View v      |         | ۰<br>$\mathbf x$                      | 8 号 | Detach   |                                 |                            |                              |                   |  |  |  |
| <b>Supplier Site</b>  | SupName |                                       |     | Quantity | <b>Days Until</b><br>Expiration | Days Between<br>Generation | <b>Next Generate</b><br>Date | <b>Created By</b> |  |  |  |
| 2200                  |         | China General Merch Supplier Site     |     | 1,243    | 23                              | 30 <sub>1</sub>            | 12/11/2016 all ms            |                   |  |  |  |
| 2220                  |         | Canada General Merch Supplier Site    |     | 1,500    | 6                               | 1                          | 12/8/2016 all ms             |                   |  |  |  |
| 5500                  |         | Australia General Merch Supplier Site |     | 500      | 5 <sup>1</sup>                  | 10 <sup>1</sup>            | 12/6/2016 all mms            |                   |  |  |  |
|                       |         |                                       |     |          |                                 |                            |                              |                   |  |  |  |

### **Generation Schedule Table**

In the Generation Schedule table you can create or delete a schedule, to generate PO numbers by a batch program.

#### **Creating a Schedule for Pre-Issue Order Numbers**

To create a schedule to generate pre-issue order numbers, follow the steps below.

- **1.** From the Tasks menu, select **Orders** > **Pre-Issue Order Numbers**. The Pre-Issue Order Numbers page opens.
- **2.** To create a schedule to generate pre-issue order numbers, select **Actions** > **Add** or use the Add icon  $+$ . The Add Generation Schedule page opens.

*Figure 3–10 Add Generation Schedule Page*

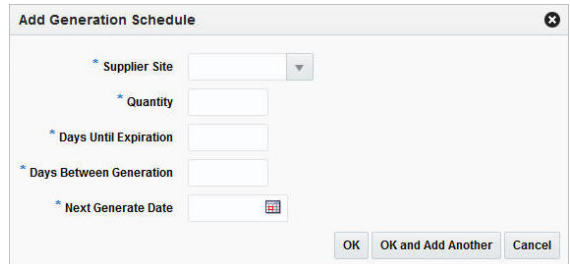

- **a.** In the **Supplier Site field**, enter, select or search for the supplier site for which you want to create pre-issue order numbers.
- **b.** In the **Quantity** field, enter the quantity of pre-issue order numbers you want to create.
- **c.** In the **Days Until Expiration** field, enter the number of days that should elapse between the date each set of pre-issue order numbers is created and the date when the pre-issue order numbers expire.
- **d.** In the **Days Between Generation** field, enter the days between one generation to the next.
- **e.** In the **Next Generate Date**, enter the date when this set of pre-issue order numbers should be generated.
- **f.** Click **OK**, to add the current schedule to the Generation Schedule section and exit the Add Generation Schedule page.

Click **OK and Add Another** to add the current schedule to the Generation Schedule section and create another schedule.

Click **Cancel** to reject all changes and exit the Add Generation Schedule page.

- **3.** After you have entered the information for the pre-issue order numbers, you have the following options.
	- Click **Save**, to save the pre-issue order number schedule and/or pre-issue order number.
	- Click **Save and Close**, to save the pre-issue order number schedule and/or pre-issue order number and exit the Pre-Issue Order Numbers page.
	- Click **Cancel**, to reject all changes and exit the Pre-Issue Order Numbers page.

#### **Generating Order Numbers**

To generate a pre-issue order number immediately, follow the steps below.

- **1.** From the Tasks menu, select **Orders** > **Pre-Issue Order Numbers**. The Pre-Issue Order Numbers page opens.
- **2.** In the toolbar, click **Generate Now**. The Generate Order Numbers Now page opens.
	- **a.** In the **Supplier Site** field, enter, select or search for the supplier site you want to generate a pre-issue order number for.
	- **b.** In the **Quantity** field, enter the quantity of pre-issue order numbers you want to generate.
	- **c.** In the **Days Until Expiration** field, enter the number of days that should elapse between the date, the pre-issue order number is created and the date when the pre-issue order number expires.
	- **d.** After you have entered the required information, choose one of the following options.
		- **–** Click **OK**, to add the pre-issue order number to the Generation Schedule section and exit the Generate Order Numbers Now page.
		- **–** Click **OK and Add Another**, to add the pre-issue order number to the Generation Schedule section and create another pre-issue order number.
		- **–** Click **Cancel**, to reject all changes and exit the **Generate Order Numbers Now** page.
- **3.** After you have entered the information for the pre-issue order numbers, you have the following options.
	- Click **Save**, to save the pre-issue order number schedule and/or pre-issue order number.
	- Click **Save and Close**, to save the pre-issue order number schedule and/or pre-issue order number and exit the Pre-Issue Order Numbers page.
	- Click **Cancel**, to reject all changes and exit the Pre-Issue Order Numbers page.

# <span id="page-86-0"></span>**Create a Customer Order**

**Note:** Customer Orders may only be created in Merchandising when the application is not configured to integrate with an external order management system.

To create an order for a customer, follow the steps below.

**1.** From the Tasks menu, select **Orders** > **Create Order**. The Create Order page opens.

*Figure 3–11 Create Order Page*

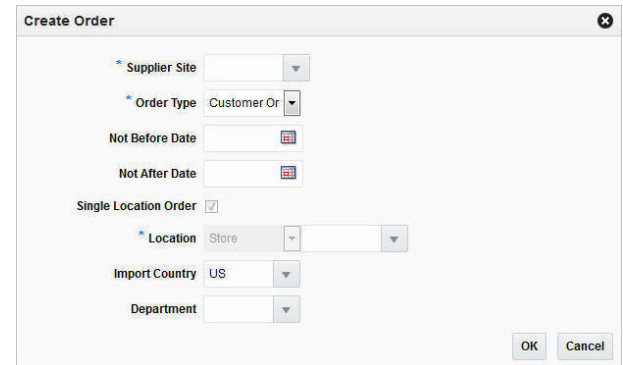

- **2.** In the **Supplier Site** field, enter, select or search for the supplier site. This field is required to create a purchase order.
- **3.** In the **Order Type** field, select Customer Order.
- **4.** In the **Not Before Date** field, enter the date before which the order deliveries are not expected, or use the Calendar icon to select a date.
- **5.** In the **Not After Date** field, enter the date after which the order deliveries are not accepted, or use the Calendar icon to select a date.
- **6.** The **Single Location Order** check box is checked by default, when you create a customer order. You cannot change this entry.
- **7.** In the **Location** type field, the Location Type is set to Store by default, when you create a Customer Order. You cannot change the Location Type. Enter, select or search for the corresponding store location.
- **8.** In the **Import Country** field, enter or select the import country.

**Note:** The **Import Country** field, is only available for import orders.

- **9.** In the **Department** field, enter, select or search for the department.
- **10.** After you have entered all information for the customer order, choose one of the following options.
	- Click **OK** to create the customer order and close the Create Order page. The Order page opens in a new tab. Enter the necessary order information. For more details about creating orders, see the [Define/Enter a Purchase Order](#page-19-0) section. To add Customer Details, see the [Customer Details](#page-87-0) section.
	- Click **Cancel** to reject all entries and close the Create Order page.

### <span id="page-87-0"></span>**Customer Details**

In the Customer Details page you can view, add or edit customer details for the created customer purchase order.

#### **Customer Header**

The Customer header section contains the following fields.

| <b>Field</b>          | <b>Description</b><br>Enter the customer in this field.                                            |  |  |  |  |
|-----------------------|----------------------------------------------------------------------------------------------------|--|--|--|--|
| Customer              |                                                                                                    |  |  |  |  |
| <b>Customer Order</b> | This field contains the created Customer Order Number.                                             |  |  |  |  |
|                       | The Customer Order will be the same as the Order Number of<br>the Customer Order in Merchandising. |  |  |  |  |
| <b>Fulfillment</b>    | This field contains the Fulfillment Number.                                                        |  |  |  |  |
|                       | The Fulfillment will be the same as the Order Number of the<br>Customer Order in Merchandising.    |  |  |  |  |

*Table 3–2 Customer Header Section*

### **Billing Information**

The Billing Information section contains the following fields. Enter the details for the billing information in this section.

| <b>Field/Button</b>        | <b>Description</b>                                                                                                    |  |  |  |  |  |
|----------------------------|----------------------------------------------------------------------------------------------------|--|--|--|--|--|
| Address                    | Enter the billing address.                                                                                                    |  |  |  |  |  |
|                            | This field is a required field.                                                                                                    |  |  |  |  |  |
| City                       | Enter the city.                                                                                                    |  |  |  |  |  |
|                            | This field is a required field.                                                                                                    |  |  |  |  |  |
| <b>State</b>               | Enter, select or search for the state.                                                                                                    |  |  |  |  |  |
| Postal Code                | Enter the postal code of the city.                                                                                                    |  |  |  |  |  |
| Country                    | Enter, select or search for the country.                                                                                                    |  |  |  |  |  |
|                            | This field is a required field.                                                                                                    |  |  |  |  |  |
| Jurisdiction               | Enter, select or search for the jurisdiction information. This<br>further breaks down the tax rate, if the location is different from<br>the transaction location. |  |  |  |  |  |
| <b>First Name</b>          | Enter the first name of the customer.                                                                                                    |  |  |  |  |  |
| <b>Phonetic First Name</b> | Enter the customer's phonetic first name.                                                                                                    |  |  |  |  |  |
| <b>Last Name</b>           | Enter the last name of the customer.                                                                                                    |  |  |  |  |  |
| <b>Phonetic Last Name</b>  | Enter the customer's phonetic last name.                                                                                                    |  |  |  |  |  |
| Company                    | Enter the company name.                                                                                                    |  |  |  |  |  |
| <b>Preferred Name</b>      | Enter the preferred name of the billing address.                                                                                                    |  |  |  |  |  |
| Phone                      | Enter the phone number of the billing location.                                                                                                    |  |  |  |  |  |
|                            |                                                                                                    |  |  |  |  |  |
| Copy from Billing Address  | The Copy from Billing Address button copies the Billing<br>Address details to the Delivery Information section.                                                    |  |  |  |  |  |

*Table 3–3 Billing Information Section*

### **Delivery Information**

The Delivery Information section contains the following fields. Enter the details for the delivery information in this section.

| $1$ abic $0 - 7$ Delivery implification because |                                                                                                    |
|-------------------------------------------------|----------------------------------------------------------------------------------------------------|
| <b>Field/Button</b>                             | <b>Description</b>                                                                                                    |
| <b>Address</b>                                  | Enter the delivery address.                                                                                                    |
|                                                 | This field is a required field.                                                                                                    |
| City                                            | Enter the city.                                                                                                    |
|                                                 | This field is a required field.                                                                                                    |
| <b>State</b>                                    | Enter, select or search for the state.                                                                                                    |
| <b>Postal Code</b>                              | Enter the postal code of the city.                                                                                                    |
| Country                                         | Enter, select or search for the country.                                                                                                    |
|                                                 | This field is a required field.                                                                                                    |
| <b>Iurisdiction</b>                             | Enter, select or search for the jurisdiction information. This<br>further breaks down the tax rate, if the location is different from<br>the transactio location. |
| <b>First Name</b>                               | Enter the first name of the customer.                                                                                                    |
| <b>Phonetic First Name</b>                      | Enter the customer's phonetic first name.                                                                                                    |
| <b>Last Name</b>                                | Enter the last name of the customer.                                                                                                    |
| <b>Phonetic Last Name</b>                       | Enter the customer's phonetic last name.                                                                                                    |
| Company                                         | Enter the company name.                                                                                                    |
| <b>Preferred Name</b>                           | Enter the preferred name of the delivery address.                                                                                                    |
| Phone                                           | Enter the phone number of the delivery location.                                                                                                    |

*Table 3–4 Delivery Information Section*

#### **Other Information**

The Other Information section contains the following fields. Enter additional delivery information in this section.

| Field                       | <b>Description</b>                                                                                                    |
|-----------------------------|----------------------------------------------------------------------------------------------------|
| <b>Partial Delivery</b>     | This check box is unchecked by default.                                                                                                    |
|                             | Note: You cannot change the value of the Partial Delivery field.<br>This field is only enabled when the page is accessed from the<br>Transfer page. |
| <b>Delivery Date</b>        | Enter the delivery date or use the Calendar button to select a<br>date.                                                                             |
| <b>Delivery Time</b>        | Enter or select the delivery time.                                                                                                    |
| <b>Delivery Charge</b>      | This field contains the sum of all charges associated with the<br>delivery of the order.                                                            |
| Currency                    | Indicates the currency of the order.                                                                                                    |
| <b>Delivery Type</b>        | Indicates the delivery type of the order.                                                                                                    |
| <b>Carrier Code</b>         | Indicates the carrier the order is shipped with, if specified on the<br>order.                                                                      |
| <b>Carrier Service Code</b> | Indicates the method selected for shipping by the customer<br>placing the order. For example, Standard Shipping, Overnight<br>and so on.            |
| Comments                    | Enter any comments or special instructions that you might want<br>to capture against the customer order. For example, services.                     |

*Table 3–5 Other Information Section*

#### **Maintaining Customer Details**

To view, add or edit customer details follow the steps below.

- **1.** From the **More Actions** menu of the Order page, select **Customer**. The Customer Details page opens.
- **2.** Add, edit or view the customer details information.

For more information about how to maintain the customer details, see the [Customer Details](#page-87-0) section.

- **3.** After you have entered all necessary information, choose one of the following options from the Toolbar.
	- Click **Save** to save the entered customer details.
	- Click **Save and Close** to save the entered customer details and close the Customer Details page and return to the Order page.
	- Click **Cancel** to reject all entries and close the Customer Details page and return to the Order page.

# <sup>4</sup>**Manage Purchase Orders**

The Manage Orders option opens the Order Search page. In the Order Search page you can perform the following actions:

- Search for purchase orders by various search criteria
- View the entered search results
- View a purchase order
- Create a purchase order
- Create a purchase order from an existing order
- Edit a purchase order
- Split a purchase order

You can access the Order Search page from the Task menu, select **Orders > Manage Orders**. The Order Search page appears.

The Order Search page contains the following sections:

**Search** 

For more information about how to search for an order, see the [Searching for an](#page-93-0)  [Order](#page-93-0) section.

**[Results](#page-95-0)** 

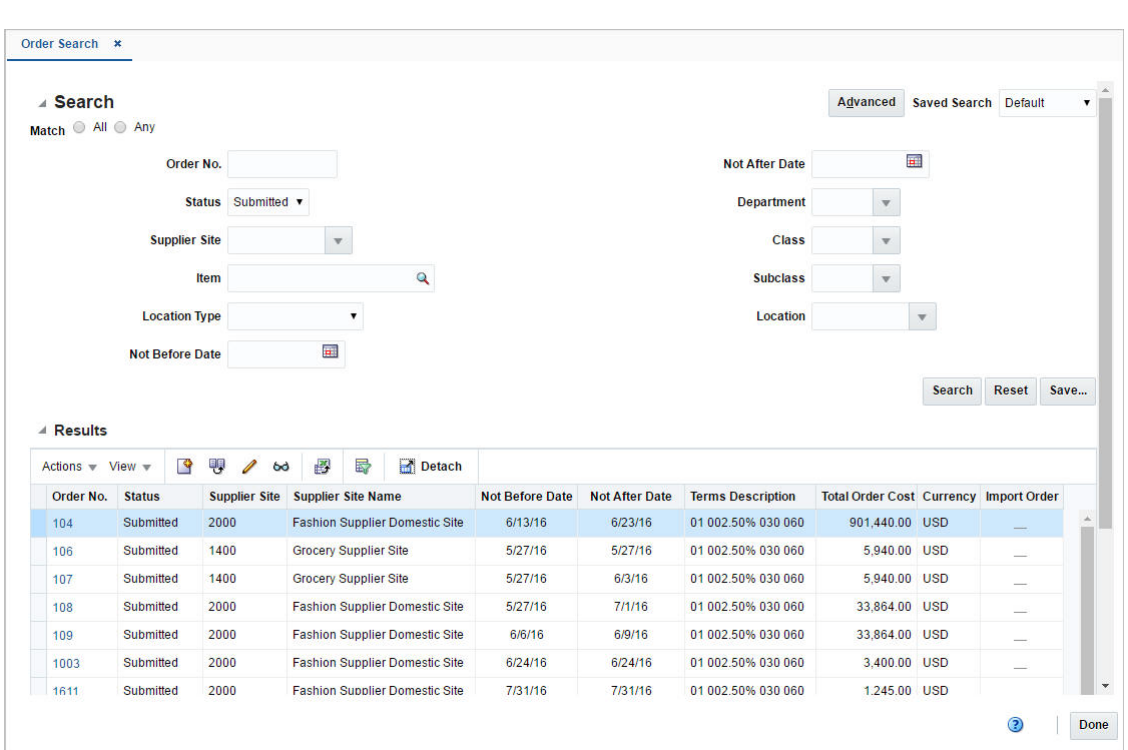

*Figure 4–1 Order Search Page*

# <span id="page-93-0"></span>**Searching for an Order**

To search for an order:

- **1.** From the Task menu, select **Orders > Manage Orders**. The Order Search page appears.
- **2.** You can search for an order using basic or advanced search criteria, depending on the requirement. The basic mode is the default search mode.
	- Click **Advanced** to access the search section in advanced mode.
	- Click **Basic** to return to basic mode.

### **Searching for an Order Through the Basic Search Criteria**

To search for an order using basic search criteria:

**1.** Enter, select or search for one or all of the following basic search criteria.

| <b>Search Field</b> | <b>Description</b><br>Check radio button All or Any.                            |  |  |  |  |  |
|---------------------|---------------------------------------------------------------------------------|--|--|--|--|--|
| Match               |                                                                                 |  |  |  |  |  |
|                     | All - only purchase orders matching all entered search criteria<br>are shown.   |  |  |  |  |  |
|                     | Any - purchase orders matching any of the entered search<br>criteria are shown. |  |  |  |  |  |
| Order No.           | Enter the order number.                                                         |  |  |  |  |  |
| <b>Status</b>       | Select the status of the purchase order, for example, approved.                 |  |  |  |  |  |

*Table 4–1 Order Search - Basic Search Criteria and Description*

| <b>Search Field</b>    | <b>Description</b>                                                                                                    |  |  |  |  |  |
|------------------------|----------------------------------------------------------------------------------------------------|--|--|--|--|--|
| <b>Supplier Site</b>   | Enter or select the supplier site number.                                                                                   |  |  |  |  |  |
| <b>Item</b>            | Enter or search for an item.                                                                                                |  |  |  |  |  |
| <b>Location Type</b>   | Select the location type of a purchase order, for example, store or<br>warehouse.                                           |  |  |  |  |  |
| <b>Not Before Date</b> | Enter the date before which the item will be picked up by the<br>customer or click the Calendar button to select the date.  |  |  |  |  |  |
| <b>Not After Date</b>  | Enter the date after which the item cannot be picked up by the<br>customer or click the Calendar button to select the date. |  |  |  |  |  |
| Department             | Enter, select or search for the department.                                                                                 |  |  |  |  |  |
| <b>Class</b>           | Enter, select or search for the class.                                                                                      |  |  |  |  |  |
| <b>Subclass</b>        | Enter, select or search for the subclass.                                                                                   |  |  |  |  |  |
| Location               | Enter or select the location for the purchase order.                                                                        |  |  |  |  |  |

*Table 4–1 (Cont.) Order Search - Basic Search Criteria and Description*

**2.** Click the Saved Search list to select one of the saved search criteria. Selecting a saved search populates the search section with the saved search criteria. If the run automatically function is enabled for the search, the search is executed immediately.

You can also personalize your saved searches by selecting **Personalize**. The Personalize Saved Searches page appears.

For more information about the Personalized Saved Search, see Personalize Saved Search in the *Oracle® Retail Merchandising Foundation Cloud Service Do the Basics User Guide*.

- **3.** Click **Search**. The purchase orders that match the search criteria are displayed in the Results section.
- **4.** Click **Reset** to clear the search section and results.
- **5.** Click **Save As...** to save the current search criteria. The Create Saved Search page appears.

For more information about how to save your search criteria, see Create Saved Search in the *Oracle® Retail Merchandising Foundation Cloud Service Do the Basics User Guide*.

**6.** Click **Done** to close the page.

#### **Searching for an Order Through Advanced Search Criteria**

To search for an order using advanced search criteria:

- **1.** To search using advanced search criteria, enter or select one or all of the advanced search criteria.
- **2.** To narrow down the search, use the list next to the search fields. For example, determine if the entered value should equal or not equal the search result.
- **3.** Click the Saved Search list to select one of the saved search criteria. Selecting a saved search populates the search section with the saved search criteria. If the run automatically function is enabled for the search, the search is executed immediately.

You can also personalize your saved searches by selecting **Personalize**. The Personalize Saved Searches page appears.

For more information about the Personalized Saved Search, see Personalize Saved Search in the *Oracle® Retail Merchandising Foundation Cloud Service Do the Basics User Guide*.

- **4.** Click **Search**. The purchase orders that match the search criteria are displayed in the Results section.
- **5.** Click **Reset** to clear the search section and results.
- **6.** Click **Save As...** to save the current search criteria. The Create Saved Search page appears.

For more information about how to save your search criteria, see Create Saved Search in the *Oracle® Retail Merchandising Foundation Cloud Service Do the Basics User Guide*.

- **7.** Click **Add Fields** to add more fields for the advanced search. To remove the field from the search, click the x right next to the field.
- **8.** Click **Reorder** to change the order of the available search fields. The Reorder Search Fields page appears.
	- Select the desired search field and use the up and down arrows to rearrange the order of the fields.
	- Click OK to confirm the new order of the fields and close the page.
	- Click **Cancel** to reject any changes and close the page.
- **9.** Click **Done** to close the page.

# **Viewing a Purchase Order**

To view a purchase order follow the steps below.

- **1.** From the Tasks menu, select **Orders** > **Manage Orders**. The Order Search page opens.
- **2.** Enter or select search criteria as desired to make the search more restrictive. For more information about the order search function, see the [Searching for an Order](#page-93-0) section.
- **3.** Click **Search**. The orders that match the search criteria are displayed in the Results section.
- **4.** Select a record.
- **5.** Next select **Actions** > **View**, or use the View icon  $\infty$  in the table toolbar. The Order page opens.
- **6.** To exit the Order page click **Done** or use the Close tab.

# <span id="page-95-0"></span>**Results**

The Results section lists the retrieved orders.

# **Delete a Purchase Order**

To delete a purchase order follow the steps below. Only purchase orders holding the status Worksheet and Submitted can be deleted.

- **1.** From the Tasks menu, select **Orders** > **Manage Orders**. The Order Search page opens.
- **2.** Restrict the search to status Worksheet or Submitted. Enter or select further search criteria as desired to make the search more restrictive.
- **3.** Click **Search**. The orders that match the search criteria are displayed in the Results section.
- **4.** In the Order No. column, click the desired order number link. The Order page opens.
- **5.** In the Toolbar, click the **Delete Order icon**.
- **6.** You are prompted, if you want to delete the purchase order.
- **7.** Click **Yes**. The status of the purchase order changes to Closed.
- **8.** Choose one of the following options.
	- Click **Save** to delete the purchase order.
	- Click **Save and Close** to delete the purchase order and exit the Order page.
	- Click **Cancel** to reject your changes and exit the Order page.

# **Cancel All Items on a Purchase Order**

The Cancel All Items option is only available, if the order was previously submitted for approval or approved. To cancel all items of a purchase order and close the order follow the steps below.

- **1.** From the Tasks menu, select **Orders** > **Manage Orders**. The Order Search page opens.
- **2.** Restrict the search to status Submitted or Approved. Enter or select further search criteria as desired to make the search more restrictive.
- **3.** Click **Search**. The orders that match the search criteria are displayed in the Results section.
- **4.** In the Order No. column, click the desired order number link. The Order page opens.
- **5.** In the Toolbar select the Status list and select **Cancel All Items**.
- **6.** You are prompted, if you want to cancel all items of the purchase order.
- **7.** Click **Yes** to cancel all items of the purchase order.
- **8.** The Cancel All Items page opens.
- **9.** In the **Cancel Reason** field, enter or select the reason for cancelling all items on the purchase order.
- **10.** Confirm your entry with **OK**. All the items of the purchase order are cancelled and the status of the purchase order changes to Closed.
- **11.** After you have cancelled all items on the purchase order, choose one of the following options.
	- Click **Save** to save the purchase order.
	- Click **Save and Close** to save and close the purchase order. The Order page is closed.
	- Click **Cancel** to reject your changes and exit the Order page.

# **Reinstate All Items of a Purchase Order**

If the purchase order holds the status Closed, you can reinstate all items with the Reinstate All Items button. Follow the steps below to reinstate all items of a closed purchase order.

- **1.** From the Tasks menu, select **Orders** > **Manage Orders**. The Order Search page opens.
- **2.** Restrict the search to status Closed. Enter or select further search criteria as desired to make the search more restrictive.
- **3.** Click **Search**. The orders that match the search criteria are displayed in the Results section.
- **4.** In the Order No. column, click the desired order number link. The Order page opens.
- **5.** In the Toolbar select **Reinstate All Items**.
- **6.** You are prompted, if you want to reinstate all the items on the selected purchase order.
- **7.** Click **Yes**. The status of the purchase order changes to Worksheet.
- **8.** After you have reinstated all items on the purchase order, choose one of the following options.
	- Click **Save** to save the purchase order in Worksheet status.
	- Click **Save and Close** to save the purchase order in Worksheet status and exit the Order page.
	- Click **Cancel** to reject your changes and exit the Order page. The purchase order stays closed.

# **Order Revisions**

In the Order Revisions page you can view past changes and accept new changes for an approved purchase order. Changes can be made by the buyer, indicated as Retailer Version or by the supplier, indicated as Supplier Revision. The first version is the original purchase order. Changes are transmitted to and from the supplier through electronic data interchange (EDI). Versions or revisions can only be created for approved purchase orders.

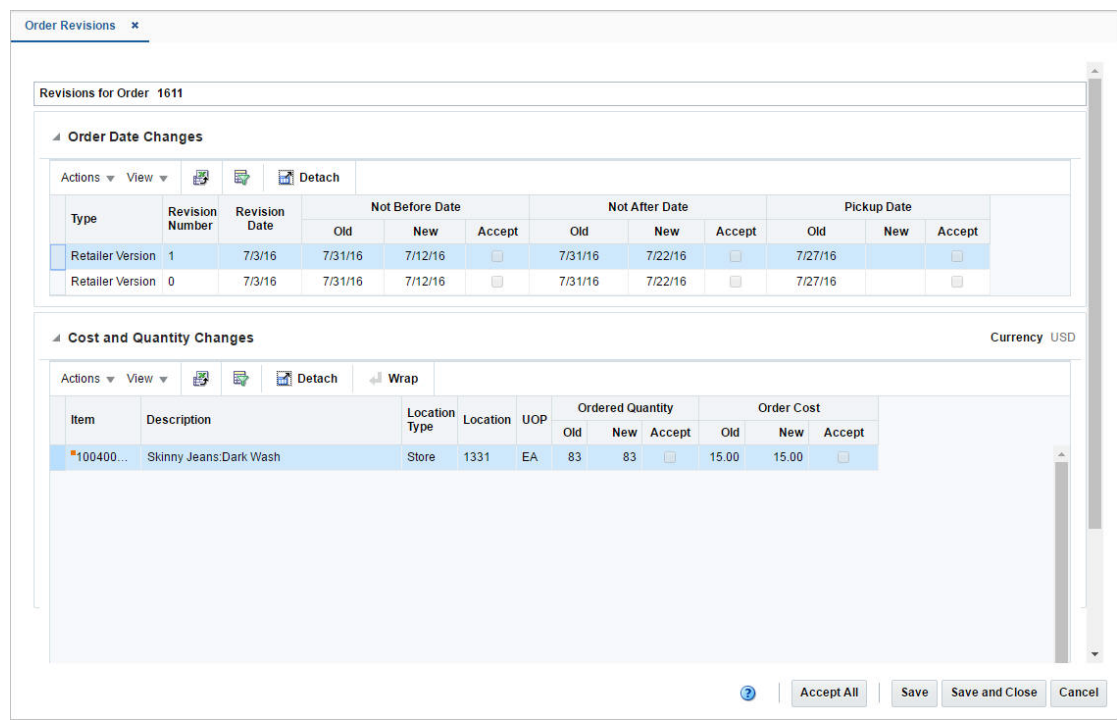

*Figure 4–2 Order Revisions Page*

### **Order Date Changes**

The Order Date Changes section displays the following changes:

- Old and New Not Before Date, date before which the order deliveries are not expected.
- Old and New Not After Date, date after which the order deliveries are not accepted.
- Old and New Pickup Date, date when the item will be picked up.

## **Cost and Quantity Changes**

The Cost and Quantity Changes section displays the following changes:

- Old and New Ordered Quantity
- Old and New Order Cost

### **Viewing an Order Revision**

To view an order revision follow the steps below.

- **1.** From the Tasks menu, select **Orders** > **Manage Orders**. The Order Search page opens.
- **2.** Search for and retrieve a purchase order. Restrict the search to purchase order in Approved or Closed status. Click **Search**. The search results are shown in the Results section.
- **3.** In the Results section, select a record.
- **4.** Next select **Actions > View**. The Order page opens.
- **5.** In the Toolbar, select **More Actions** > **Order Revisions.**
- **6.** The Order Revisions page opens. You can view all past order date, cost and quantity changes for the selected purchase order.

**Note:** Merchandising displays the latest changes at the top of the list, followed by the revision number in descending order.

**7.** Click **Done** or use the Close Tab icon to close the Order Revisions page.

### **Accepting a Revision Order**

To accept changes for an approved purchase order follow the steps below.

- **1.** From the Tasks menu, select **Orders** > **Manage Orders**. The Order Search page opens.
- **2.** Search for and retrieve a purchase order. Restrict the search to purchase orders in Approved status. Click **Search**. The search results are shown in the Results section.
- **3.** In the Order No. column, click the order number link, or mark a record and select Actions > Edit or use the Edit icon . The Order page opens.
- **4.** In the Toolbar select **More Actions** > **Order Revisions**.
- **5.** The Order Revisions page opens. All Order Dates as well as Cost and Quantity Changes are displayed.
- **6.** Select the **Accept** checkbox next to each change you want to accept. If you want to accept all of the changes, highlight the entire row, and click **Accept All**.

**Note:** The **Accept All** button is only enabled, if there are unaccepted changes for the selected purchase order available.

- **7.** After you have accepted the desired changes, you have the following options.
	- Click **Save** to save the accepted changes.
	- Click **Save and Close** to save the accepted changes and close the Order Revisions page.
	- Click **Cancel** to reject all changes and close the Order Revisions page.

# **Split an Order**

You can split order quantities for an item across suppliers in Merchandising. Follow the steps below to split the order quantities of your order.

- **1.** From the Tasks menu, select **Orders** > **Manage Orders**. The Order Search page opens.
- **2.** Enter or select search criteria as desired to make the search more restrictive.
- **3.** Click **Search**. The orders that match the search criteria are displayed in the Results section.
- **4.** Select a record in the Results section.
- **5.** Select **Actions** > **Split Orders**, the Split by Supplier page opens.
- **6.** Click **Actions** > **Add** or use the Add icon, to add an additional supplier.
- **7.** To remove the supplier, click **Delete** to remove the primary supplier from the table.
- **8.** In the **Supplier Site** field, enter, select or search for the supplier ID.
- **9.** In the **Country of Sourcing** field, enter, select or search for the country of sourcing ID.
- **10.** In the **Unit Cost** field, enter the unit cost for the item.
- **11.** In the **Order Quantity**, enter the quantity of the item for the selected supplier site.
- **12.** After you have entered the supplier site information, choose one of the following options.
	- Click **OK** to save your changes.
	- Click **OK and Add Another** to enter an additional supplier site.
	- Click **Cancel** to reject all changes and exit the Add Supplier Site page.

**Note:** If the Recommended Order Quantity does not equal the Actual Order Quantity, a warning message appears. Click **Yes** to continue, or **No** to return to the Split Supplier page and correct the order quantity.

# **Appointments**

Appointments define the quantity of goods that are expected to ship from one location to another. The appointments are created in the warehouse management system and sent to Merchandising. When a shipment is received, the warehouse management system sends a message to Merchandising Receiving and completes the following actions:

- The appointment status changes to Closed
- **Quantity Received** and **Receipt Number** fields are updated
- Merchandising attempts to close the document associated with the appointment (a purchase order, transfer, or allocation)

A purchase order, transfer, or allocation cannot be closed if an associated appointment does not have a status of **Closed**. Also, the line item order quantity (canceled quantity) cannot fall below the total expected quantity for all of the shipments and appointments that are attached to the order for that line item.

### **Viewing Appointments**

The Appointments page allows you to search for any appointment linked with a specific order or ASN and view its details such as the receiving location and current status.

The Appointments page can be accessed by any of the following ways:

- From the Tasks menu, select **Inventory** > **Shipments and Receipts** > **Appointments**. The Appointment page opens.
- From the More Actions menu of the following pages:
	- **–** Order

For more information about orders, see the [Create a Purchase Order](#page-18-0) chapter, section ["Define/Enter a Purchase Order"](#page-19-0).

**–** Transfer

For more information about transfers, see Transfer Page in the *Oracle® Retail Merchandising Foundation Cloud Service Inventory User Guide*.

**–** Transfer Details

For more information about transfer details, see Transfer Details in the *Oracle® Retail Merchandising Foundation Cloud Service Inventory User Guide*.

In the Order Details page, select **Actions > Appointments** in the Items section.

For more information about order details, see the [Create a Purchase Order](#page-18-0) chapter, section ["Order Details".](#page-53-0)

In the Shipment page, select the **Appointment** button in the toolbar.

For more information about shipments, see Shipment in the *Oracle® Retail Merchandising Foundation Cloud Service Inventory User Guide*.

The Appointments page includes the following sections:

**Search** 

For more information about how to search for appointments, see the [Searching for](#page-102-0)  [an Appointment](#page-102-0) section.

- **[Results](#page-104-0)**
- **[Details](#page-104-1)**

*Figure 4–3 Appointments Page*

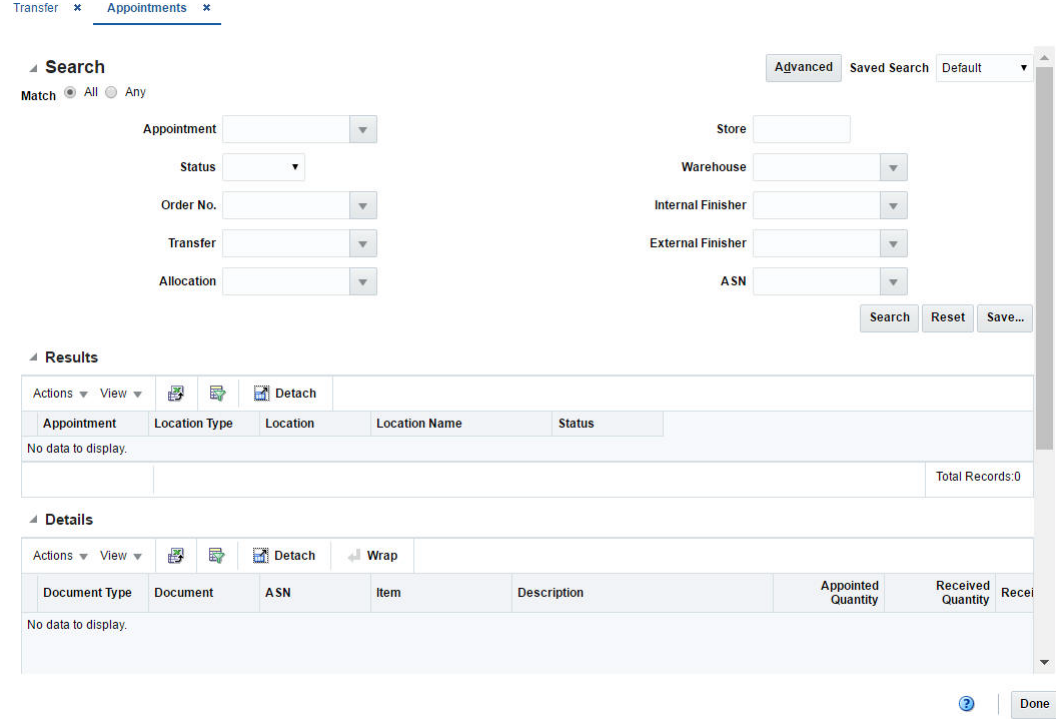

### <span id="page-102-0"></span>**Searching for an Appointment**

You can search for appointments by providing search criteria in the search section.

- **1.** You can search for an appointment using basic or advanced search criteria, depending on the requirement. The basic mode is the default search mode.
	- Click **Advanced** to access the search section in advanced mode.
	- Click **Basic** to return to the basic mode.

#### **Searching for an Appointment Through the Basic Search Criteria**

To search for an appointment through the basic search criteria:

**1.** Enter or select one or all of the following basic search criteria.

| <b>Search Field</b>      | <b>Description</b>                                                                                  |
|--------------------------|----------------------------------------------------------------------------------------------------|
| <b>Match option</b>      | Check radio button All or Any.                                                                      |
|                          | All - only appointments matching all entered search criteria are<br>shown.                          |
|                          | Any - appointments matching each entered search criteria are<br>shown.                              |
| Appointment              | Enter, select or search for the appointment ID.                                                     |
| <b>Status</b>            | Select the status of the appointment. The options are: Scheduled,<br>Modified, Arrived, and Closed. |
| Order No.                | Enter, select or search for the order number.                                                       |
| <b>Transfer</b>          | Enter, select or search for a transfer.                                                             |
| Allocation               | Enter, select or search for an allocation number.                                                   |
| <b>Store</b>             | Enter, select or search for the store.                                                              |
| Warehouse                | Enter, select or search for the warehouse.                                                          |
| Internal Finisher        | Enter, select or search for the internal finisher                                                   |
| <b>External Finisher</b> | Enter, select or search for the external finisher.                                                  |
| <b>ASN</b>               | Enter, select or search for an ASN number.                                                          |

*Table 4–2 Appointment Search - Basic Search Criteria*

**2.** You can also click the Saved Search drop down to select one of the saved sets of search criteria. Selecting a saved search will populate the criteria section with saved criteria. If the saved search is selected to run automatically then the search will be executed too.

You can also choose to manage and personalize the saved searches by clicking Personalize in the list. The Personalize Saved Searches page appears.

For more information about the Personalized Saved Search, see Personalize Saved Search in the *Oracle® Retail Merchandising Foundation Cloud Service Do the Basics User Guide*.

- **3.** Click **Search**. The appointments that match the search criteria are displayed in the Results section.
- **4.** Click **Reset** to execute the saved search.
- **5.** Click the **Save..** button to save the current sets of search criteria as a Saved Search. The Create Saved Search page appears.

For more information on the Create Saved Search, see Create Saved Search in the *Oracle® Retail Merchandising Foundation Cloud Service Do the Basics User Guide*.

**6.** Click **Done** to close the page.

#### **Searching for an Appointment Through the Advanced Search Criteria**

To search for an appointment through the advanced search criteria:

**1.** Enter or select one or all of the advanced search criteria.

*Figure 4–4 Appointment Search - Advanced Search Mode*

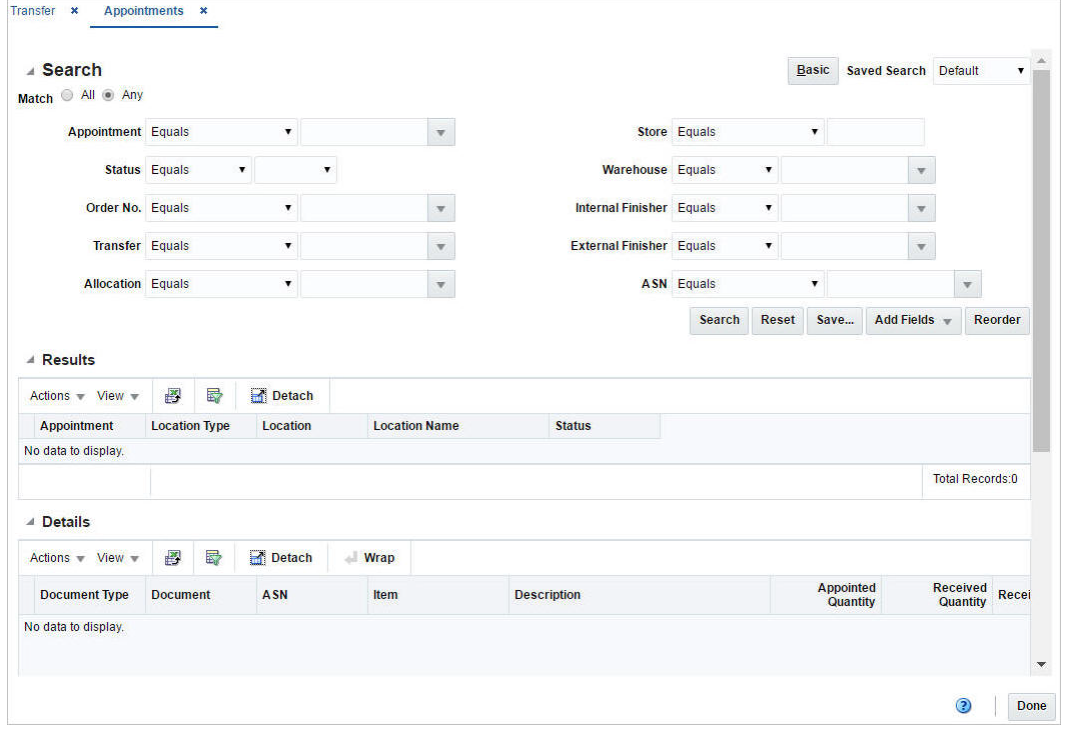

- **2.** To narrow down the search, use the list next to the search fields. For example, determine if the entered value should equal or not equal the search result.
- **3.** Click on the Saved Search list to select one of the saved search criteria. Selecting a saved search populates the search section with the saved search criteria. If the run automatically function is enabled for the search, the search is executed immediately.

You can also personalize your saved searches by selecting **Personalize**. The Personalize Saved Searches page appears.

For more information about the Personalized Saved Search, see Personalize Saved Search in the *Oracle® Retail Merchandising Foundation Cloud Service Do the Basics User Guide*.

- **4.** Click **Search**. The appointments that match the search criteria are displayed in the Results section.
- **5.** Click **Reset** to clear the search section and results.
- **6.** Click **Save As...** to save the current search criteria. The Create Saved Search page appears.

For more information about how to save your search criteria, see Create Saved Search in the *Oracle® Retail Merchandising Foundation Cloud Service Do the Basics User Guide*.

- **7.** Click **Add Fields** to add more fields for the advanced search. To remove the field from the search, click the x right next to the field.
- **8.** Click **Reorder** to change the order of the available search fields. The Reorder Search Fields page appears.
	- Select the desired search field and use the up and down arrows to rearrange the order of the fields.
	- Click OK to confirm the new order of the fields and close the page.
	- Click **Cancel** to reject any changes and close the page.
- **9.** Click **Done** to close the page.

### <span id="page-104-0"></span>**Results**

The Results section lists the appointments that match the entered search criteria. Select an appointment to view the details.

### <span id="page-104-1"></span>**Details**

In the Details section you can view the item on this appointment along with the appointed and received quantities based on the related document, purchase order or ASN.

### **Order Shipments**

The Shipment List page displays shipping details for purchase order shipments and franchise shipments, when accessed through the order pages. Three different ways to access the Shipment List are available.

**1.** From the Tasks menu, select **Orders** > **Manage Orders** (Search for the order)> **More Actions** > **Shipments**. The Shipment List opens.

You can also access the Shipment List for vendor sourced franchise orders.

- From the Tasks menu, select **Inventory > Franchise Orders > Manage Franchise Orders.** The Franchise Order Search page appears. Search for the franchise order.
- In the Results section click the franchise order link, or mark a record and select **Actions > Edit/View**. The Franchise Order page appears.
- Then select **More Actions > Shipments**. The Shipment List page opens.

Additionally, you can access the Shipment List for franchise returns.

- From the Tasks menu, select **Inventory > Franchise Orders > Manage Franchise Returns.** The Franchise Return Search page appears. Search for the franchise return.
- In the Results section click the RMA (Return Merchandise Authorization) link, or mark a record and select **Actions > Edit/View**. The Franchise Return page appears.
- Then select **More Actions > Shipments**. The Shipment List page opens.

*Figure 4–5 Shipment List Page*

| Shipment List × |                     |          |            |                      |              |                                |             |                    |             |               |              |                 |  |  |           |  |              |  |      |          |          |  |  |
|-----------------|---------------------|----------|------------|----------------------|--------------|--------------------------------|-------------|--------------------|-------------|---------------|--------------|-----------------|--|--|-----------|--|--------------|--|------|----------|----------|--|--|
|                 |                     |          |            |                      |              |                                |             |                    |             | Order No. 4   |              |                 |  |  |           |  |              |  |      |          |          |  |  |
| Actions $\sim$  | $View -$            | $\delta$ | B          | 曷                    | Detach       |                                | <b>Wrap</b> |                    |             |               |              |                 |  |  |           |  |              |  |      |          |          |  |  |
| <b>Shipment</b> | <b>Shipped Date</b> |          |            | <b>Received Date</b> |              | <b>Location</b><br><b>Type</b> |             | <b>To Location</b> | <b>Name</b> | <b>Status</b> | <b>Boxes</b> | No. of Comments |  |  |           |  |              |  |      |          |          |  |  |
| $\overline{2}$  | 6/23/2015           |          |            |                      |              |                                |             |                    |             |               |              |                 |  |  | 1/17/2016 |  | <b>Store</b> |  | 4444 | EIT-MPLS | Received |  |  |
| 5204            | 11/17/2015          |          | 12/12/2015 |                      | <b>Store</b> |                                | 4444        | EIT-MPLS           | Received    |               |              |                 |  |  |           |  |              |  |      |          |          |  |  |

The Shipment List contains the following information:

- Shipment number
- Shipped Date
- Received Date
- Location Type, for example, Store or Warehouse
- To Location
- Name, name of the location
- Status, for example, Submitted.
- No. of Boxes
- **Comments**

To open the Shipment page and view further shipment details follow one of the options below.

- **–** In the Shipment List page, go to column Shipment and click the shipment number link. The Shipment page opens. For more information about shipment details, see Shipment in the *Oracle® Retail Merchandising Foundation Cloud Service Inventory User Guide*.
- **–** In the Shipment List page, select **Actions** > **View** or use the View icon. The Shipment page opens. For more information about shipment details, see Shipment in the *Oracle® Retail Merchandising Foundation Cloud Service Inventory User Guide*.
- **2.** Click **Done** to exit the Shipment List.

# **Work Orders for Purchase Orders**

Work Orders are requests for certain activities to be done to an item in a warehouse before the delivery of an item to the final locations.

The Work Order page allows you to view or maintain one or more work orders for the purchase order. Next you assign work in progress codes (WIP) and indicate in which sequence the task must be completed.

The Work Orders page contains the following sections.

- [Work Orders for Order No. Table](#page-106-0)
- [Item/Locations Table](#page-106-1)
- [Work In Progress Codes Table](#page-106-2)

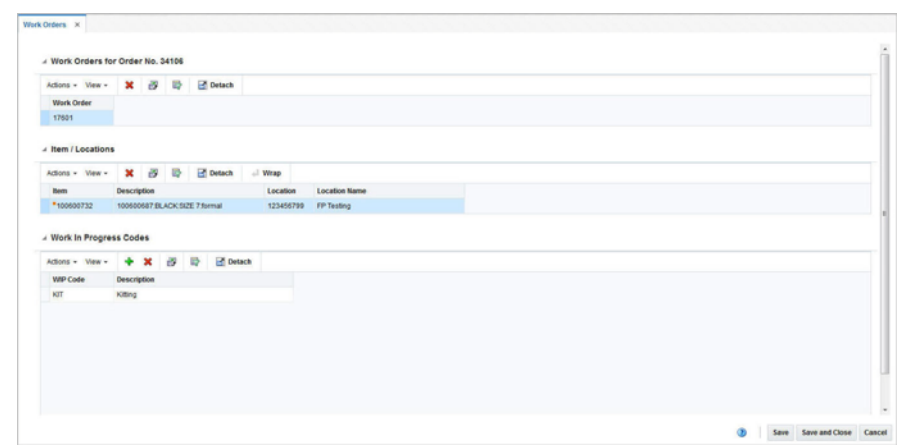

*Figure 4–6 Work Order Page*

### <span id="page-106-0"></span>**Work Orders for Order No. Table**

The Work Orders for the Order No. table displays all work orders associated with the current purchase order.

### <span id="page-106-1"></span>**Item/Locations Table**

The Item/Locations table displays items and locations associated with the work order. The items and locations are populated automatically.

### <span id="page-106-2"></span>**Work In Progress Codes Table**

The Work In Progress (WIP) Codes Table holds the WIP codes assigned to the item locations on the work order.

#### **Creating Work Orders**

To create a work order, follow the steps below.

**Note:** The system displays already existing work orders, if you add a new work order. However, you can not modify existing work orders during the creation of a new work order.

- **1.** From the Tasks menu, select **Orders** > **Manage Orders**. The Order Search page opens.
- **2.** Enter or select search criteria as desired to make the search more restrictive.
- **3.** Click **Search**. The orders that match the search criteria are displayed in the Results section.
- **4.** In the Order No. column, click the order number link, or mark a record and select Actions > Edit, or use the Edit icon . The Order page opens.
- **5.** Select **More Actions** > **Work Order** > **Create**. The Order Distribution page opens.
- **6.** In the table click **Actions > Work Orders** or use the **Work Orders** button. The Work Orders page opens.

**7.** In the Work in Progress Codes table, select **Actions** > **Add WIP Code**, or use the Add icon  $+$ . The Add WIP Code page opens.

*Figure 4–7 Add WIP Code Page*

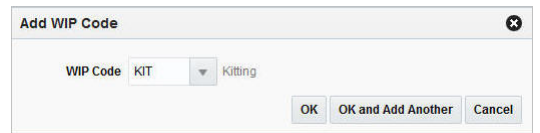

- **8.** Select, enter or search for the WIP code, for example, quality control.
	- Click **OK** to add the selected WIP code to the Work In Progress Code section.
	- Click **OK and Add Another** to add the current WIP code and create another.
	- Click **Cancel** to reject the WIP entry and exit the Add WIP page.
- **9.** To save or reject the created work order, choose one of the following options.
	- Click **Save** to save the created work order.
	- Click **Save and Close** to save the created work order and exit the Work Orders page. The Order Distribution page is displayed without the item/locations that were associated to the new work order.
	- Click **Cancel** to reject all entries and close the Work Orders page.

### **Managing Work Orders**

To edit a work order, follow the steps below.

- **1.** From the Tasks menu, select **Orders** > **Manage Orders**. The Order Search page opens.
- **2.** Enter or select search criteria as desired to make the search more restrictive.
- **3.** Click **Search**. The orders that match the search criteria are displayed in the Results section.
- **4.** In the Order No. column, click the order number link or select **Actions > Edit**, or use the Edit icon  $\sqrt{\ }$ . The Order page opens.
- **5.** Select **More Actions** > **Work Order** > **Manage**. The Work Orders page opens. The work orders for the selected purchase order are displayed. Choose one of the following options.
	- [Deleting a Work Order](#page-107-0)
	- [Deleting an Item/Locations Combination](#page-108-0)
	- [Deleting a WIP Code](#page-109-0)
	- [Adding a WIP Code](#page-108-1)

### <span id="page-107-0"></span>**Deleting a Work Order**

To delete a work order, follow the steps below.

- **1.** In the Work Orders for Orders No. table, select a record.
- **2.** Then select **Actions > Delete** or use the Delete icon  $\boldsymbol{\times}$  to delete a work order from a purchase order.
**3.** A confirmation prompt is displayed. Select **Yes** to confirm the prompt. The work order is deleted from the purchase order.

**Note:** The Work Orders page will close automatically, after you select **Yes** to confirm the deletion of the last work order for the purchase order.

- **4.** To save or reject your changes, choose one of the following options.
	- Click **Save** to save your changes.
	- Click **Save and Close** to save your changes and exit the Work Orders page.
	- Click **Cancel** to reject all entries and close the Work Orders page.

## **Deleting an Item/Locations Combination**

To delete an item/locations combination from the work order, follow the steps below.

- **1.** In the Item/Locations table, select a record.
- **2.** Then select **Actions** > **Delete** or use the Delete icon  $\boldsymbol{\times}$  to delete the item/locations combination from the purchase order.
- **3.** A confirmation prompt is displayed. Select **Yes** to confirm he prompt. The item/locations combination is deleted from the purchase order.

**Note:** You are not allowed to delete the last item/locations combination of a work order. You have to delete the whole work order instead. For more information about how to delete a work order, see the [Deleting a Work Order](#page-107-0) section.

- **4.** To save or reject your changes, choose one of the following options.
	- Click **Save** to save your changes.
	- Click **Save and Close** to save your changes and exit the Work Orders page.
	- Click **Cancel** to reject all entries and close the Work Orders page.

### **Adding a WIP Code**

To add a WIP code to the work order, follow the steps below.

**1.** In the Work in Progress Codes section, select **Actions** > **Add WIP Code**, or use the Add icon  $+$ . The Add WIP Code page opens.

#### *Figure 4–8 Add WIP Code Page*

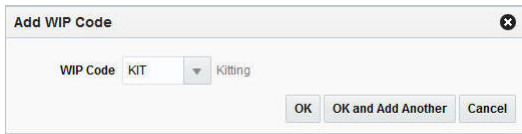

- **2.** Select, enter or search for the WIP code, for example, quality control.
	- Click OK to add the selected WIP code to the Work In Progress Code section.
- Click **OK and Add Another** to add the current WIP code and create another.
- Click **Cancel** to reject the WIP entry and exit the Add WIP page.
- **3.** To save or reject your changes, choose one of the following options.
	- Click **Save** to save your changes.
	- Click **Save and Close** to save your changes and exit the Work Orders page.
	- Click **Cancel** to reject all entries and close the Work Orders page.

## **Viewing Work Orders**

To view a work order, follow the steps below.

- **1.** From the Tasks menu, select **Orders** > **Manage Orders**. The Order Search page opens.
- **2.** Enter or select search criteria as desired to make the search more restrictive.
- **3.** Click **Search**. The orders that match the search criteria are displayed in the Results section.
- **4.** In the Results section, select a record.
- **5.** Next select **Actions > View** or use the View icon  $\infty$ . The Order page opens.
- **6.** Select **More Actions** > **Work Order** > **Manage**. The Work Orders page opens. All work orders associated with the selected purchase order are displayed.
- **7.** Click **Done** to exit the Work Orders page.

# **Deleting a WIP Code**

To delete a WIP code from the work order, follow the steps below.

- **1.** In the WIP Codes table, select a record.
- **2.** Then select **Actions**  $>$  **Delete** or use the Delete icon  $*$  to delete the WIP code from the purchase order.
- **3.** A confirmation prompt is displayed. Select **Yes** to confirm the prompt. The WIP code is deleted from the purchase order.
- **4.** To save or reject your changes, choose one of the following options.
	- Click **Save** to save your changes.
	- Click **Save and Close** to save your changes and exit the Work Orders page.
	- Click **Cancel** to reject all entries and close the Work Orders page.

# **Deal Summary**

In the Deal Summary page you can to view deals with transaction level discounts that apply to a purchase order. The screen provides details on the order discount, item/location discount and the total discount.

To view a deal summary follow the steps below.

- **1.** From the Tasks menu, select **Orders** > **Manage Orders**. The Order Search page opens.
- **2.** Enter or select search criteria as desired to make the search more restrictive.
- **3.** Click **Search**. The orders that match the search criteria are displayed in the Results section.
- **4.** In the Order No. column, click the order number link or select Actions > **Edit/View**, or use the corresponding icons. The Order page opens.
- **5.** In the Toolbar, select **More Actions** > **Deal Summary**.
- **6.** The Deal Summary page opens. The header section displays the selected order number, the total discount amount and the currency. The bottom section contains deal details, such as deal component, discounts on item/location level as well as on the order level.

**Note:** If the selected order has a different currency than the system's primary currency, Merchandising also displays the field Total Discount Primary. This field displays the total discount amount in the system's primary currency.

If the currency of the selected order has the same currency than the system's primary currency, only the Total Discount field is displayed.

**7.** Click **OK** to exit the Deal Summary page and return to the Order page.

## **Order Discounts**

The Order Discounts page displays deal information that apply to an item on a purchase order.

- **1.** From the Tasks menu, select **Orders** > **Manage Orders**. The Order Search page opens.
- **2.** Search for and retrieve a purchase order. Enter or select the corresponding search criteria and click **Search**. The search results are displayed.
- **3.** In the Results section, go to column Order No. and click the order number link. The Order page opens.
- **4.** In the Toolbar click the **Details** button. The Order Details page opens.
- **5.** In the Location section, select **Actions** > **Discounts**. The Order Discount page opens. The header section shows the item location information for the selected order, such as order number, Unit of purchase (UOP), currency, item, location, supplier site cost, total discount and order cost. The bottom section displays deal details, such as deal components (discounts or rebates), deal class, discount type and graduated order cost.

**Note:** Use the **More Actions** button to toggle from one currency to another.

**6.** Click **Done** to exit the Order Discounts page.

# **View Replenishment Orders**

# **Inventory Management**

The Order Inventory Maintenance page allows you to maintain and view inventory management information for purchase orders, for items on a purchase order, and for locations on a purchase order.

You can view the following inventory management information:

- Purchase order quantities before and after scaling
- Net cost of the purchase order before and after scaling
- Due order processing parameters for replenishment orders

You can edit the following inventory management information:

- Purchase order scaling
- Minimum constraints
- Truck splitting
- Supplier Pooling
- **Order Quantity**

The Order Inventory Management page contains the following sections.

Order Header

The header displays the order number, item, location and order costs.

**Note:** The fields **Item** and **Location** are only displayed if you enter the Order Inventory Management page through Order Details.

**Scaling Constraints** 

For more information about the scaling constraints, see the [Maintaining Scaling](#page-113-0)  [Constraints](#page-113-0) section.

**Minimum Constraints** 

For more information about the minimum constraints, see the [Maintaining](#page-114-0)  [Minimum Constraints](#page-114-0) section.

**Truck Splitting Constraints** 

For more information about the truck splitting constraints, see the [Maintain Truck](#page-114-1)  [Splitting Constraints](#page-114-1) section.

- [Order Due Status](#page-115-0)
- Supplier Pooling

For more information about the supplier pooling, see the [Maintaining Supplier](#page-115-1)  [Pooling](#page-115-1) section.

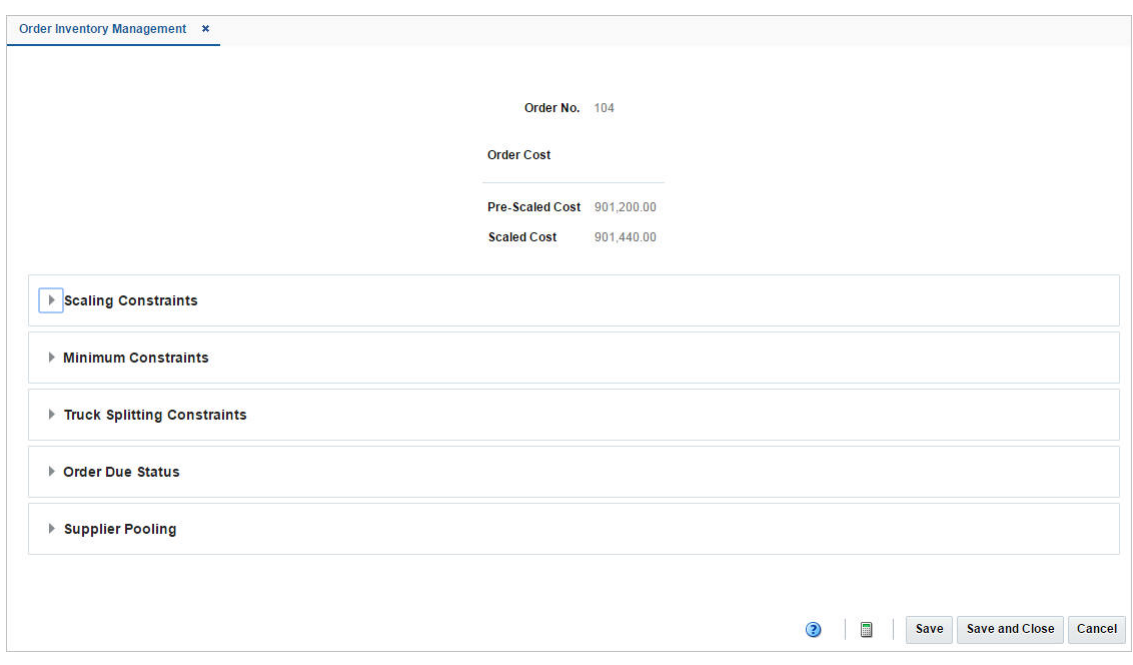

*Figure 4–9 Order Inventory Management Page*

### **Maintaining Order Inventory Information for a PO at the Order, Item, or Location Level**

To maintain inventory information of a purchase order follow the steps below.

- **1.** From the Tasks menu, select **Orders** > **Manage Orders**. The Order Search page appears.
- **2.** Restrict the search to purchase order in Worksheet status.
- **3.** Click **Search**. The orders that match the search criteria are displayed in the Results section.
- **4.** In the Order No. column, click the order number link or select **Actions > Edit**, or use the Edit icon  $\mathcal{O}$ . The Order page appears.
	- To apply inventory management details to the entire purchase order:

In the Toolbar select **More Actions** > **Inventory Management**. The Order Inventory Management page appears.

- To apply inventory management details to an **item on the purchase order**:
	- **–** In the Toolbar select **Details**. The Order Details page appears.
	- **–** In the Items section, select an item. Then select **Actions > Inventory Management**. The Order Inventory Management page appears.
- To apply inventory management details to an **item and location on the purchase order**:
	- **–** In the Toolbar select **Details**. The Order Details page appears.
	- **–** In the Locations section, select an location. Then select **Actions > Inventory Management**. The Order Inventory Management page appears.

## <span id="page-113-0"></span>**Maintaining Scaling Constraints**

To maintain the scaling constraints, follow the steps below.

- **1.** In the Scaling Constraints area, select the **Scale Order to Constraints** check box. The Scaling Constraints area is enabled.
- **2.** In the **Objective** field, select whether purchase orders are scaled to the minimum or maximum values of the scaling constraints.
- **3.** In the **Maximum Iterations** field, enter the maximum number of times that the scaling process is performed for the purchase order.
- **4.** In the **Level** field, select the level at which the scaling is performed. For example, select order or location level.
- **5.** In the Scaling Constraints Primary column, edit the following fields:
	- **Type**: Enter or select the primary type of constraint to use when scaling orders. For example, Amount or Each.
	- **UOM**: If you select, Mass or Volume as the primary type, edit the unit of measure (UOM) code. Enter, select or search for the UOM.
	- **Maximum Value:** Edit the maximum value of the constraint. If you select Amount as the primary type, the currency is displayed next to this field.
	- **Tolerance**: Edit the percentage tolerance for the minimum value of the constraint.
	- **Minimum Value**: Edit the minimum value of the constraint. If you select Amount as the primary type, the currency is displayed next to this field.
	- **Tolerance**: Edit the percentage tolerance for the maximum value of the constraint.
- **6.** In the Scaling Constraints Secondary column, edit the following fields:
	- **Type**: Select the secondary type of constraint to use when scaling orders.

**Note:** The Secondary Type cannot be the same as the Primary Type.

- **UOM**: If you select, Mass or Volume as the secondary type, edit the UOM code. Enter, select or search for the UOM.
- **Maximum Value:** Edit the maximum value of the constraint. If you select Amount as the secondary type, the currency is displayed next to this field.
- **Tolerance**: Edit the percentage tolerance for the minimum value of the constraint.
- **Minimum Value:** Edit the minimum value of the constraint. If you select Amount as the secondary type, the currency is displayed next to this field.
- **Tolerance**: Edit the percentage tolerance for the maximum value of the constraint.
- **7. Quantities:** Displays the primary and secondary pre-scaled and scaled quantities.
- **8. Vehicle Information:**
	- The **Multiple Trucks** checkbox determines if an order should be scaled to one or multiple trucks. Select the checkbox to inidcate that the order should be scaled to multiple trucks.
- The **Number of Trucks** fields contains the number of trucks required for the order.
- **9. Issues:** Displays any issues that were encountered during the order scaling process.

### <span id="page-114-0"></span>**Maintaining Minimum Constraints**

To maintain the minimum constraints, follow the steps below.

- **1.** In the **Level** field, select the level at which the minimum order requirements of the supplier must be met.
- **2.** When you define two minimum order requirements, select the relationship between the requirements in the **Conjunction** field.
- **3.** In the Minimum 1 column, complete the following fields:
	- **Type**: Select how the first minimum order requirement is expressed.
	- **UOM**: If you select Mass or Volume as the primary type, edit the UOM code. Enter, select or search for the UOM.
	- **Value**: Edit the value of the first minimum order requirement of the supplier. If you select Amount as the first minimum, the currency is displayed next to the field.
- **4.** In the Minimum 2 column, complete the following fields:
	- **Type**: Select how the second minimum order requirement is expressed.

**Note:** The Minimum 2 Type cannot be the same as the Minimum 1 Type.

- **UOM**: If you select Mass or Volume as the secondary type, edit the UOM code. Enter, select or search for the UOM.
- Value: Edit the value of the first minimum order requirement of the supplier. If you select Amount as the second minimum, the currency is displayed next to the field.
- **5. Quantities:** Displays the primary and secondary pre-scaled and scaled quantities.

### <span id="page-114-1"></span>**Maintain Truck Splitting Constraints**

To maintain truck splitting constraints, follow the steps below.

- **1.** In the Truck Splitting Constraints section, select the **Split Order into Truckloads** check box. The Truck Splitting Constraints area is enabled.
- **2.** In the **Truck Split Method** field, select the desired method from the list.
- **3.** In the Constraint 1 column, complete the following fields:
	- **Type**: Select the primary type of constraint to use when splitting orders into truckloads.
	- **UOM**: If you select Mass or Volume as the primary type, edit the UOM code. Enter, select or search for the UOM.
	- **Value**: Edit the value of the constraint.
	- **Tolerance**: Edit the percentage tolerance for the maximum value of the constraint.
- **4.** In the Constraint 2 column, complete the following fields:
	- **Type**: select the primary type of constraint to use when splitting orders into truckloads.

**Note:** The Constraint 2 Type cannot be the same as the Constraint 1 Type.

- **UOM**: If you select Mass or Volume as the secondary type, edit the UOM. Enter, select or search for the UOM.
- **Value**: Edit the value of the constraint.
- **Tolerance**: Edit the percentage tolerance for the maximum value of the constraint.
- **5. Quantities:** Displays the primary and secondary pre-scaled and scaled quantities as well as the number of trucks.
- **6. Issues:** Displays any issues that were encountered during the split order process.

### <span id="page-115-0"></span>**Order Due Status**

This section displays the following fields.

**Order Due** checkbox

This checkbox determines if the Due Order Processing will be used when creating orders for the supplier or supplier/department. The checkbox is only used for replenishment orders.

- **Estimated Stock Out**
- **Accepted Stock Out**
- **Service Basis**
- **Due Order Processing** checkbox

This checkbox determines if the Due Order Processing will be used when building the order. It is only used for replenishment orders.

- **Item Locations Due**
- Due Order Level

### <span id="page-115-1"></span>**Maintaining Supplier Pooling**

To maintain the supplier pooling, follow the steps below.

- **1.** In the **Supplier Site** field, enter, select or search for the supplier site.
- **2.** In the **File ID** field, enter, select or search for the file ID.

### **Recalculating Quantities**

After you have entered all constraints, follow the steps below:

**1.** Click the Recalculate icon  $\Box$  to recalculate the quantities.

**Note:** When an order must be recalculated, a corresponding message is displayed.

**2.** Then choose one of saving options from the Order Inventory Management Toolbar.

#### **Viewing Order Inventory Management Information**

To view inventory management information follow the steps below.

- **1.** From the Tasks menu, select **Orders** > **Manage Orders**. The Order Search page appears.
- **2.** Restrict the search to purchase order in Worksheet status.
- **3.** Click **Search**. The orders that match the search criteria are displayed in the Results section.
- **4.** In the Results section, select a record.
- **5.** Next select **Actions > View**. The Order page appears.
	- To view inventory management details to the entire **purchase order**:

In the Toolbar select **More Actions** > **Inventory Management**. The Order Inventory Management page appears.

- To view inventory management details to an **item on the purchase order**:
	- **–** In the Toolbar select **Details**. The Order Details page appears.
	- **–** In the Items section, select an item. Then select **Actions > Inventory Management**. The Order Inventory Management page appears.
- To view inventory management details to an **item and location on the purchase order**:
	- **–** In the Toolbar select **Details**. The Order Details page appears.
	- **–** In the Locations section, select an location. Then select **Actions > Inventory Management**. The Order Inventory Management page appears.
- **6.** The inventory management information for the selected purchase order is displayed.
- **7.** Click **Done** to close the Order Inventory Management page.

# **Redistribute Items on a Purchase Order**

In the Order Redistribution page you can select the items on a purchase order which you want to redistribute. You can redistribute items on a purchase order as long as the purchase order is in the Worksheet or Approved status, the items have not been received, there are no associated contracts, no advance shipment notifications (ASN) have been received, and none of the items have an associated appointment or allocation.

To redistribute items on a purchase order follow the steps below.

- **1.** From the Tasks menu, select **Orders** > **Manage Orders**. The Order Search page opens.
- **2.** Enter or select search criteria as desired to make the search more restrictive.
- **3.** Click **Search**. The orders that match the search criteria are displayed in the Results section.
- **4.** In the Order No. column, click the order number link or select Actions > View. The Order page opens in a new tab.
- **5.** In the Toolbar, click **Details**. The Order Details page opens in a new tab.
- **6.** Click **Redistribute**. The Order Redistribution page opens.

#### *Figure 4–10 Order Redistribution Page*

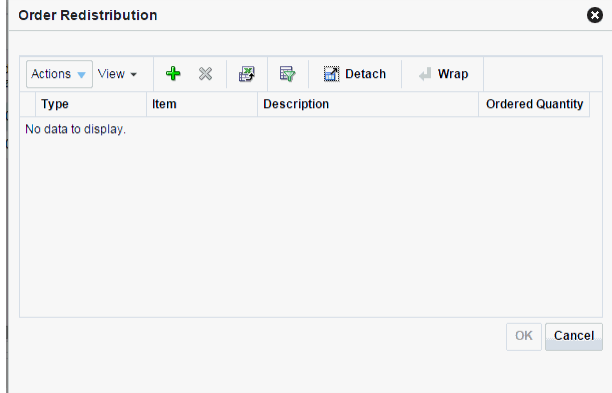

- **7.** Select **Actions** > **Add** or use the Add icon  $+$  to add an item to the redistribution list. The Add Items page opens.
- **8.** In the Item type field, select the type of item.
- **9.** Enter or search for the item/item parent.
- **10.** After you have selected the item/item parent, choose one of the following options.
	- Click OK to exit the Add Item page and add the current item to the Order Redistribution page.
	- Click **OK and Add Another** to add the current item Order Redistribution page and add further items.
	- Click **Cancel** to reject the item and exit the Add Item page.
- **11.** In the Order Redistribution page select **OK**.
- **12.** A confirmation prompt to re-apply the following entries for the selected item after the redistribution is shown.
	- **Expenses**
	- Deals
	- Order scaling
	- Work orders
- **13.** Confirm the prompt with **Yes**. The system opens the Order Distribution page.
	- If you select **No**, the system returns to the Order Redistribution page.
- **14.** Go to the Distribute By section. Open the Redistribution list.
- **15.** Select if you want to redistribute the selected item/item parent by Location or by Store Grade.

If you choose by Location, the Distribute by Location page opens. For further details, see the [Distributing Items by Location](#page-140-0) section.

If you choose by Store Grade, the Distribute by Store Grade page opens. For further details, see the [Distributing Items by Store Grade](#page-52-0) section.

After you have entered all necessary information, you will return to the Order Distribution page.

**16.** Click **Save and Close** to save your changes and close the Order Distribution page. The system returns to the Order Details page. Verify, if the items/item parent were added to the Items section with the appropriate quantity.

# **Manage Open To Buy Budgets**

Open to Buy (OTB) is a budgetary number that indicates how much money is open to spend on purchasing new merchandise from a supplier in a period. Merchandising supports holding OTB at the subclass/week level and can support splitting this budget into three types of orders - Non-Basic (N/B), Buyer Basic (BRB) and Auto Basic (ARB) orders. When purchase orders are approved they will draw down on this budget based on the order type associated with the order. For example, manually created orders default to using the N/B order type; whereas replenishment generated orders use the ARB type.

OTB is typically determined in planning and integrated to Merchandising via integration. However, for visibility in Merchandising or for situations where the planning solution doesn't support integration or where planning generates open to buy figures at a level different than is used in Merchandising, the spreadsheet download and upload processes can be used. This functionality is accessed from the main Merchandising task list under Foundation Data > Download Foundation Data and Foundation Data > Upload Foundation Data.

To add or update OTB budgets, select the template type of Budgets from the Download Data screen and then the template Open to Buy. Optionally you can also select a department to download just that department's budgets. Click the Download button and when prompted, choose to either open the .ods file that is generated or save the file and open it separately in the spreadsheet application of your choice. Note: OTB budgets cannot be deleted using this functionality.

#### **Add OTB Budgets**

To add a new budget entry, select the action type of Create on the OTB Budget tab. Next enter the department, class, and subclass IDs in the appropriate columns. All budgets are held by week in Merchandising, so the next column holds the last day of the week for which the budget applies. The date must be entered in the 'DD-MON-YYYY' format. Lastly, enter the budget details for one or all three of the budget columns - Non Basic Allocations, Auto Basic Allocations, and Buyer Basic Allocations. These values should be entered in terms of either cost or retail, depending on the OTB setting for the indicated department.

#### **Update OTB Budgets**

If you would like to update the budget information for a subclass/week, then a similar process will be followed to that described above for entering new budgets. First, download the spreadsheet, and then find the subclass/week combination that you want to update. In that row select the action type of Update, and then update the one or more of the budgets in the spreadsheet.

#### **Uploading Changes**

For all actions defined above, once all the updates have been made to the data in the spreadsheet, save the file and close it. Then, return to the Merchandising screens and select Foundation Data > Upload Foundation Data from the main task list. In this screen, you'll again select the template type Budgets and the template Open to Buy.

This will generate a process description automatically, but this can be updated if desired. Lastly, select the Browse button and navigate to the directory where you saved the updated spreadsheet.

To review the status of the upload and check whether any errors occurred, select the Foundation Data > Review Status task from the main task list.

See also Download/Upload Data from Spreadsheets and View Data Loading Status.

**5**

# <sup>5</sup>**Upload/Download Orders from a Spreadsheet**

# **Download from Staging**

In the Order Download from Staging page you can download orders from Merchandising to a spreadsheet.

- **1.** From the Tasks menu, select **Orders** > **Download from Staging**. The Order Download from Staging page displays.
- **2.** Search for the order you want to download according to basic or advanced search criteria.

For more details regarding the basic and advanced search function in Merchandising see the [Manage Purchase Orders](#page-92-0) chapter. The search results are shown in the Result section.

- **3.** To download all orders displayed in the Result section, select **Actions** > **Download**. The Download page opens.
- **4.** In the **Template** field, select, enter or search for the template you want to download.

*Figure 5–1 Download Page*

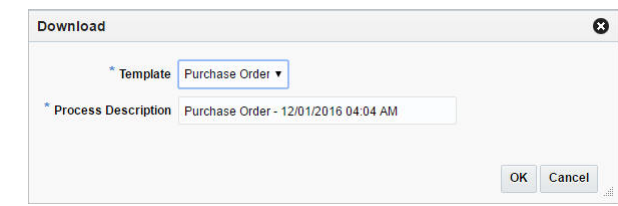

- **5.** The **Process Description** field displays the default process name with the date and timestamp. You can edit the name of the download process in this field.
- **6.** After you have entered the download information, choose one of the following options.
	- **a.** Click **OK** to open the spreadsheet with the selected orders on your desktop.
	- **b.** Click **Cancel** to reject all entries and close the Upload/Download.
- **7.** Click **Done** to exit the Order Download from Staging page.

# **Upload from Staging**

In the Order Upload from Staging page you can upload orders into Merchandising from staging tables, where additional details can be added to the order before loading them to Merchandising.

- **1.** From the Tasks menu, select **Orders** > **Upload from Staging**. The Order Upload from Staging page displays.
- **2.** Search for the order you want to upload according to basic or advanced search criteria.

For more details regards the basic and advanced search function in Merchandising, see the [Manage Purchase Orders](#page-92-0) chapter. The search results are shown in the Result section.

**3.** To upload all orders displayed in the Result section, select **Actions** > **Upload**. The Upload page opens.

*Figure 5–2 Upload Page*

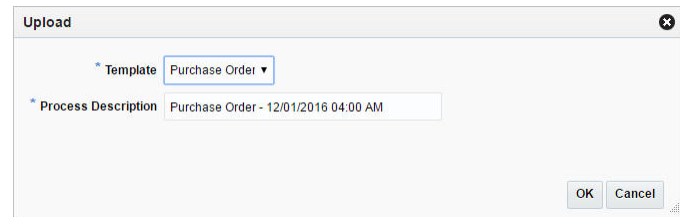

- **4.** In the **Template** field, select, enter or search for the template you want to upload to Merchandising.
- **5.** The **Process Description** field displays the default process name with the date and timestamp. You can edit the name of the upload process in this field.
- **6.** After you have entered the upload information, choose one of the following options.
	- **a.** Click **OK** to upload the order to Merchandising. The Result section is cleared.
	- **b.** Click **Cancel** to cancel the upload and close the Upload page.
- **7.** Click **Done** to close the Order Upload from Staging page.

# **Download from the Application**

In the Order Download from Merchandising page you can download orders from Merchandising to a spreadsheet.

- **1.** From the Tasks menu, select **Orders > Download Orders from Merchandising**. The Order Download from Merchandising page appears.
- **2.** Search for the orders you want to download according to basic or advanced search criteria. The search results are shown in the Result section.

For more details regards the basic and advanced search function in Merchandising, see the [Manage Purchase Orders](#page-92-0) chapter. The search results are shown in the Result section.

**3.** To download all orders displayed in the Result section, select **Actions** > **Download**, or use the **Download** button. The Download page appears.

#### *Figure 5–3 Download from Merchandising Page*

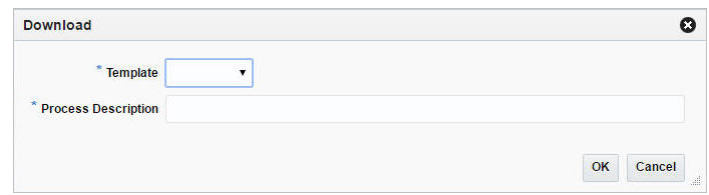

- **4.** In the **Template** field, select the template you want to download. This field is a required field.
- **5.** The **Process Description** field displays the default process name with the date and timestamp. You can edit the name of the download process in this field. This field is a required field.
- **6.** Then choose one of the following options.
	- Click **OK** to open the spreadsheet with the selected orders on your desktop.
	- Click **Cancel** to reject all entries and close the page.
- **7.** Click **Done** to close the Order Download from Merchandising page.

# **Upload from a File**

In the Orders Upload from File page you can upload a file.

**1.** From the Tasks menu, select **Orders** > **Upload Orders from File**. The Upload Orders from File page appears.

*Figure 5–4 Upload Orders from File Page*

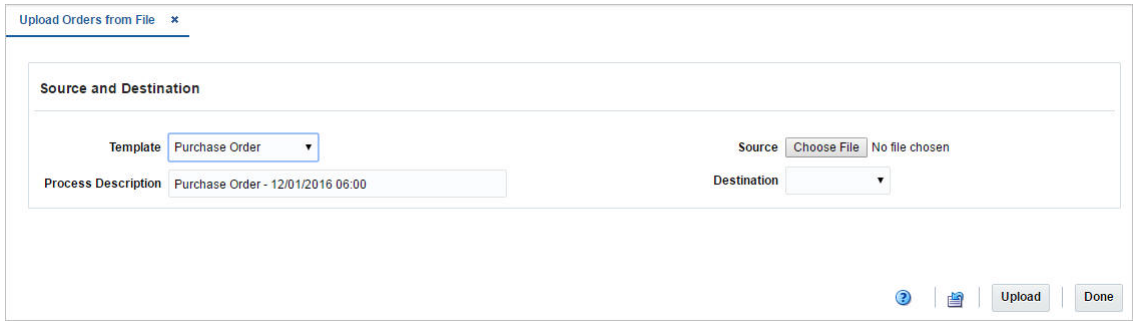

- **2.** In the **Template** field, select the template you want to upload to Merchandising tables or Staging tables.
- **3.** The **Process Description** field displays the default process name with the date and timestamp. You can edit the name of the upload process in this field.
- **4.** In the **Source** field, click the **Browse** button to upload the file.
- **5.** In the **Destination** field, choose either Merchandising Tables or Staging Tables from the list.
- **6.** Then choose one of the following options:
	- Click **Upload** to upload the file to Merchandising Tables or Staging Tables.
- Click **Revert** to undo any changes.
- **7.** Click **Done** to close the Upload Orders from File page.

# **View Issues**

In the Order Issues page you can view issues that occurred during the upload or download process. The Order Issue page displays the information on the upload that had an error, which column and row in the upload is in error, and a short description of the issue. Once the errors have been corrected, the data can be re-uploaded into the staging area or Merchandising as needed, using the corrected file. For errors linked to data that has already been uploaded into Merchandising, the hyper link on the order number on this screen allows a user to access the order in Merchandising to make the correction there, provided the user has edit privilege.

To view order issues which occurred during the up- or download follow the steps below.

- **1.** From the Tasks menu, select **Foundation Data** > **Data Loading** > **Review Status**. The Data Loading Status page appears.
- **2.** Select an order in the table. Then select **Actions** > **View Issues**, or use the **View Issues** button. The Order Issues page appears.
- **3.** Click **Done** to close the Order Issues page.

# <span id="page-124-1"></span><sup>6</sup>**Contract Overview**

This chapter deals with the different types of contracts that can be created and maintained in Merchandising.

# <span id="page-124-0"></span>**Contract Types**

A contract is a legally binding agreement with a supplier to supply items at a negotiated price, which is assumed to be the lowest cost price of the item. In Merchandising, the contracting functions fit closely with the replenishment and ordering functions. The contract functionality enables the retailer to ensure consistent cost and timing of the purchases along with determination of early margin figures and thereby eliminating risk. It also facilitates improved supplier relationships by helping suppliers plan their production in advance. When a contract is created, the retailer can choose to source from the best contract by replenishment according to pre-defined logic. Also, since the balance of the contract is decreased when an order is written against it, commitment tracking improves. Additionally, the contract functionality assures the retailer that the cost remains consistent. Contracts can be used to create orders via replenishment or manually. Contracts can also contain items above transaction level if the 'Soft Contracting' option is enabled in the system options.

The following four contract types can be created in Merchandising with varying characteristics and different levels of flexibility:

- **Type A (Plan/Availability):** This type of contract contains a plan of manufacturing quantity by ready date. Supplier availability is matched against the plan as declared. These contracts are closed contracts, as there is a defined start and end date, and the contract is for a total purchase quantity of items. Orders are raised against the plan as suggested by replenishment requirements, provided there is sufficient supplier availability. Manual orders can also be raised.
- **Type B (Plan/No Availability):** This type of contract contains a plan of manufacturing quantity by delivery due date and dispatch-to location or locations. There can be one or more ready dates, which is the date that the items are due at the dispatch-to location. Item cost is defined and supplier availability is not required. These contracts are closed contracts, as there is defined a start and end date, and the contract is for total purchase quantity of items. Orders are raised automatically from the contract based on ready dates.
- **Type C (No Plan/No Availability):** This type of contract is an open contract with no production schedule or supplier availability declared. The contract lists the items that will be used to satisfy a total commitment cost. Orders are raised against the contract based on replenishment requirements. The user can also raise manual orders.

**Type D (No Plan/Availability):** The type of contract is an open contract with no production schedule. The supplier declares availability as stock is ready. The contract lists the items that will be used to satisfy a total commitment cost. Orders are raised against the contract, based on replenishment requirements and supplier availability. The user can also raise manual orders.

More information can be found in these related topics:

- [Create a Contract](#page-126-0) chapter
- [Manage Contracts](#page-150-0) chapter
- [Add Items to a Contract](#page-133-0) in the [Create a Contract](#page-126-0) chapter
- [Contract Distribution](#page-137-0) in the [Create a Contract](#page-126-0) chapter
- ["Editing a Contract"](#page-154-0) in the [Manage Contracts](#page-150-0) chapter
- ["Editing the Distribution Quantity on a Contract"](#page-154-1) in the [Manage Contracts](#page-150-0) chapter
- ["Editing Unit Costs of Items on a Contract"](#page-135-0) in the [Create a Contract](#page-126-0) chapter

# <span id="page-126-0"></span><sup>7</sup>**Create a Contract**

<span id="page-126-1"></span>To create a contract follow the steps below:

**1.** From the Tasks menu, select **Orders** > **Contracts > Create Contract**. The Create Contract page appears.

**Note:** You can also create a contract in the Contract Search page. For more information about how to create a contract in the Contract Search page, see the [Manage Contracts](#page-150-0) chapter.

#### *Figure 7–1 Create Contract Page*

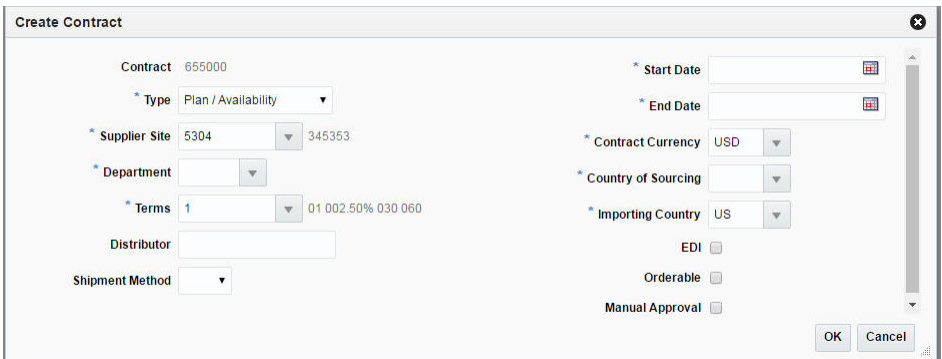

- **2.** In the **Contract** field, the contract ID is filled in automatically.
- **3.** In the **Type** field, select one of the following contract types:
	- Plan/Availability refers to Type A contracts
	- Plan/No Availability refers to Type B contracts
	- No Plan/No Availability refers to Type C contracts
	- No Plan/Availability refers to Type D contracts

**Note:** When using a Type B (Plan/No Availability) contract, purchase orders are generated automatically. Manual and Replenishment orders are never created from a Type B contract.

**4.** In the **Supplier Site** field, enter, select or search for the supplier site. The fields such as Terms, Contract Currency and Importing Country are filled with default values based on the entered supplier site. You can change these values, if necessary. This is a required field.

**Note:** A Type C contract (No Plan/No Availability) does not require a supplier to provide availability information; therefore, it is possible that an order can be placed that a supplier cannot fulfill.

- **5.** In the **Department** field, enter, select or search for the department. Only items from this department can be placed on the contract. This field is a required field.
- **6.** In the **Terms** field, enter, select or search for the contract terms, if you want to change the default value.
- **7.** In the **Distributor** field, enter the distributor.
- **8.** In the **Shipment Method** field, select the shipment method, for example, Air.
- **9.** In the **Start Date** field, enter the contract start date or click the Calendar icon to specify the start date of the contract. This field is a required field.
- **10.** In the **End Date** field, enter the contract end date or click the Calendar icon to specify the end date of the contract. This field is a required field.
- **11.** In the **Contract Currency** field, enter, select or search for the currency of the contract, if you want to change the default value. This field is a required field.
- **12.** In the **Country of Sourcing** field, enter, select or search for the country of sourcing for the contract. This field is a required field.
- **13.** In the **Importing Country** field, enter, select or search for the importing country of the contract, if you want to change the default value. This field is a required field.
- **14.** Check the **EDI** check box, to indicate that the contract is transmitted to the supplier via an EDI transaction.
- **15.** Check the **Orderable** check box, to indicate that orders can be placed against this contract.
- **16.** Check the **Manual Approval** check box, to indicate that all purchase orders will be created in Worksheet status and must be manually approved.

**Note:** All required fields are marked with an asterisk. If you do not enter a value for one of the required fields, an error message is shown.

- **17.** After you have entered all the necessary data for the contract, choose one of the following options.
	- Click **OK**, to create the contract. The Contract page appears in a new tab. For more information about the Contract page, see the [Contract](#page-127-0) section.
	- Click **Cancel**, to reject all entries and close the Create Contract page.

# <span id="page-127-0"></span>**Contract**

The Contract page allows you to create or maintain a contract. You can also add, edit and view the items, cost and distribution details on the contract. Moreover, you can navigate to the Parent/Diff summary screen, where you can view the details of the diffs for an item parent on a contract along with the quantity contracted, ordered, and received, as well as the ready date by diff value.

The Contract page consists of the following sections:

- [Contract Header](#page-128-0)
- **[Totals](#page-129-0)**
- **[Items](#page-131-0)**
- **[Details](#page-132-0)**
- **[Comments](#page-132-1)**

*Figure 7–2 Contract Page*

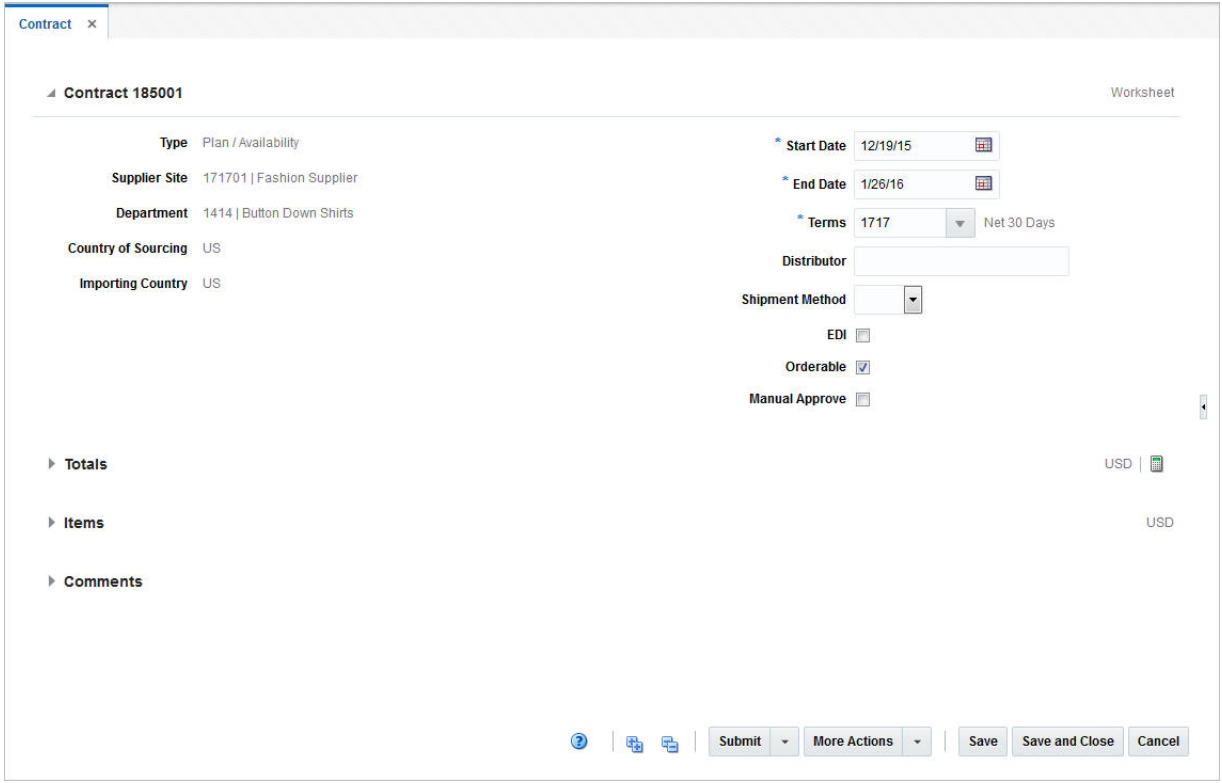

# <span id="page-128-0"></span>**Contract Header**

The Contract Header section contains the contract ID number and the status of the contract, for example Worksheet. Additionally the Contract Header section shows all values, entered in the Create Contract page. For more information about the values entered in the Create Contract page, see the start of the [Create a Contract](#page-126-1) chapter.

| <b>Fields</b>              | <b>Description</b>                                                                                                    |
|----------------------------|----------------------------------------------------------------------------------------------------|
| <b>Type</b>                | Displays the contract type. Possible contract types are:                                                                                        |
|                            | Plan/Availability                                                                                                    |
|                            | Plan/No Availability                                                                                                    |
|                            | No Plan/No Availability                                                                                                    |
|                            | No Plan/Availability                                                                                                    |
|                            | For more information about the different contract types, see the<br>Contract Overview chapter, section "Contract Types" section.                |
|                            | This field is a view-only field.                                                                                                    |
| <b>Supplier Site</b>       | Displays the supplier site.                                                                                                    |
|                            | This field is a view-only field.                                                                                                    |
| Department                 | Displays the department. Only items from this department can<br>be placed on the contract.                                                      |
|                            | This field is a view-only field.                                                                                                    |
| <b>Country of Sourcing</b> | Displays the country of sourcing for the contract.                                                                                              |
|                            | This field is a view-only field.                                                                                                    |
| <b>Importing Country</b>   | Displays the importing country for the contract.                                                                                                |
|                            | This field is a view-only field.                                                                                                    |
| <b>Start Date</b>          | Displays the contract start date.                                                                                                    |
|                            | You can edit this field, if the contract is still in Worksheet status.                                                                          |
| <b>End Date</b>            | Displays the contract end date.                                                                                                    |
|                            | You can edit this field, if the contract is still in Worksheet status.                                                                          |
| Terms                      | Displays the contract terms, for example, Net 30 Days.                                                                                          |
|                            | You can edit this field, if the contract is still in Worksheet status.                                                                          |
| Distributor                | Displays the distributor for the contract.                                                                                                    |
|                            | You can edit this field, if the contract is still in Worksheet status.                                                                          |
| <b>Shipment Method</b>     | Displays the shipment method for the contract.                                                                                                  |
|                            | You can edit this field, if the contract is still in Worksheet status.                                                                          |
| EDI                        | If the EDI check box is checked, the data is exchanged<br>electronically.                                                                       |
|                            | You can edit this field, if the contract is still in Worksheet status.                                                                          |
| Orderable                  | If the <b>Orderable</b> check box is checked, orders can be placed<br>against this contract.                                                    |
|                            | You can edit this field, if the contract is still in Worksheet status.                                                                          |
| <b>Manual Approve</b>      | If the <b>Manual Approve</b> check box is checked, all purchase<br>orders will be created in Worksheet status and must be manually<br>approved. |
|                            | You can edit this field, if the contract is still in Worksheet status.                                                                          |

*Table 7–1 Contract Header - Fields and Description*

# <span id="page-129-0"></span>**Totals**

The Totals section contains the currency and Recalculation icon  $\blacksquare$  in the title bar. Additionally the Totals section displays VAT information such as Markup % Excl. VAT, Retail Incl. VAT, Retail Excl. VAT and Total VAT. Moreover, cost, estimated duty,

estimated expenses, landed and outstanding costs are shown. For more information about the displayed VAT information, see [Table 7–2, " Totals - Fields and Description"](#page-130-0).

**Note:** If you create a new contract, the fields in the Totals section are empty. Total cost need to be added to type C and D contracts, before you add items.

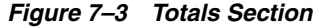

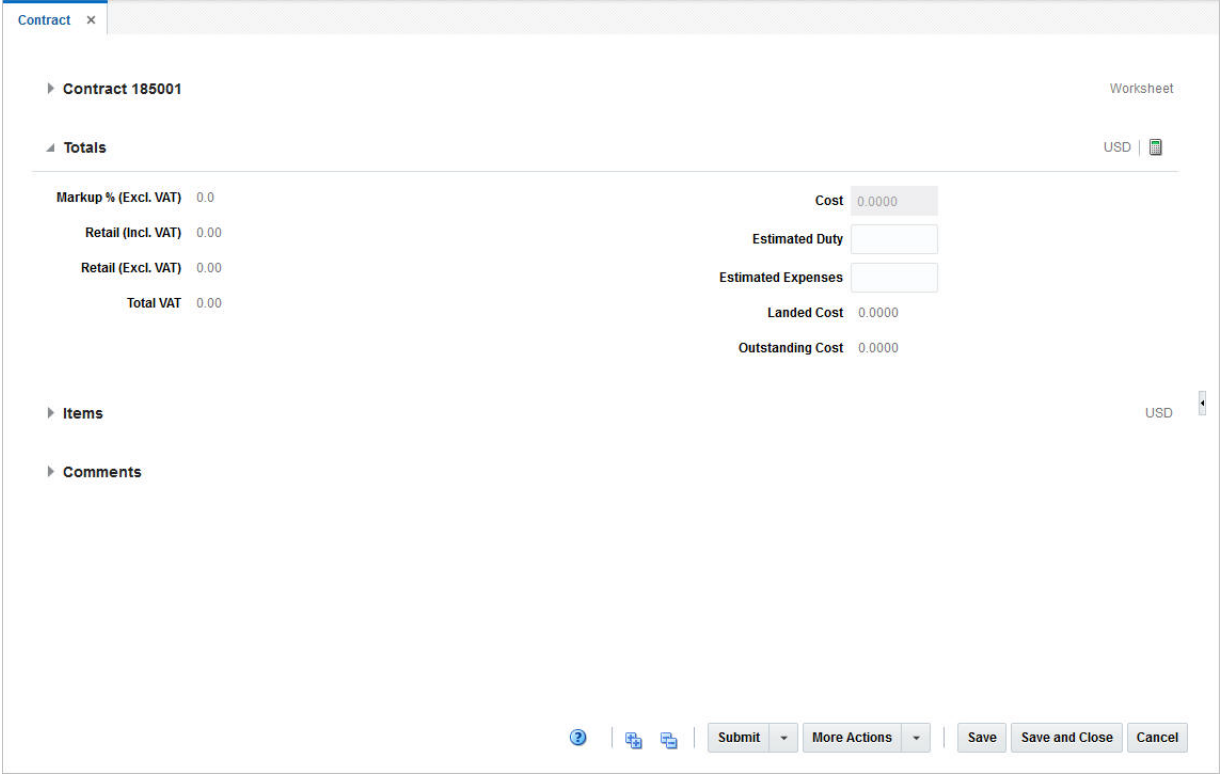

The following table describes the fields in the Totals section.

<span id="page-130-0"></span>

| $1800$ $\mu$ $\mu$ $1000$ $\mu$ $\mu$ $\mu$ $\mu$ $\mu$ $\mu$ |                                                                                                    |
|---------------------------------------------------------------|----------------------------------------------------------------------------------------------------|
| <b>Fields</b>                                                 | <b>Description</b>                                                                                                    |
| Markup % Retail                                               | This field shows the markup in %. When the retailer uses Simple<br>VAT or Global Tax, this value excludes VAT.                                                                  |
| Retail (Incl. VAT)                                            | This field shows the total retail value of all items on the contract,<br>including the VAT amount. This field only displays, if the<br>retailer uses Simple VAT or Global Tax.  |
| Retail (Excl. VAT)                                            | This field shows the total retail value of all items on the contract,<br>excluding the VAT amount. When the retailer uses Simple VAT<br>or Global Tax, this value excludes VAT. |
| <b>Total VAT</b>                                              | This field shows the total VAT of the contract. This field only<br>displays, if the retailer uses Simple VAT or Global Tax.                                                     |

*Table 7–2 Totals - Fields and Description*

| <b>Fields</b>             | <b>Description</b>                                                                                                    |
|---------------------------|----------------------------------------------------------------------------------------------------|
| Cost                      | This field shows the total cost of the contract.                                                                                      |
|                           | If you create a Type A or B contract this field is calculated<br>automatically. You can not edit this field for these contract types. |
|                           | If you create a Type C or D contract, you can edit this field. The<br>cost need to be added before you add items.                     |
| <b>Estimated Duty</b>     | This field shows the estimated duties, taxes, and fees the retailer<br>must pay to import the goods on this contract.                 |
|                           | You can specify this value for any contract type.                                                                                     |
| <b>Estimated Expenses</b> | This field shows the value of the estimated expenses that<br>occurred for this contract.                                              |
|                           | You can specify this value for any contract type.                                                                                     |
| <b>Landed Cost</b>        | This field shows the sum of the cost, duty, and expenses for the<br>shipments of the contract.                                        |
| <b>Outstanding Cost</b>   | This field shows the amount that is still open for this contract.                                                                     |

*Table 7–2 (Cont.) Totals - Fields and Description*

### <span id="page-131-0"></span>**Items**

The Items section contains the contract item, contract item description, item level, diffs and unit costs by default. You can add items to the contract in this section. For more details about how to add items to a contract, see the [Add Items to a Contract](#page-133-1) section. Additionally, you can update the unit cost per item. For more information about how to update the unit cost for an item, see the [Editing Unit Costs of Items on a Contract](#page-135-1) section.

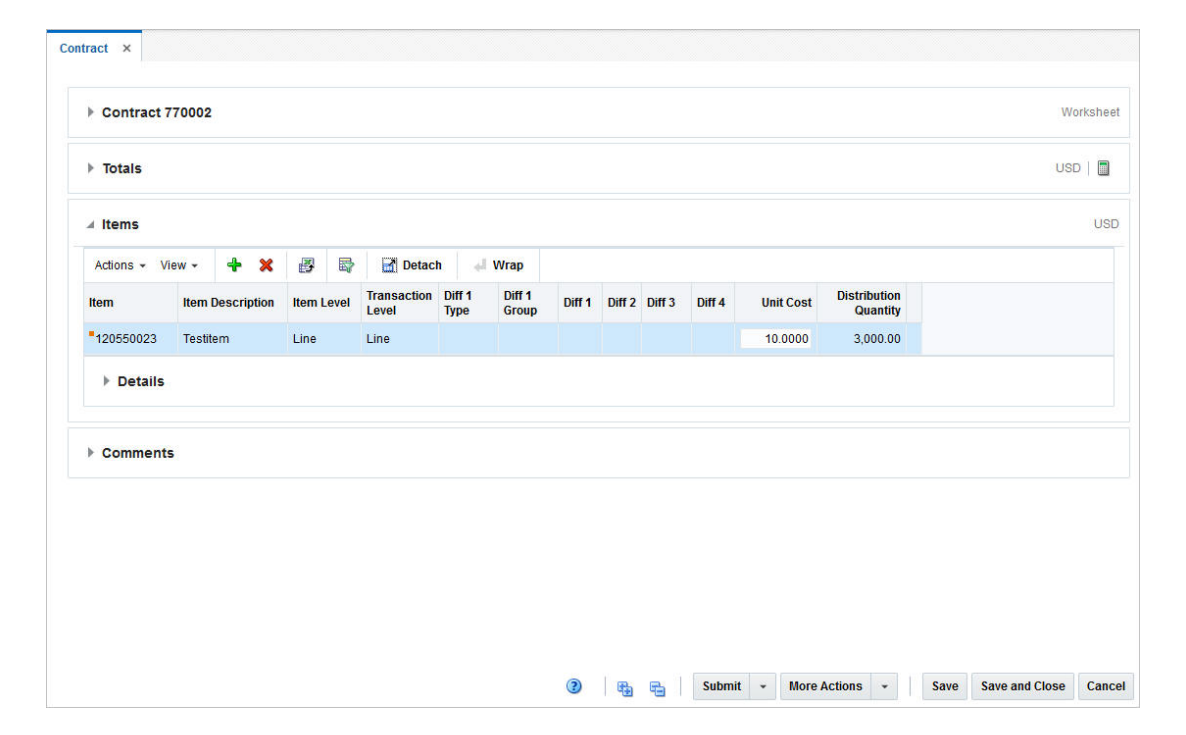

*Figure 7–4 Items Section*

# <span id="page-132-0"></span>**Details**

The Details section displays the item distribution details by ready date and/or location. Columns shown are location type, location, name and ready date as well as the distribution, ordered and received quantity. The Details section is only displayed for Type A and B contracts, after items have been added and distributed.

You can edit the distribution quantity in this table. For more information about how to edit the distribution quantity, see the [Manage Contracts](#page-150-0) chapter, section [Editing the](#page-154-1)  [Distribution Quantity on a Contract](#page-154-1) section.

|                                  |                                        |                       |                             |                                   |                   |                        |                            |                   |                   |                     | USD                   |
|----------------------------------|----------------------------------------|-----------------------|-----------------------------|-----------------------------------|-------------------|------------------------|----------------------------|-------------------|-------------------|---------------------|-----------------------|
| $\angle$ Items                   |                                        |                       |                             |                                   |                   |                        |                            |                   |                   |                     | <b>USD</b>            |
| View $\sim$<br>Actions +<br>Item | ♣<br>图<br>×<br><b>Item Description</b> | 最                     | Detach<br><b>Item Level</b> | <b>Wrap</b><br><b>Transaction</b> | Diff <sub>1</sub> | Diff <sub>1</sub>      | Diff <sub>1</sub>          | Diff <sub>2</sub> | Diff <sub>3</sub> | Diff <sub>4</sub>   | Unit Co               |
| "120550023                       | <b>Testitem</b>                        |                       | Line                        | Level<br>Line                     | <b>Type</b>       | <b>Group</b>           |                            |                   |                   |                     | 10.00                 |
| $\leftarrow$                     |                                        |                       |                             | $\mathbf{m}$                      |                   |                        |                            |                   |                   |                     | $\blacktriangleright$ |
| ⊿ Details                        |                                        |                       |                             |                                   |                   |                        |                            |                   |                   |                     |                       |
| <b>LocTypeDesc</b>               | 國<br>勗<br>X<br><b>Location</b>         | Detach<br><b>Name</b> |                             | <b>Ready Date</b>                 |                   | <b>DistributionQty</b> | Qty Contracted Qty Ordered |                   |                   | <b>Qty Received</b> |                       |
| <b>Store</b>                     | 305                                    | <b>Chicago Store</b>  |                             | 5/22/16                           |                   | 840.0                  | 840.0                      |                   |                   |                     |                       |
| <b>Store</b>                     | 305                                    | Chicago Store         |                             | 5/25/16                           |                   | 1,260.0                | 1,260.0                    |                   |                   |                     |                       |
| Actions - View -<br>Wh           | 67766776                               | Ps Warehouse          |                             | 5/22/16                           |                   | 360.0                  | 360.0                      |                   |                   |                     |                       |

*Figure 7–5 Items/Details Section*

# <span id="page-132-1"></span>**Comments**

In the Comments section you can enter necessary comments for the contract.

# **Contract - More Actions Menu**

Use the More Actions menu to navigate to the following pages. The More Actions menu contains the following options.

### *Figure 7–6 Contract - More Actions Menu*

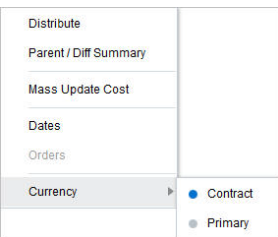

| <b>More Actions Menu</b>   | <b>Description</b>                                                                                                    |  |  |  |  |  |
|----------------------------|----------------------------------------------------------------------------------------------------|--|--|--|--|--|
| <b>Distribute</b>          | Opens the Contract Distribution page.                                                                                                    |  |  |  |  |  |
|                            | For more information about how to distribute items on a<br>contract, see the Contract Distribution section.                                                                           |  |  |  |  |  |
| <b>Parent Diff/Summary</b> | Opens the Parent Diff/Summary page.                                                                                                    |  |  |  |  |  |
|                            | For more information about the parent diff/summary, see the<br>Parent/Diff Summary section.                                                                                           |  |  |  |  |  |
| <b>Mass Update Cost</b>    | Opens the Mass Update page.                                                                                                    |  |  |  |  |  |
|                            | For more information about how to update the costs for all items<br>on a contract, see the Mass Update Cost section.                                                                  |  |  |  |  |  |
| <b>Dates</b>               | Opens the Dates page.                                                                                                    |  |  |  |  |  |
|                            | For more information on contract dates, see the Dates section.                                                                                                    |  |  |  |  |  |
| <b>Orders</b>              | Opens the Contact Order List page.                                                                                                    |  |  |  |  |  |
|                            | For more information about how to view the details of purchase<br>orders raised against a contract, see the Manage Contracts<br>chapter, section "View Purchase Orders for Contract". |  |  |  |  |  |
| Currency                   | You can toggle between the contract and the primary currency<br>for the monetary values shown in the page.                                                                            |  |  |  |  |  |

*Table 7–3 Contract - More Actions Menu and Description*

# **Adding the Total Cost to Type C and D Contracts**

Before you can add items to Type C and D contracts, you have to add the total cost to the contract.

- **1.** In the Contract page, go to the Totals section.
- **2.** In the Cost field, enter the total cost of the contract.
- **3.** After you have entered the total cost, choose one of the following options.
	- Add Items to the contract. For more information about how to add items to a contract, see the [Add Items to a Contract](#page-133-1) section.
	- Click **Save** to save the entered record.
	- Click **Save and Close** to save the entered records and close the page.
	- Click **Cancel** to reject all entries and close the page.

# **Add Items, Costs, and Locations**

# <span id="page-133-1"></span><span id="page-133-0"></span>**Add Items to a Contract**

To add items to the contract, follow the steps below.

**1.** In the Items section of the Contract page, select **Actions > Add,** or use the Add icon  $\pm$ . The Contract Distribution page appears.

|                  |                          | <b>Distribute By</b>      | <b>Differentiator</b><br>$\ddot{}$      | Location                  | <b>Ready Date</b>            |                      |                             |                              |
|------------------|--------------------------|---------------------------|-----------------------------------------|---------------------------|------------------------------|----------------------|-----------------------------|------------------------------|
| Actions - View - | 國<br>4<br>×              | 最<br>Detach               | $\nabla$<br>Wrap                        | I                         |                              |                      |                             |                              |
| Item             | <b>Item Description</b>  | <b>Diff 1 Description</b> | Diff <sub>2</sub><br><b>Description</b> | <b>Diff 3 Description</b> | Diff 4<br><b>Description</b> | <b>Location Name</b> | <b>Ready</b><br><b>Date</b> | <b>Distribution Quantity</b> |
| "101950099       | <b>Long Sleeve Dress</b> | <b>Basic Colors</b>       | Regular                                 | Sizes - SML               |                              |                      |                             | 8.00                         |
| "101950099       | <b>Long Sleeve Dress</b> | <b>Basic Colors</b>       | Size Option                             | Medium                    |                              |                      |                             | 3.00                         |
| "103900087       | Men's Shirt              | White                     | <b>XSmall</b>                           | Regular                   | school                       |                      |                             | 100.00                       |
| "103900095       | <b>Men's Shirt</b>       | White                     | <b>XSmall</b>                           | Petite                    | school                       |                      |                             | 1.00                         |
| "103900108       | Men's Shirt              | White                     | Small                                   | Regular                   | school                       |                      |                             | 1,000.00                     |
| "103900116       | <b>Men's Shirt</b>       | White                     | Small                                   | Petite                    | school                       |                      |                             | 1.00                         |
| "103900183       | Men's Shirt              | Blue                      | <b>XSmall</b>                           | Regular                   | school                       |                      |                             | 1.00                         |
| "103900191       | <b>Men's Shirt</b>       | Blue                      | <b>XSmall</b>                           | Petite                    | school                       |                      |                             | $1.00 -$                     |

*Figure 7–7 Contract Distribution Page*

**2.** In the item table, select **Actions > Add**, or use the Add icon  $+$  to add an item, reference item or list item to the contract. The Add Item page appears.

*Figure 7–8 Add Item Page*

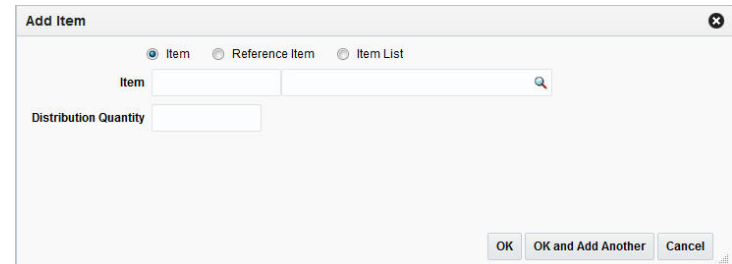

- **a.** Select the item hierarchy level, you want to add item/items by. Items can be added at the transaction/item level, reference/item level or multiple items can be added by adding an existing item list.
- **b.** In the **Item/Reference Item/Item List** field, select, enter or search for the item, reference item or item list.
- **c.** In the **Distribution Quantity** field, enter the distribution quantity.

**Note:** The **Distribution Quantity** field is only available for type A and B contracts. For type C and D contracts, the quantity is not required.

**d.** After you have entered all necessary data, choose one of the following options.

- **\*** Click **OK** to add the item/items to the contract and exit the Add Item page. The system returns to the Contract Distribution page. The item/items is/are displayed in the item table.
- **\*** Click **OK and Add Another** to add more items to the contract.
- **\*** Click **Cancel** to reject all entries and close the page. The system returns to the Contract Distribution page.

**Note:** When selecting items for a contract, the number of levels in the group and the transaction level of the item group must be considered. Items above the transaction level can only be added to a contract, if the Soft Contract Indicator is selected in the System Variables.

- **3.** After you have added all items, choose one of the following options.
	- Distribute the added items. For more information on distributing items, see the [Distributing Items of a Contract](#page-135-2) section.
	- Select **Save and Close** to save the entered records and close the Contract Distribution page.
	- Select **Cancel** to reject all entries and close the Contract Distribution page.

# <span id="page-135-2"></span>**Distributing Items of a Contract**

To distribute the items of a contract, see the [Contract Distribution](#page-137-1) section.

# **Verifying or Editing the Cost of the Items**

Typically the contract cost is negotiated with the supplier. Therefore, the contract cost is lower than the default cost. To edit the cost of the contract item, follow the steps below.

- **1.** In the Contract page, go to the Item section. Choose an item.
- **2.** In the Unit Cost column, verify and/or edit the unit cost as necessary.
- **3.** After you have entered the new unit cost for the item, choose one of the following options.
	- Click **Save** to save the entered records.
	- Click **Save and Close** to save the entered records and close the page.
	- Click **Cancel** to reject all entries and close the page.

# <span id="page-135-1"></span><span id="page-135-0"></span>**Editing Unit Costs of Items on a Contract**

Typically contract costs are negotiated with the supplier. Therefore, the contract costs are often lower than the default cost. You can update the unit cost in the Item section in the Contract page. You can either update the unit cost of a single item or for all items shown in the table.

To edit the unit cost of a single item on the contract, see the [Editing the Unit Cost of](#page-136-1)  [Single Items on a Contract](#page-136-1) section.

To edit the unit cost for all items displayed in the Item table, see the [Mass Update Cost](#page-136-0) section.

## <span id="page-136-1"></span>**Editing the Unit Cost of Single Items on a Contract**

To edit the unit cost of a single item on a contract, follow the steps below.

- **1.** From the Tasks menu, select **Orders** > **Contracts > Manage Contracts**. The Contract Search page appears.
- **2.** Enter or select search criteria as desired to make the search more restrictive.
- **3.** Click **Search**. The contracts that match the search criteria are displayed in the Results section.
- **4.** In the Contract column, click the contract ID link, or mark a record and select **Actions > Edit**, or use the Edit icon . The Contract page appears.
- **5.** Go to the Items section and choose an item.
- **6.** In the **Unit Cost** field enter a new unit cost amount.
- **7.** After you have entered the new unit cost for the item, choose one of the following options.
	- Click **Save** to save the entered records.
	- Click **Save and Close** to save the entered records and close the page.
	- Click **Cancel** to reject all entries and close the page.

### <span id="page-136-0"></span>**Mass Update Cost**

You can update the unit costs for multiple or all items on a contract. You can apply the unit cost update by item parent, differentiator value or vendor product number (VPN).

To update the unit cost for all items on a contract follow the steps below.

- **1.** From the Tasks menu, select **Orders** > **Contracts > Manage Contracts**. The Contract Search page appears.
- **2.** Enter or select search criteria as desired to make the search more restrictive.
- **3.** Click **Search**. The contracts that match the search criteria are displayed in the Results section.
- **4.** In the Contract column, click the contract ID link, or mark a record and select Actions > Edit, or use the Edit icon . The Contract page appears.
- **5.** In the Toolbar, select **More Actions > Mass Update Cost**.
- **6.** The Mass Update page appears.

#### *Figure 7–9 Mass Update Page*

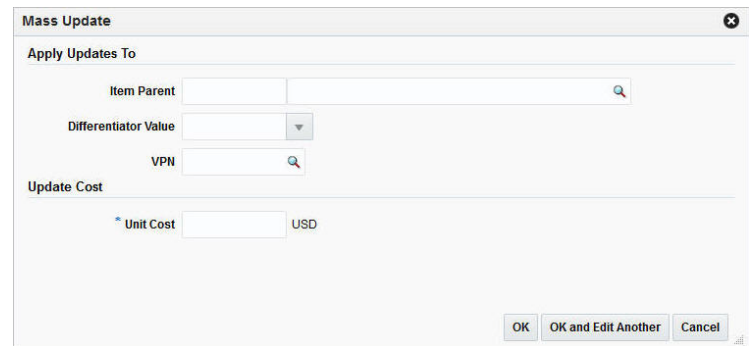

- **7.** If you want to apply the update to the item parent, you can choose the differentiator value or VPN.
	- Update by Item Parent: In the **Item Parent** field, enter or search for the corresponding item parent.
	- Update by Differentiator Value: In the Differentiator Value field, enter, select or search for the corresponding diff value, such as Small.
	- Update by VPN: In the **VPN** field, enter or search for the corresponding VPN.
- **8.** In the **Unit Cost** field, enter the new unit cost.
- **9.** After you have entered the necessary information:
	- Click OK to apply the mass update by the selected value and exit the Mass Update page. The system returns to the Contract page.
	- Click **OK and Edit Another** to apply another unit cost mass update.
	- Click **Cancel** to reject all entries and exit the Mass Update page.

# <span id="page-137-1"></span><span id="page-137-0"></span>**Contract Distribution**

The Contract Distribution page allows you to add or delete items on a contract and distribute those items. Items can be distributed by item parent or diffs. Additionally for Type A contracts you can distribute the items by ready date or location. For more information about distribution items of Type A contracts, see the [Distributing Items of](#page-135-2)  [a Contract](#page-135-2) section. For Type B contracts the items can be distributed by location and by ready date. For more information about how to distribute items of Type B contracts, see the [Distributing Items by Location](#page-140-1) and [Distributing Items by Ready Date](#page-142-0) sections.

The Contract Distribution page consists of the following sections:

- **[Contract Distribution Header](#page-138-0)**
- [Distribute By](#page-138-1)
- **[Item Table](#page-139-0)**

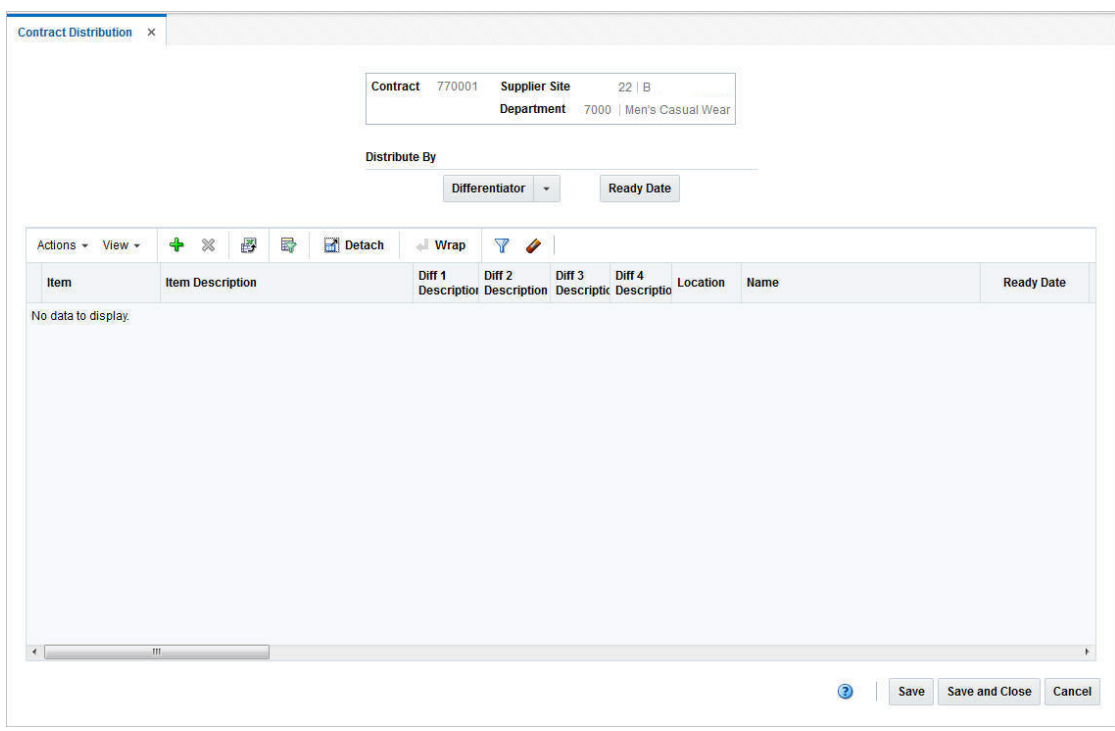

*Figure 7–10 Contract Distribution Page*

### <span id="page-138-0"></span>**Contract Distribution Header**

The header section of the Contract Distribution page displays the following information:

- Contract ID
- Supplier Site
- **Department**

### <span id="page-138-1"></span>**Distribute By**

The Distribute By section contains options by which you can distribute the items of the contract.

| <b>Buttons</b>        | <b>Description</b>                                                                                        |
|-----------------------|----------------------------------------------------------------------------------------------------|
| <b>Differentiator</b> | Opens list with Diff options 1 - 4.                                                                       |
| Location              | Opens the Distribute By Location page. You can distribute the<br>item by location.                        |
|                       | For more information about this distribution method, see the<br>Distributing Items by Location section.   |
|                       | Only available for Type B contracts.                                                                      |
| <b>Ready Date</b>     | Opens the Distribute By Ready Date page. You can distribute the<br>item by ready date.                    |
|                       | For more information about this distribution method, see the<br>Distributing Items by Ready Date section. |
|                       | Only available for Type A and B contracts.                                                                |

*Table 7–4 Distribute By Options*

### <span id="page-139-0"></span>**Item Table**

The Item table contains the contract items. By default the table displays the contract item, item description, diff 1-4 description, location, location name and ready date as well as distribution quantity.

#### **Contract Distribution Advanced Filter**

The Contract Distribution Filter page allows you to filter the items that appear on the Contract Distribution page. You can then edit or distribute the resulting subset of items.

The Contract Distribution Advanced Filter page consists of the following sections.

- Add Filter Criteria
- Filter Criteria table
- Toolbar

*Figure 7–11 Contract Distribution Advanced Filter Page*

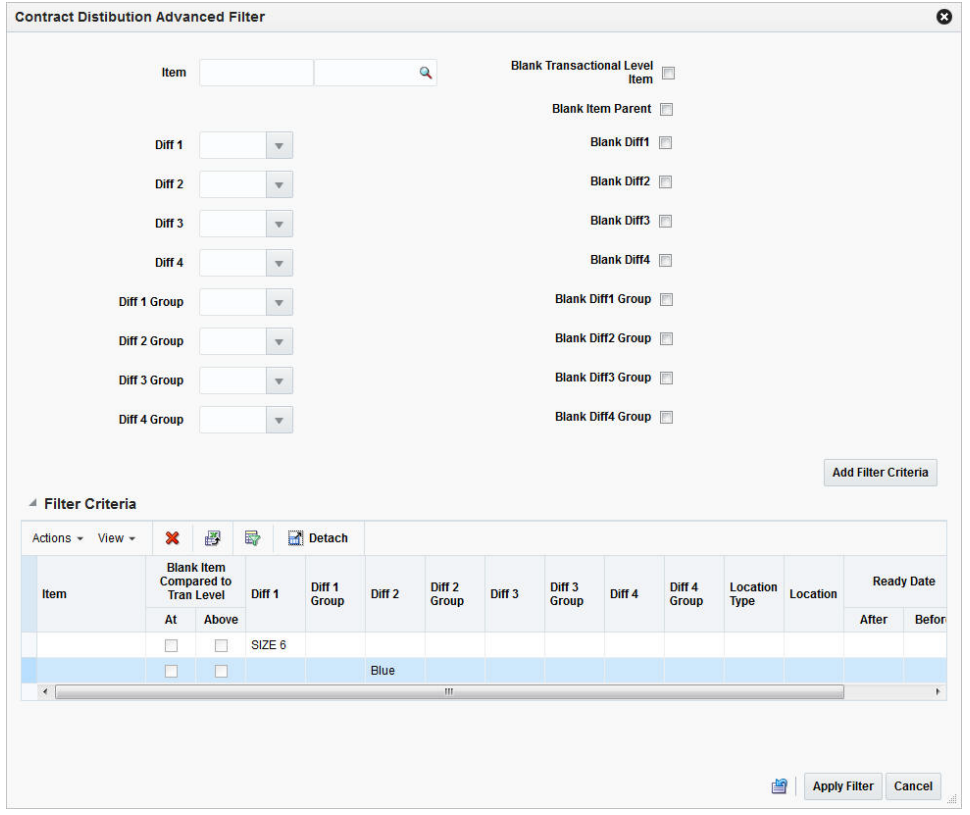

### **Filter Items**

To filter the items on a contract follow the steps below.

- **1.** From the Tasks menu, select **Orders** > **Contracts > Manage Contracts**. The Contract Search page appears.
- **2.** Enter or select search criteria as desired to make the search more restrictive.
- **3.** Click **Search**. The contracts that match the search criteria are displayed in the Results section.
- **4.** In the Contract column, click the contract ID link, or mark a record and select Actions > Edit, or use the Edit icon . The Contract page opens.
- **5.** In the Toolbar select **More Actions > Distribute**. The Contract Distribution page appears.
- **6.** To filter the items shown in the item table, click the Apply Filter icon  $\mathbb{V}$ . The Contract Distribution Advanced Filter page appears.
	- **a.** Enter, select or search for the criteria by which you want to filter the item table.
	- **b.** Select **Add Filter Criteria**. The filtered criteria is added to the Filter Criteria table.
	- **c.** To delete a criterion from the Filter Criteria table, follow the steps below.
		- **\*** Select the record.
		- \* Select **Actions > Delete** or use the Delete icon **\***. You are prompted to delete the record.
		- **\*** Confirm with **Yes**. The record is removed from the Filter Criteria table.
	- **d.** After you have added all filter criteria, choose one of the following options.
		- **\*** Click **Apply Filter**, to display the results of the filter in the Order Distribution page and close the Contract Distribution Advanced Filter page.
		- **\*** Click **Cancel**, to reject the filter criteria and close the Contract Distribution Advanced Filter page.
		- \* Click the Reset icon ■, to reject the filter criteria and stay in the Contract Distribution Advanced Filter page.
- **7.** In the Contract Distribution page, edit the filter results as needed.
	- To clear the filter, select **Actions > Clear Filter**, or use the Clear Filter icon  $\bullet$ . All items are displayed in the item table again.
- **8.** Choose one of the following options.
	- Click **Save and Close** to save your changes and close the Contract Distribution page.
	- Click **Cancel** to reject your changes and close the Contract Distribution page.

### <span id="page-140-1"></span><span id="page-140-0"></span>**Distributing Items by Location**

**Note:** Since the automatic ordering process does not determine locations for the ordered goods from a Recommended Order Quantity, you must designate the locations for distribution with a Type B contract.

To distribute the items by location, follow the steps below.

- From the Contract page select **More Actions > Distribute**. The Contract Distribution page appears. Go to the item table.
- If you are already in the Contract Distribution page, go to the item table.
- **1.** In the item table select a record.

**2.** In the Distribute By section, click the **Location** button. The Distribute by Location page appears.

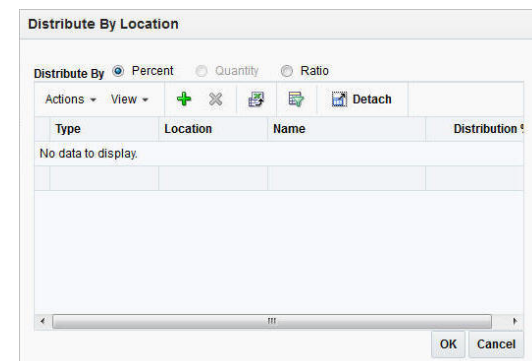

#### *Figure 7–12 Distribute By Location Page*

**3.** In the Distribute By section, select the method of distribution, such as percent, quantity or ratio.

**Note:** You can distribute by quantity only, if you did not enter a quantity in the Contract Distribution page.

**4.** Select **Actions**  $>$  **Add**, or use the Add icon  $+$  to add locations for distribution. The Add Locations page appears.

*Figure 7–13 Add Locations Page*

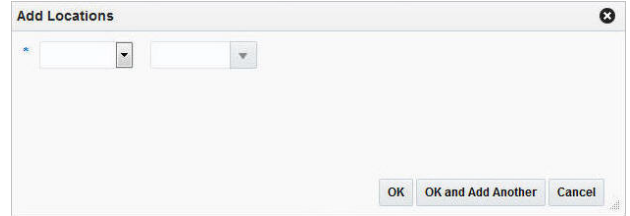

- **a.** In the **Location Type** field, select the type of location, for example, Store or Warehouse.
- **b.** In the **Location** field, enter, select or search for the location.
- **c.** After you have selected the location, choose one of the following options.
	- **\*** Click **OK** to add the current location and close the Add Locations page. The system returns to the Distribute by Location page. The location is shown in the table.

**Note:** To delete a location from the table in the Distribute By Location page, mark the location. Then select **Actions > Delete**, or use the Delete icon  $\mathbf{\times}$  to delete the location.

**\*** Click **OK and Add Another** to add additional locations.

- **\*** Click **Cancel** to reject all entries and close the Add Locations page. The system returns to the Distribute by Location page.
- **5.** In the Distribute by Location page, enter the distribution percentage, quantity or ratio, depending on your distribution method. If you select the following distribution method:
	- **Percent:** Enter the percentage of the items you want at each location.
	- Quantity: Enter the number of items you want at each location, or the total items you want at each location.

**Note:** You can distribute by quantity only if you did not enter a quantity in the Contract Distribution page.

**Ratio:** Enter the proportion of items that you want at each location.

**Note:** You can distribute to a location and enter a quantity distribution or ratio of zero (0).

- **6.** Choose one of the following options.
	- Click **OK** to save your changes and close the Distribute by Location page. The system returns to the Contract Distribution page. The item table displays the item by location and the corresponding distribution quantity.
	- Click **Cancel** to reject your entries and close the Distribute by Location page. The system returns to the Order Distribution page.

#### <span id="page-142-0"></span>**Distributing Items by Ready Date**

To distribute the items by ready date, follow the steps below.

- From the Contract page select **More Actions > Distribute**. The Contract Distribution page appears. Go to the item table.
- **1.** In the item table, select a record.
- **2.** In the Distribute By section, click the **Ready Date** button. The Distribute by Ready Date page appears.

#### *Figure 7–14 Distribute by Ready Date Page*

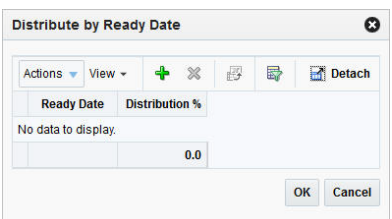

**3.** Click **Actions > Add** or use the Add icon  $+$  to add a ready date. The Add Distribution by Ready Date page appears.

*Figure 7–15 Add Distribution by Ready Date Page*

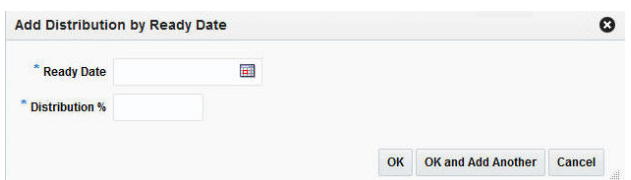

- **4.** In the **Ready Date** field enter or use the Calendar icon to select a ready date.
- **5.** In the **Distribution %** field, enter the percentage of the goods that are due by the ready date.
- **6.** Then choose one of the following options.
	- Click OK to add the ready date and close the Add Distribution by Ready Date page. The entered ready date and distribution percentage are shown in the table of the Distribute by Ready Date Page.
		- **–** Click **OK** to distribute the item. The system returns to the Contract Distribution page. The item table shows the item including the ready date and the corresponding distribution quantity.
		- **–** Click **Cancel** to reject all entered records and close the Ready Date Page.
	- Click OK and Add Another to add additional ready dates for the selected item.
	- Click **Cancel** to reject all entered records and close the Add Distribution by Ready Date page.

### **Distributing by Diff**

The Distribute by Diff page allows you to distribute an item by the differentiator groups attached to the item. The user may use differentiator ranges and ratios while performing the distribution, or perform the process manually. For each selected differentiator, the distribution can be carried out on the basis of quantity, percentage or ratio.

To distribute the items previously added to the contract, by individual diffs, follow the steps below.

- From the Contract page select **More Actions > Distribute**. The Contract Distribution page appears. Go to the item table.
- If you are already in the Contract Distribution page, go to the item table.
- **1.** In the item table, select a record.
- **2.** In the Distribute By section, select a diff from the list. The Differentiator Distribution page appears.
- **3.** The Differentiator Distribution page contains the following sections.
	- Header: The header contains the selected diff group.
	- Diff Range: The Diff Range section contains a subset of diff groups.
	- Diff Ratio: The Diff Ratio section shows the ratio of diff IDs based on the sales history, which is used to assist in the distribution.
- **4.** To limit the available diffs, go to the **Diff Range** field and enter or select a diff range ID.
**5.** Click **Apply**. The Available Differentiator column now only contains diff IDs limited to the chosen range.

> **Note:** To apply multiple diff ranges, choose more than one valid range.

- **6.** In the Available Differentiator area, choose one of the following options.
	- Select a diff and click the right arrow button. The diff is moved to the Diff Ratio section to the Applied Differentiator column.
	- Select all diffs and click the move all right arrow button. All diffs are moved to the Diff Ratio section to the Applied Differentiator column.

**Note:** To deselect diffs, select the individual diff or all diffs. Then use the left arrow or move all left arrow buttons. The selected diffs move from the Applied Differentiator to the Available Differentiator column.

- **7.** Select one of the following distribution methods.
	- **Percent**: Enter the percentage of the items you want for each diff.
	- Quantity: Enter the number of items you want for each diff.

**Note:** You can only distribute by quantity, if you did not enter a quantity in the Order Distribution page.

**Ratio**: Enter the proportion of the items you want for each diff.

**Note:** You can distribute the diffs and enter a percentage, quantity or ratio of zero (0).

- **8.** After you have selected the diffs and the distribution method, choose one of the following options.
	- Click **OK** to distribute by the selected diffs and exit the Differentiator Distribution page. The system returns to the Contract Distribution page. The individual diff distributions are shown in the table.
	- Click **Cancel** to reject all entries and close the Differentiator page. The system returns to the Contract Distribution page.

# **Review and Approve a Contract**

### **Recalculating and Completing the Contract**

To recalculate the costs of the contract follow the steps below.

- **1.** In the Contract page, go to the Totals section.
- **2.** Use the Recalculate icon  $\Box$  to update the costs and retail value.
- **3.** Review the entered data and choose one of the following options to complete the contract:
	- Click Save to save the entered records.
	- Click **Save and Close** to save the entered records and close the page.
	- Click **Cancel** to reject all entries and close the page.

### **Parent/Diff Summary**

The Parent/Diff Summary page allows you to view the parent/diff summary of the diffs for an item parent on a contract. You can view the quantity contracted, quantity ordered, quantity received, and the ready date by diff value.

The Parent/Diff Summary page consists of the following sections:

- [Parent/Diff Summary Header](#page-145-0)
- [View By](#page-145-1)
- [Parent/Diff Summary Table](#page-146-0)

*Figure 7–16 Parent/Diff Summary Page*

|               | Actions - View -   | 局<br>B<br>Detach               | <b>Wrap</b>           |                                             |                   |                 |                 |                   |  |
|---------------|--------------------|--------------------------------|-----------------------|---------------------------------------------|-------------------|-----------------|-----------------|-------------------|--|
| $\mathcal{E}$ |                    |                                |                       |                                             |                   |                 |                 | 量                 |  |
|               | <b>Parent Item</b> | <b>Description</b>             | <b>Differentiator</b> | <b>Differentiator</b><br><b>Description</b> |                   | <b>Quantity</b> |                 | <b>Ready Date</b> |  |
|               |                    |                                |                       |                                             | <b>Contracted</b> | <b>Ordered</b>  | <b>Received</b> |                   |  |
|               | "101950099         | <b>Long Sleeve Dress Shirt</b> | <b>BLACK</b>          | <b>Black</b>                                | 11.0              | 0.0             | 0.0             |                   |  |
|               | "101950099         | <b>Long Sleeve Dress Shirt</b> | <b>BLUE</b>           | Blue                                        | 4.0               | 0.0             | 0.0             |                   |  |
|               | "101950099         | <b>Long Sleeve Dress Shirt</b> | <b>BROWN</b>          | <b>Brown</b>                                | 2.0               | 0.0             | 0.0             |                   |  |
|               | "101950099         | <b>Long Sleeve Dress Shirt</b> | <b>RED</b>            | Red                                         | 2.0               | 0.0             | 0.0             |                   |  |
|               | "101950099         | <b>Long Sleeve Dress Shirt</b> | <b>WHITE</b>          | White                                       | 2.0               | 0.0             | 0.0             |                   |  |
|               | "101950099         | <b>Long Sleeve Dress Shirt</b> | <b>YELLOW</b>         | Yellow                                      | 12.0              | 0.0             | 0.0             |                   |  |

### <span id="page-145-0"></span>**Parent/Diff Summary Header**

The header of the Parent/Diff Summary page contains the contract ID and the supplier site as well as the department of the contract.

### <span id="page-145-1"></span>**View By**

In the View By section, you can choose to view records either by diff 1 to diff 4. Diff 1 is selected by default.

### <span id="page-146-0"></span>**Parent/Diff Summary Table**

The Parent/Diff Summary table displays the following columns by default:

- Parent Item
- **Description**
- Differentiator
- Differentiator Description
- Quantity
	- **–** Contracted
	- **–** Ordered
	- **–** Received
- **Ready Date**

### **Viewing a Parent/Diff Summary**

To view the parent/diff summary of a contract follow the steps below.

- **1.** From the Tasks menu, select **Orders** > **Contracts > Manage Contracts**. The Contract Search page appears.
- **2.** Enter or select search criteria as desired to make the search more restrictive.
- **3.** Click **Search**. The contracts that match the search criteria are displayed in the Results section.
- **4.** In the Contract column, click the contract number link, or mark a record and select Actions > Edit, or use the Edit icon  $\triangle$ . The Contract page appears.
- **5.** In the Toolbar select the **More Action** > **Parent/Diff Summary**. The Parent Diff/Summary page appears.
- **6.** The page displays the contract ID, the supplier site and the department in the Header section.
- **7.** In the View By section select the differentiator 1, 2, 3 or 4.

**Note:** Diff 1 is selected by default. If you selected Diff 2, the content of the summary table is refreshed to display details corresponding to differentiator 2.

- **8.** The items are displayed in the Parent/Diff Summary table in the lower section of the page. The table contains the following information.
	- Parent Item
	- **Description**
	- **Differentiator**
	- Differentiator Description
	- Contracted, ordered and received Quantity
	- Ready Date

**Note:** Use the header row of the Parent/Diff Summary table to further narrow down the displayed records. Enter a value in the corresponding column. To clear the filter, click the Clear All icon  $\leq$ .

**9.** To exit the Parent Diff /Summary page press **Done**.

### **Dates**

The Dates page displays the following dates:

- Raised shows the date, the contract was issued
- Submitted shows the date, the contract was submitted
- Approved shows the date, the contract was approved
- Reviewed- shows the date, the contract was reviewed
- Cancelled shows the date, the contract was cancelled.

To view the contract dates, follow the steps below:

- **1.** From the Tasks menu, select **Orders** > **Contracts > Manage Contracts**. The Contract Search page appears.
- **2.** Enter or select search criteria as desired to make the search more restrictive.
- **3.** Click **Search**. The contracts that match the search criteria are displayed in the Results section.
- **4.** In the Contract column, click the contract ID link, or mark a record and select Actions > Edit, or use the Edit icon  $\triangle$ . The Contract page appears.
- **5.** In the Toolbar select **More Actions > Dates**, the Dates page appears.

#### *Figure 7–17 Dates Page*

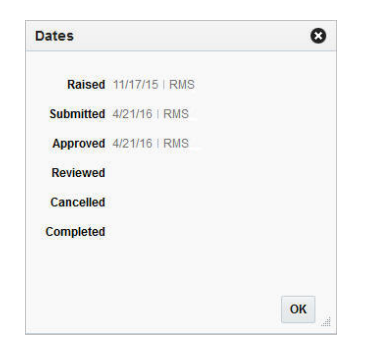

- **6.** View the displayed contract dates.
- **7.** Click **OK** to close the page.

### **Contract Approval Process**

When a contract is added to the system, it must go through a series of checks before it is accessible in the system. Depending on your user role, you may not be able to move the contract to the next status. A contract may be in any of the following statuses:

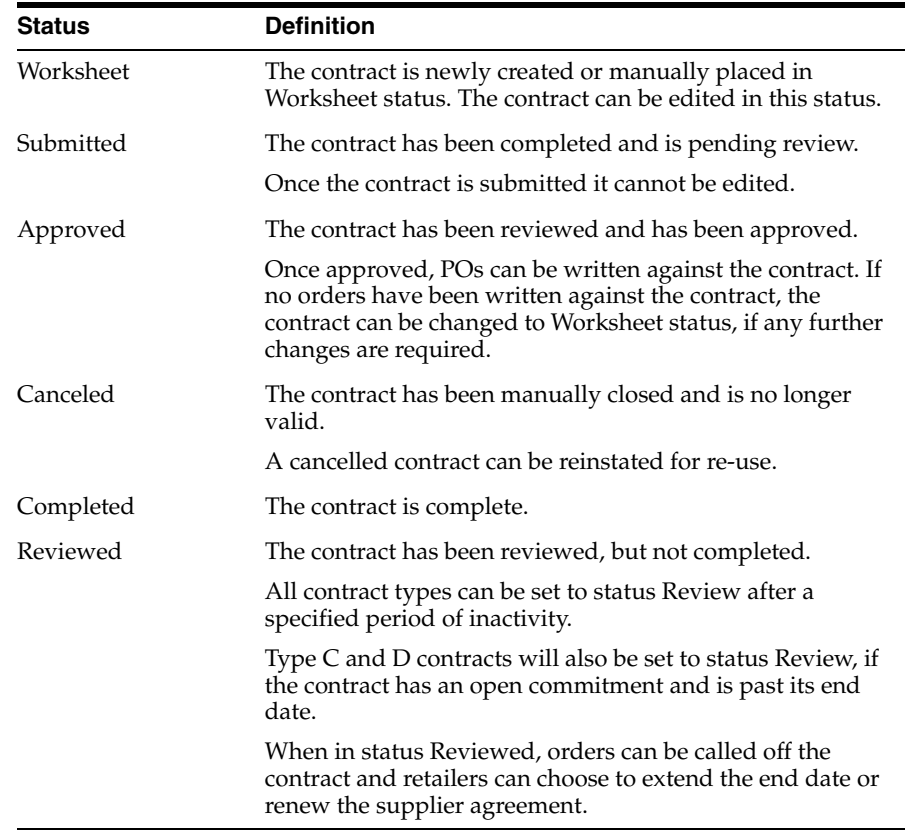

- [Submitting a Contract for Approval](#page-148-0)
- [Approving a Contract](#page-149-0)
- [Complete a Contract](#page-160-0)
- [Cancel a Contract](#page-161-0)
- [Reinstate a Cancelled Contract](#page-161-1)
- [Unapprove a Contract](#page-162-0)

# <span id="page-148-0"></span>**Submitting a Contract for Approval**

To submit a contract for approval follow the steps below.

- **1.** From the Tasks menu, select **Orders** > **Contracts > Manage Contracts**. The Contract Search page appears.
- **2.** Restrict your search to contracts in Worksheet status.
- **3.** Click **Search**. The contracts in Worksheet status are displayed in the Results section.
- **4.** In the Contract column, click the contract number link, or mark a record and select Actions > Edit, or use the Edit icon  $\triangle$ . The Contract page appears.
- **5.** In the Toolbar select **Approve > Submit**.
- **6.** When prompted to submit the contract, choose one of the following options.
	- Click Yes to submit the contract and close the prompt. The system returns to the Contract page. The status of the contract is changed to Submitted.
- Click **No** to end the process and close the prompt. The system returns to the Contract page. The status of the contract did not change.
- **7.** To end the submit process, choose one of the following options.
	- Select **Save** to save your changes.
	- Select **Save and Close** to save your changes and close the page.
	- Select **Cancel** to reject your changes and close page.

### <span id="page-149-0"></span>**Approving a Contract**

To approve a contract follow the steps below.

- **1.** From the Tasks menu, select **Orders** > **Contracts >Manage Contracts**. The Contract Search page appears.
- **2.** Restrict your search to contracts in Submitted status.
- **3.** Click **Search**. The contracts in Submitted status are displayed in the Results section.
- **4.** In the Contract column, click the contract number link, or mark a record and select Actions > Edit, or use the Edit icon  $\triangle$ . The Contract page appears.
- **5.** In the Toolbar select the **Approve** button.
- **6.** When prompted to approve the contract, choose one of the following options.
	- Click **Yes** to approve the contract and close the prompt. The system returns to the Contract page. The status of the contract is changed to Approved.
	- Click **No** to end the process and close the prompt. The system returns to the Contract page. The status of the contract did not change.
- **7.** To end the approval process, choose one of the following options.
	- Select **Save** to save your changes.
	- Select **Save and Close** to save your changes and close page.
	- Select **Cancel** to reject your changes and close the page.

# <sup>8</sup>**Manage Contracts**

The Manage Contracts option opens the Contract Search page. In the Contract Search page you can perform the following actions.

- Search for contracts by various search criteria
- View the entered search results
- View a contract
- Create a contract
- Create a contract from an already existing contract
- Edit a contract

You can access the Contract Search page from the Task menu, select **Orders > Contracts > Manage Contracts**. The Contract Search page appears.

The Contract Search page contains the following sections.

**Search** 

For more information about how to search for contracts, see the [Searching for a](#page-151-0)  [Contract](#page-151-0) section.

**[Results](#page-153-0)** 

| Contract Search <b>x</b>                                                                                           |                           |             |                  |                         |   |                      |                                       |   |                   |                                  |                      |                   |                           |                             |              |      |
|----------------------------------------------------------------------------------------------------|---------------------------|-------------|------------------|-------------------------|---|----------------------|---------------------------------------|---|-------------------|----------------------------------|----------------------|-------------------|---------------------------|-----------------------------|--------------|------|
| <b>Search</b>                                                                                                    |                           |             |                  |                         |   |                      |                                       |   |                   |                                  |                      |                   | Advanced                  | <b>Saved Search Default</b> |              |      |
| Match <sup>@</sup> All <sup>@</sup> Any                                                                            |                           |             |                  |                         |   |                      |                                       |   |                   |                                  |                      |                   |                           |                             |              |      |
|                                                                                                    |                           | Contract    |                  |                         |   |                      |                                       |   |                   |                                  | <b>Supplier Site</b> |                   | $\boldsymbol{\mathrm{v}}$ |                             |              |      |
|                                                                                                    |                           | <b>Type</b> |                  |                         |   | $\blacktriangledown$ |                                       |   |                   |                                  | <b>Start Date</b>    |                   | 画                         |                             |              |      |
|                                                                                                    |                           |             | Status Worksheel |                         |   |                      |                                       |   |                   |                                  | <b>End Date</b>      |                   | $\overline{\mathbf{u}}$   |                             |              |      |
|                                                                                                    |                           |             |                  |                         |   |                      |                                       |   |                   |                                  |                      |                   |                           |                             |              |      |
|                                                                                                    |                           |             |                  |                         |   |                      |                                       |   |                   |                                  |                      |                   |                           | <b>Search</b>               | <b>Reset</b> | Save |
| $\triangle$ Results                                                                                                |                           |             |                  |                         |   |                      |                                       |   |                   |                                  |                      |                   |                           |                             |              |      |
| Actions $\text{ }\text{ }\text{ }\text{ }\text{ }\text{ }$ View $\text{ }\text{ }\text{ }\text{ }\text{ }\text{ }$ |                           | B           | 嬰<br>Í           | $\delta d$              | B | 昬                    | Detach                                |   |                   |                                  |                      |                   |                           |                             |              |      |
| Contract Type                                                                                                    |                           |             |                  | <b>Supplier</b><br>Site |   |                      | <b>Supplier Site Name</b>             | ዹ | <b>Department</b> | <b>Department</b><br><b>Name</b> | <b>Status</b>        | <b>Start Date</b> | <b>End Date</b>           | Outstanding<br>Cost         | Currency     |      |
| 105000                                                                                                    | No Plan / No Availability |             |                  | 6200                    |   |                      | Argentina General Merch Sup           |   | 4601              | Audio                            | Worksheet            | 6/24/16           | 6/30/16                   | 3,456.0000 ARS              |              |      |
|                                                                                                    | No Plan / No Availability |             |                  | 2220                    |   |                      | Canada General Merch Suppli           |   | 4501              | Bed & Bath                       | Worksheet            | 6/13/16           | 6/30/16                   | 345.00 USD                  |              |      |
| 105004                                                                                                    |                           |             |                  |                         |   |                      |                                       |   |                   |                                  |                      |                   |                           |                             |              |      |
| 115000                                                                                                    | Plan / Availability       |             |                  | 5500                    |   |                      | Australia General Merch Suppl         |   | 4501              | Bed & Bath                       | Worksheet            | 7/29/16           | 7/30/17                   |                             | <b>USD</b>   |      |
| 115001                                                                                                    | Plan / No Availability    |             |                  | 5500                    |   |                      | Australia General Merch Suppl         |   | 4501              | Bed & Bath                       | Worksheet            | 7/29/16           | 7/31/17                   |                             | <b>AUD</b>   |      |
| 115003                                                                                                    | Plan / No Availability    |             |                  | 2000                    |   |                      | <b>Fashion Supplier Domestic Site</b> |   | 4501              | Bed & Bath                       | Worksheet            | 7/29/16           | 7/31/17                   |                             | <b>USD</b>   |      |
| 115004                                                                                                    | Plan / No Availability    |             |                  | 2000                    |   |                      | <b>Fashion Supplier Domestic Site</b> |   | 4501              | Bed & Bath                       | Worksheet            | 7/30/16           | 7/30/17                   |                             | USD.         |      |
| 115005                                                                                                    | Plan / Availability       |             |                  | 2000                    |   |                      | <b>Fashion Supplier Domestic Site</b> |   | 4501              | Bed & Bath                       | Worksheet            | 7/29/16           | 7/31/17                   |                             | <b>USD</b>   |      |
| 115006                                                                                                    | Plan / Availability       |             |                  | 2000                    |   |                      | <b>Fashion Supplier Domestic Site</b> |   | 4501              | Bed & Bath                       | Approved             | 7/29/16           | 7/30/17                   |                             | <b>USD</b>   |      |
| 115007                                                                                                    | Plan / No Availability    |             |                  | 2000                    |   |                      | <b>Fashion Supplier Domestic Site</b> |   | 4501              | Bed & Bath                       | Approved             | 7/29/16           | 8/30/17                   |                             | <b>USD</b>   |      |
| 115008                                                                                                    | No Plan / No Availability |             |                  | 2000                    |   |                      | <b>Fashion Supplier Domestic Site</b> |   | 4501              | Bed & Bath                       | Approved             | 7/30/16           | 7/31/18                   | 10,000.00 USD               |              |      |
| 115009                                                                                                    | No Plan / Availability    |             |                  | 2000                    |   |                      | <b>Fashion Supplier Domestic Site</b> |   | 4501              | Bed & Bath                       | Worksheet            | 7/28/16           | 7/31/17                   | 5,000.00 USD                |              |      |

*Figure 8–1 Contract Search Page*

# <span id="page-151-0"></span>**Searching for a Contract**

To search for a contract:

- **1.** From the Task menu, select **Orders > Contracts > Manage Contracts**. The Contract Search page appears.
- **2.** You can search for a contract using basic or advanced search criteria, depending on the requirement. The basic mode is the default search mode.
	- Click **Advanced** to access the search section in advanced mode.
	- Click **Basic** to return to the basic mode.

# **Searching for a Contract Through the Basic Search Criteria**

To search for a contract using basic search criteria:

**1.** Enter, select or search for one or all of the following basic search criteria.

| <b>Fields</b>       | <b>Description</b>                                                        |
|---------------------|---------------------------------------------------------------------------|
| <b>Match option</b> | Check radio button All or Any.                                            |
|                     | All - only contracts matching all entered search criteria are<br>shown.   |
|                     | Any - contracts matching any of the entered search criteria are<br>shown. |
| Contract            | Enter the contract number.                                                |

*Table 8–1 Contract Search - Basic Search Criteria and Description*

| <b>Fields</b>        | <b>Description</b>                                                          |
|----------------------|-----------------------------------------------------------------------------|
| <b>Type</b>          | Select the contract type. Possible contract types are:                      |
|                      | Plan/Availability<br>$\blacksquare$                                         |
|                      | Plan/No Availability<br>$\blacksquare$                                      |
|                      | No Plan/No Availability                                                     |
|                      | No Plan/Availability                                                        |
| <b>Status</b>        | Select the contract status. Possible statuses are:                          |
|                      | Worksheet<br>$\blacksquare$                                                 |
|                      | Submitted                                                                   |
|                      | Approved                                                                    |
|                      | Reviewed                                                                    |
|                      | Complete<br>٠                                                               |
|                      | Cancelled                                                                   |
| <b>Supplier Site</b> | Enter, select or search for the corresponding supplier site.                |
| <b>Start Date</b>    | Enter or use the Calendar icon to select the start date of the<br>contract. |
| <b>End Date</b>      | Enter or use the Calendar icon to select the end date of the<br>contract.   |

*Table 8–1 (Cont.) Contract Search - Basic Search Criteria and Description*

**2.** Click on the Saved Search list to select one of the saved search criteria. Selecting a saved search populates the search section with the saved search criteria. If the run automatically function is enabled for the search, the search is executed immediately.

You can also personalize your saved searches by selecting **Personalize**. The Personalize Saved Searches page appears.

For more information about the Personalized Saved Search, see Personalize Saved Search in the *Oracle® Retail Merchandising Foundation Cloud Service Do the Basics User Guide*.

- **3.** Click **Search**. The contracts that match the search criteria are displayed in the Results section.
- **4.** Click **Reset** to clear the search section and results.
- **5.** Click **Save As...** to save the current search criteria. The Create Saved Search page appears.

For more information about how to save your search criteria, see Create Saved Search in the *Oracle® Retail Merchandising Foundation Cloud Service Do the Basics User Guide*.

**6.** Click **Done** to close the page.

#### **Searching for a Contract Through Advanced Search Criteria**

To search for a contract using advanced search criteria:

- **1.** To search using advanced search criteria, enter or select one or all of the advanced search criteria.
- **2.** To narrow down the search, use the list next to the search fields. For example, determine if the entered value should equal or not equal the search result.

**3.** Click on the Saved Search list to select one of the saved search criteria. Selecting a saved search populates the search section with the saved search criteria. If the run automatically function is enabled for the search, the search is executed immediately.

You can also personalize your saved searches by selecting **Personalize**. The Personalize Saved Searches page appears.

For more information about the Personalized Saved Search, see Personalize Saved Search in the *Oracle® Retail Merchandising Foundation Cloud Service Do the Basics User Guide*.

- **4.** Click **Search**. The contracts that match the search criteria are displayed in the Results section.
- **5.** Click **Reset** to clear the search section and results.
- **6.** Click **Save As...** to save the current search criteria. The Create Saved Search page appears.

For more information about how to save your search criteria, see Create Saved Search in the *Oracle® Retail Merchandising Foundation Cloud Service Do the Basics User Guide*.

- **7.** Click **Add Fields** to add more fields for the advanced search. To remove the field from the search, click the x right next to the field.
- **8.** Click **Reorder** to change the order of the available search fields. The Reorder Search Fields page appears.
	- Select the desired search field and use the up and down arrows to rearrange the order of the fields.
	- Click OK to confirm the new order of the fields and close the page.
	- Click **Cancel** to reject any changes and close the page.
- **9.** Click **Done** to close the page.

# <span id="page-153-0"></span>**Results**

The Results section lists the retrieved contracts. The Results table shows the following columns by default.

- **Contract**
- **Type**
- Supplier Site
- Supplier Site Name
- **Department**
- Department Name
- **Status**
- **Start Date**
- **End Date**
- Outstanding Cost
- **Currency**

# **Update a Contract**

### **Editing a Contract**

To edit an already existing contract, follow the steps below.

- **1.** From the Tasks menu, select **Orders > Contracts > Manage Contracts**. The Contract Search page appears.
- **2.** Enter or select search criteria as desired to make the search more restrictive.
- **3.** Click **Search**. The contracts that match the search criteria are displayed in the Results section.
- **4.** Select a record in the Results section.
- **5.** Choose **Actions > Edit** or use the Edit icon  $\triangle$ . The Contract page opens. The data of the selected contract is shown.
- **6.** Edit the data as necessary.
- **7.** After you have entered the necessary information, choose one of the following options.
	- Select Save to save your changes.
	- Select **Save and Close** to save your changes and close the page.
	- Select **Cancel** to reject all entries and close the page.

### **Copying a Contract**

To copy or use an existing contract as a template for a new contract, follow the steps below.

- **1.** From the Tasks menu, select **Orders > Contracts > Manage Contracts**. The Contract Search page appears.
- **2.** Enter or select search criteria as desired to make the search more restrictive.
- **3.** Click **Search**. The contracts that match the search criteria are displayed in the Results section.
- **4.** Select a record in the Results section.
- **5.** Choose **Actions > Create From Existing** or use the Create From Existing icon  $\mathbb{F}$ .
- **6.** The Contract page opens. The data of the selected contract is shown.
- **7.** Create a new contract based on the existing data or edit the data as necessary.
- **8.** Then choose one of the following options.
	- Select **Save** to save all entries and create a new contract.
	- Select **Save and Close** to save all entries, create a new contract and close the Contract page.
	- Select **Cancel** to reject all entries and close the Contract page.

# **Editing the Distribution Quantity on a Contract**

To edit the distribution quantity for Type A and Type B contracts follow the steps below.

- **1.** From the Tasks menu, select **Orders > Contracts > Manage Contracts**. The Contract Search page appears.
- **2.** Restrict your search for Type A and Type B contracts in Worksheet status.
- **3.** Click **Search**. The contracts that match the search criteria are displayed in the Results section.
- **4.** In the Contract column, click the contract ID link, or mark a record and select Actions > Edit, or use the Edit icon  $\triangle$ . The Contract page appears.
- **5.** Open the Items section.
- **6.** In the Item section, open to the Details section.
- **7.** In the **Distribution Qty** field, enter the quantity as necessary.
- **8.** Then choose one of the following options.
	- Click **Save** to save your changes.
	- Click **Save and Close** to save the change and close page.
	- Click **Cancel** to reject your changes and close the page.

# **View Contract Cost History**

In the Contract Cost History page you can search for and view the cost of items by contract.

You can access the Contract Cost History page from the Task menu, select **Orders > Contracts > Contract Cost History**. The Contract Cost History page appears.

The Contract Cost History page contains the following sections.

**Search** 

For more information about how to search for the cost of items by contract, see the [Searching the Cost of Items by Contract](#page-156-0) section.

**[Results](#page-158-0)** 

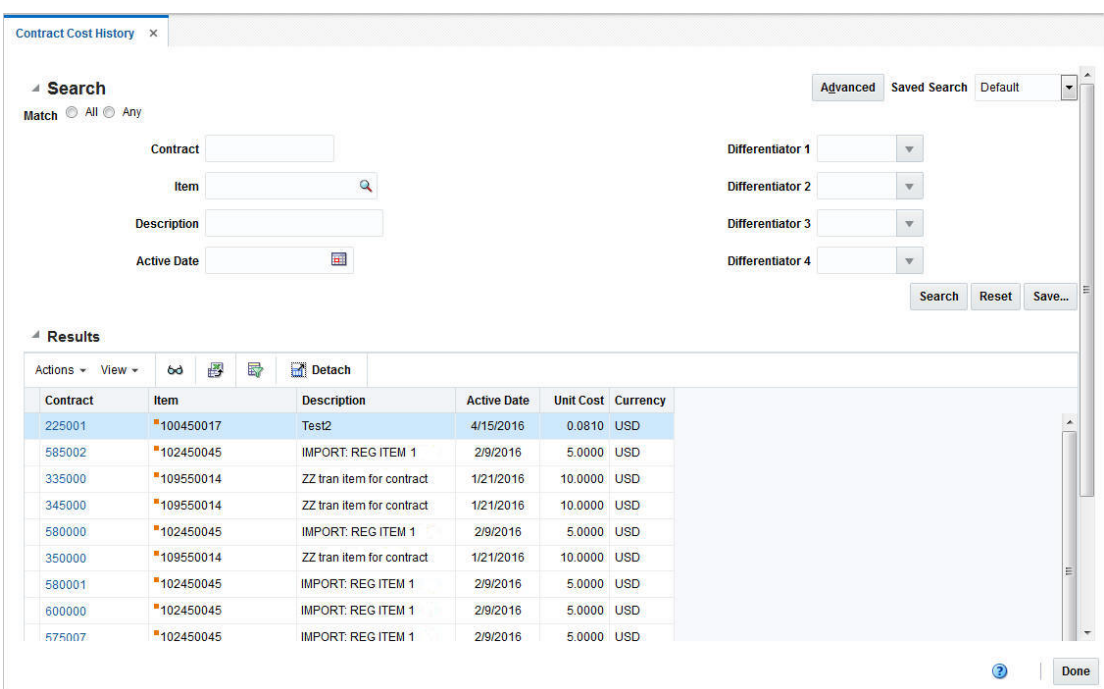

*Figure 8–2 Contract Cost History Page*

### <span id="page-156-0"></span>**Searching the Cost of Items by Contract**

To search for the cost of items by contract follow the steps below.

- **1.** From the Task menu, select **Orders > Contracts > Contract Cost History**. The Contract Cost History page appears.
- **2.** You can search for the cost of items by contract by using basic or advanced search criteria, depending on the requirement. The basic mode is the default search mode.
	- Click **Advanced** to access the search section in advanced mode.
	- Click **Basic** to return to the basic mode.

### **Searching for the Cost of Items by Contract Through the Basic Search Criteria**

To search for the cost of items by contract using basic search criteria:

**1.** Enter, select or search for one or all of the following basic search criteria.

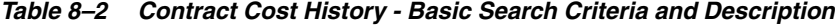

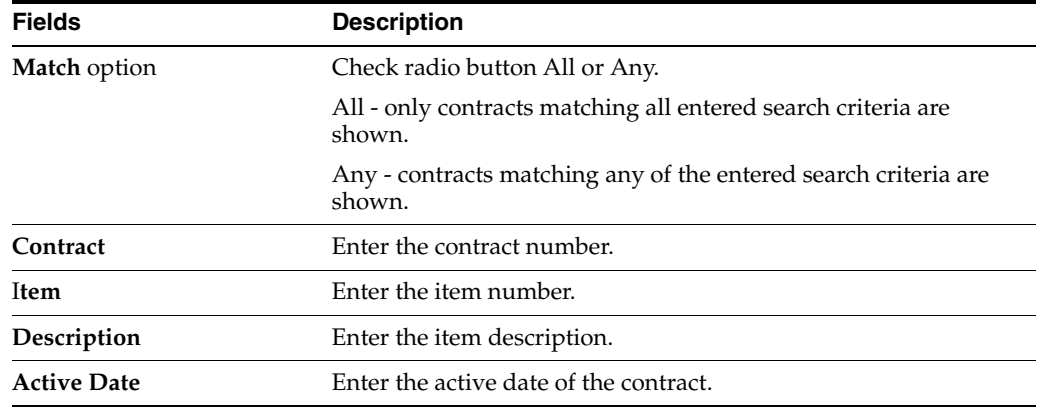

| <b>Fields</b>        | <b>Description</b>                        |
|----------------------|-------------------------------------------|
| Differentiator 1 - 4 | Enter the value for Differentiator 1 - 4. |

*Table 8–2 (Cont.) Contract Cost History - Basic Search Criteria and Description*

**2.** Click on the Saved Search list to select one of the saved search criteria. Selecting a saved search populates the search section with the saved search criteria. If the run automatically function is enabled for the search, the search is executed immediately.

You can also personalize your saved searches by selecting **Personalize**. The Personalize Saved Searches page appears.

For more information about the Personalized Saved Search, see Personalize Saved Search in the *Oracle® Retail Merchandising Foundation Cloud Service Do the Basics User Guide*.

- **3.** Click **Search**. The contracts that match the search criteria are displayed in the Results section.
- **4.** Click **Reset** to clear the search section and results.
- **5.** Click **Save As...** to save the current search criteria. The Create Saved Search page appears.

For more information about how to save your search criteria, see Create Saved Search in the *Oracle® Retail Merchandising Foundation Cloud Service Do the Basics User Guide*.

**6.** Click **Done** to close the page.

#### **Searching for the Cost of Items by Contract Through Advanced Search Criteria**

To search for the cost of items by contract using basic search criteria:

- **1.** To search using advanced search criteria, enter or select one or all of the advanced search criteria.
- **2.** To narrow down the search, use the list next to the search fields. For example, determine if the entered value should equal or not equal the search result.
- **3.** Click on the Saved Search list to select one of the saved search criteria. Selecting a saved search populates the search section with the saved search criteria. If the run automatically function is enabled for the search, the search is executed immediately.

You can also personalize your saved searches by selecting **Personalize**. The Personalize Saved Searches page appears.

For more information about the Personalized Saved Search, see Personalize Saved Search in the *Oracle® Retail Merchandising Foundation Cloud Service Do the Basics User Guide*.

- **4.** Click **Search**. The contracts that match the search criteria are displayed in the Results section.
- **5.** Click **Reset** to clear the search section and results.
- **6.** Click **Save As...** to save the current search criteria. The Create Saved Search page appears.

For more information about how to save your search criteria, see Create Saved Search in the *Oracle® Retail Merchandising Foundation Cloud Service Do the Basics User Guide*.

- **7.** Click **Add Fields** to add more fields for the advanced search. To remove the field from the search, click the x right next to the field.
- **8.** Click **Reorder** to change the order of the available search fields. The Reorder Search Fields page appears.
	- Select the desired search field and use the up and down arrows to rearrange the order of the fields.
	- Click **OK** to confirm the new order of the fields and close the page.
	- Click **Cancel** to reject any changes and close the page.
- **9.** Click **Done** to close the page.

#### <span id="page-158-0"></span>**Results**

The Results section lists the retrieved contracts. The Results table shows the following columns by default.

- **Contract**
- **Item**
- Description
- **Active Date**
- Unit Cost
- **Currency**

# **View Purchase Orders for Contract**

In the Contract Order List page you can view the details of the purchase orders that have been raised against a contract. You can also change the status of each purchase order as necessary in this page.

The Contract Order List Page contains the following sections.

- [Contract Order List Header](#page-159-0)
- [Order Table](#page-159-1)

|                  |               |   |               |          | Contract                           |                     | 335000              | <b>Supplier Site</b> |                    | 11   Supplier Site        |  |  |  |
|------------------|---------------|---|---------------|----------|------------------------------------|---------------------|---------------------|----------------------|--------------------|---------------------------|--|--|--|
|                  |               |   |               |          | Currency                           |                     | USD <sup>:</sup>    | <b>Department</b>    |                    | 1414   Button Down Shirts |  |  |  |
| Actions - View - | 國             | 睦 | <b>Detach</b> |          |                                    |                     |                     |                      |                    |                           |  |  |  |
| Order No.        | <b>Status</b> |   |               |          | <b>Total Cost Outstanding Cost</b> | <b>Total Retail</b> | <b>Written Date</b> | <b>Approved Date</b> | <b>Approved By</b> | <b>Closed Date</b>        |  |  |  |
| 54103            | Worksheet     |   |               | 490,0000 | 490,0000                           | 673.75              | 2/14/16             |                      |                    |                           |  |  |  |
| 33401            | Worksheet     |   |               | 200.0000 | 200,0000                           | 275.00              | 1/21/16             | 1/21/16              | <b>RMS</b>         |                           |  |  |  |
|                  |               |   |               |          |                                    |                     |                     |                      |                    |                           |  |  |  |
|                  |               |   |               |          |                                    |                     |                     |                      |                    |                           |  |  |  |
|                  |               |   |               |          |                                    |                     |                     |                      |                    |                           |  |  |  |
|                  |               |   |               |          |                                    |                     |                     |                      |                    |                           |  |  |  |
|                  |               |   |               |          |                                    |                     |                     |                      |                    |                           |  |  |  |
|                  |               |   |               |          |                                    |                     |                     |                      |                    |                           |  |  |  |
|                  |               |   |               |          |                                    |                     |                     |                      |                    |                           |  |  |  |
|                  |               |   |               |          |                                    |                     |                     |                      |                    |                           |  |  |  |
|                  |               |   |               |          |                                    |                     |                     |                      |                    |                           |  |  |  |
|                  |               |   |               |          |                                    |                     |                     |                      |                    |                           |  |  |  |
|                  |               |   |               |          |                                    |                     |                     |                      |                    |                           |  |  |  |
|                  |               |   |               |          |                                    |                     |                     |                      |                    |                           |  |  |  |

*Figure 8–3 Contract Order List Page*

### <span id="page-159-0"></span>**Contract Order List Header**

The Header section contains the contract ID, the contract's currency and the supplier site as well as the department.

### <span id="page-159-1"></span>**Order Table**

In the Order table you can change the status of each purchase order or change the view of the Order table. By default the Order table lists the following columns.

- Order No.
- **Status**
- Total Cost Outstanding Cost
- **Total Retail**
- Written Date
- Approved Date
- Approved By
- Closed Date

### **Viewing or Editing the Contract Order List**

- **1.** From the Tasks menu, select **Orders > Contracts > Manage Contracts**. The Contract Search page appears.
- **2.** Enter or select search criteria as desired to make the search more restrictive.
- **3.** Click **Search**. The contracts that match the search criteria are displayed in the Results section.
- **4.** In the Contract column, click the contract ID link, or mark a record and select Actions > Edit, or use the Edit icon  $\triangle$ . The Contract page appears.
- **5.** In the Contract page select **More Action > Orders**. The Contract Order List page opens. All available purchase orders for the selected contract are listed in the table. View or edit the orders for the selected contract.
	- In the Order No. column, click the link to open the Order page. View or edit the order accordingly. For more information about the Order page, see the [Create a Purchase Order](#page-18-0) chapter, ["Define/Enter a Purchase Order"](#page-19-0) section.
	- In the Actions menu, select **Actions > Order Details** to open the Order Details page. View or edit the order details accordingly. For more information about how to view or edit order details, see the [Create a Purchase Order](#page-18-0) chapter, ["Order Details"](#page-53-0) section.
	- In the Actions menu, select **Actions > Status** to change the status of the selected purchase order. For more information about how to change the status of the purchase order, see the [Changing the Status of a Purchase Order](#page-160-1) section.
- **6.** After you have viewed or edited the purchase order, choose one of the following options.
	- Click **Save** to save the changes.
	- Click **Save and Close** to save the changes and close the page.
	- Click **Cancel** to reject all entries and close the page.

### <span id="page-160-1"></span>**Changing the Status of a Purchase Order**

To change the status of a purchase order on a contract follow the steps below.

- **1.** In the Contract Order List page, mark a purchase order.
- **2.** Select **Actions > Status**. Change the status to one of the available ones. For example, if your selected purchase order is in Worksheet status, you can change the status to Submit or Delete.
- **3.** After you have changed the status as desired, choose one of the following options.
	- Click **Save** to save your changes.
	- Click **Save and Close** to save the change and close the page.
	- Click **Cancel** to reject your changes and close the page.

# <span id="page-160-0"></span>**Complete a Contract**

To complete a contract follow the steps below.

- **1.** From the Tasks menu, select **Orders** > **Contracts >Manage Contracts**. The Contract Search page appears.
- **2.** Restrict your search to contracts in Approved status.
- **3.** Click **Search**. The contracts in Approved status are displayed in the Results section.
- **4.** In the Contract column, click the contract number link, or mark a record and select Actions > Edit, or use the Edit icon  $\triangle$ . The Contract page appears.
- **5.** In the Toolbar select the **Complete** button.

**Note:** all open orders for the contract must be closed, before the contract can be set to Complete status.

- **6.** When prompted if you want to complete the contract, choose one of the following options.
	- Click **Yes** to complete the contract and close the prompt. The system returns to the Contract page. The status of the contract changes to Complete. The contract can no longer be changed.
	- Click **No** to end the process and close the prompt. The system returns to the Contract page. The status of the contract does not change.
- **7.** To end the contract completion process, choose one of the following options.
	- Select **Save** to save your changes.
	- Select **Save and Close** to save your changes and close the page.
	- Select **Cancel** to reject your changes and close the page.

# <span id="page-161-0"></span>**Cancel a Contract**

To cancel a contract follow the steps below.

- **1.** From the Tasks menu, select **Orders** > **Contracts >Manage Contracts**. The Contract Search page appears.
- **2.** Restrict your search to contracts in Worksheet status.
- **3.** Click **Search**. The contracts in Worksheet, Submitted and Approved status are displayed in the Results section.
- **4.** In the Contract column, click the contract number link, or mark a record and select Actions > Edit, or use the Edit icon  $\triangle$ . The Contract page appears.
- **5.** In the Toolbar select the status button. Then select **Cancel**.
- **6.** When prompted if you want to cancel the contract, choose one of the following options.
	- Click Yes to cancel the contract and close the prompt. The system returns to the Contract page. The status of the contract changes to Cancel.
	- Click **No** to end the process and close the prompt. The system returns to the Contract page. The status of the contract does not change.
- **7.** To end the cancellation process, choose one of the following options.
	- Select **Save** to save your changes.
	- Select **Save and Close** to save your changes and close the page.
	- Select **Cancel** to reject your changes and close the page.

# <span id="page-161-1"></span>**Reinstate a Cancelled Contract**

To reinstate a cancelled contract follow the steps below.

- **1.** From the Tasks menu, select **Orders** > **Contracts >Manage Contracts**. The Contract Search page appears.
- **2.** Restrict your search to contracts in Cancel status.
- **3.** Click **Search**. The contracts in Cancel status are displayed in the Results section.
- **4.** In the Contract column, click the contract number link, or mark a record and select **Actions > Edit**, or use the Edit icon . The Contract page appears.
- **5.** In the Toolbar select the **Reinstate** button.
- **6.** When prompted if you want to reinstate the cancelled contract, choose one of the following options.
	- Click **Yes** to reinstate the selected the contract and close the prompt. The system returns to the Contract page. The status of the contract changes to Worksheet.
	- Click **No** to end the process and close the prompt. The system returns to the Contract page. The status of the contract does not change.
- **7.** To end the reinstate process, choose one of the following options.
	- Select **Save** to save your changes.
	- Select **Save and Close** to save your changes and close the page.
	- Select **Cancel** to reject your changes and close the page.

# <span id="page-162-0"></span>**Unapprove a Contract**

To unapprove an already approved contract follow the steps below.

- **1.** From the Tasks menu, select **Orders** > **Contracts > Manage Contracts**. The Contract Search page appears.
- **2.** Restrict your search to contracts in Approved status.
- **3.** Click **Search**. The contracts in Approved status are displayed in the Results section.
- **4.** In the Contract column, click the contract number link, or mark a record and select Actions > Edit, or use the Edit icon  $\triangle$ . The Contract page appears.
- **5.** In the Toolbar select the **Approve > Unapprove**.
- **6.** When prompted if you want to unapprove the selected contract, choose one of the following options.
	- Click **Yes** to unapprove the selected the contract and close the prompt. The system returns to the Contract page. The status of the contract changes to Worksheet.
	- Click **No** to end the process and close the prompt. The system returns to the Contract page. The status of the contract does not change.
- **7.** To end the unapprove process, choose one of the following options.
	- Select **Save** to save your changes.
	- Select **Save and Close** to save your changes and close the page.
	- Select **Cancel** to reject your changes and close the page.

# **Manage Supplier Availability**

Within Merchandising, there is the ability to take in information from supplier about their available inventory to fulfill purchase orders. This is primarily used in the Contracts functionality, where type A (Plan / Availability) and D (No Plan / Availability) contracts both require availability information in order to generate orders. However, it could also be used in reporting or in support of other ordering functions. Most suppliers will send this data electronically (via EDI or other), but there is also the ability to view and manage that data using the spreadsheet download and upload

capability in Merchandising. This may be helpful for smaller suppliers that do not have the ability to communicate electronically. This functionality is accessed from the main Merchandising task list under Foundation Data > Download Foundation Data and Foundation Data > Upload Foundation Data.

To add, update, or remove availability information, you will select the template type of Inventory from the Download Data screen and then the template Supplier Availability. Optionally you can also select a supplier site to download just their availability information. Click the Download button and when prompted, choose to either open the .ods file that is generated or save the file and open it separately in the spreadsheet application of your choice.

#### **Add Supplier Availability**

To add a new supplier availability entry, select the action type of Create on the Supplier Availability tab. Next enter the supplier site ID for which you are entering information. Next, enter the transaction level item ID for which the available quantity applies. Optionally you can also enter a Ref Item, which would equate to the barcode for the item. Next, the current available quantity must be entered in terms of the standard unit of measure for the item. The last two fields for this worksheet are date fields. The Last Update Date will be set by the system on upload, so can be ignored. The Last Declared date is optional but could be set to the date on which you received the availability information from the supplier, or the current date. Dates should be entered in the following format 'DD-MON-YYYY'.

#### **Update Supplier Availability**

If you would like to update the supplier availability information for an item/supplier site combination, then a similar process will be followed to that described above for entering new availability information. First, download the spreadsheet, and then find the supplier site/item combination that you want to update. In that row select the action type of Update, and then update the current available and/or last declared date in the spreadsheet.

#### **Delete Supplier Availability**

If you wish to delete a record of supplier availability, update the action column to select Delete in each of the rows you want to delete.

### **Uploading Changes**

For all actions defined above, once all the updates have been made to the data in the spreadsheet, save the file and close it. Then, return to the Merchandising screens and select Foundation Data > Upload Foundation Data from the main task list. In this screen, select the template type Inventory and the template Supplier Availability. This will generate a process description automatically, but this can be updated if desired. Lastly, select the Browse button and navigate to the directory where you saved the updated spreadsheet.

To review the status of the upload and check whether any errors occurred, select the Foundation Data > Review Status task from the main task list.

See also Download/Upload Data from Spreadsheets and View Data Loading Status.